# **BDL4290VL** V2.00

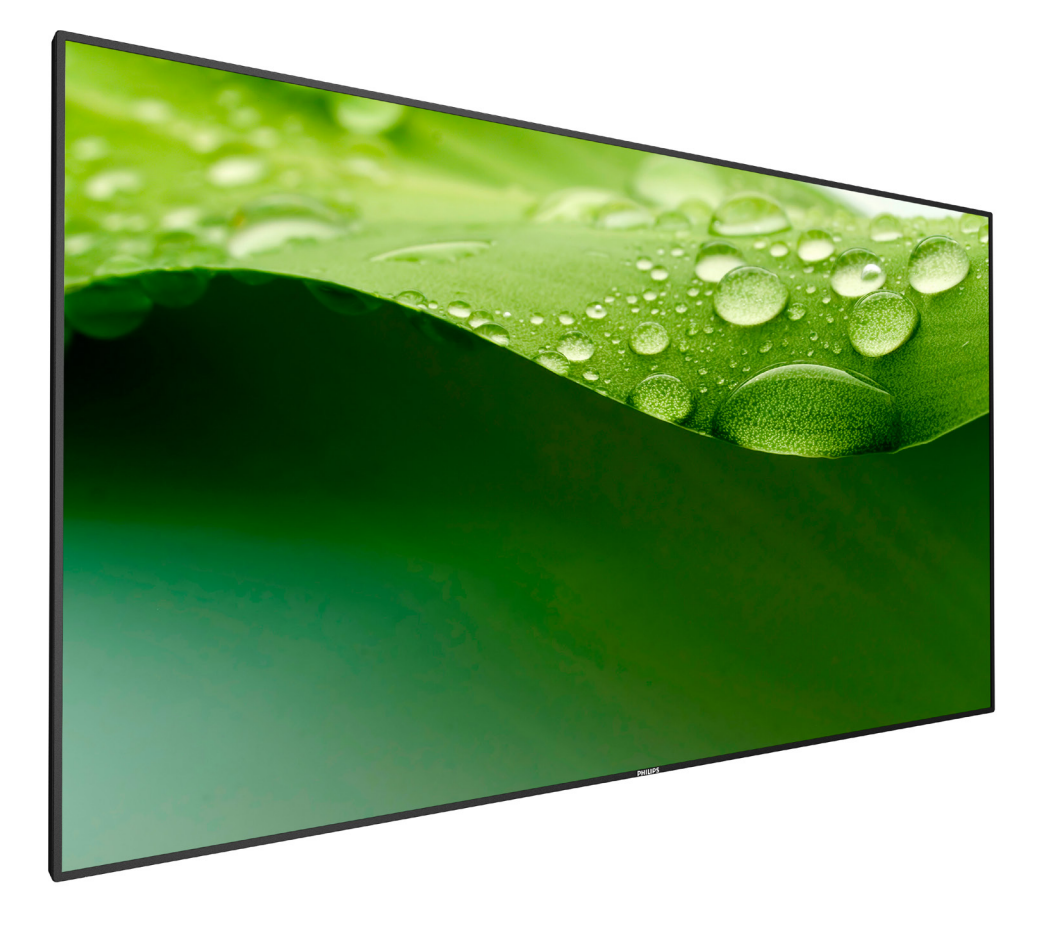

www.philips.com/welcome Manuale utente (Italiano)

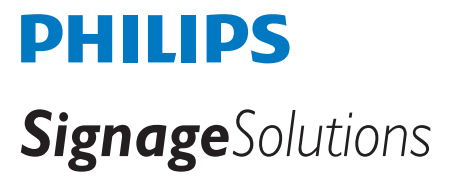

# **Istruzioni di sicurezza**

## **Manutenzione e precauzioni di sicurezza**

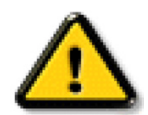

AVVERTENZA: L'utilizzo di controlli, regolazioni o procedure diverse da quelle specificate nelle presenti istruzioni possono esporre al rischio di scariche elettriche e pericoli elettrici e/o meccanici.

### **Leggere ed osservare le presenti istruzioni durante il collegamento e l'utilizzo del display:**

### **Funzionamento:**

- • Tenere il display al riparo dalla luce solare diretta e lontano da stufe o altre fonti di calore.
- Rimuovere qualsiasi oggetto che potrebbe cadere nei fori di ventilazione od ostacolare il corretto raffreddamento delle parti elettroniche del display.
- Non ostruire le aperture di ventilazione sulle coperture.
- Nel posizionare il display, assicurarsi che la spina e la presa elettrica siano facilmente accessibili.
- Se si spegne il display scollegando il cavo di alimentazione, attendere 6 secondi prima di ricollegare il cavo di alimentazione per il normale funzionamento.
- Assicurarsi di utilizzare sempre un cavo di alimentazione fornito da Philips. Se il cavo di alimentazione è assente, rivolgersi al Centro Assistenza locale.
- Non sottoporre il display a forti vibrazioni o impatti severi durante il funzionamento.
- Non colpire né lasciare cadere il display durante il funzionamento o il trasporto.

### **Manutenzione:**

- • Per proteggere il display da possibili danni, non esercitare pressione eccessiva sul pannello LCD. Quando si sposta il display, afferrare la struttura per sollevarlo; non sollevare il display mettendo le mani o le dita sul pannello LCD.
- Se si prevede di non utilizzare il display per lunghi periodi, scollegarlo dalla presa di corrente.
- Scollegare il display dalla presa di corrente se è necessario pulirlo con un panno leggermente umido. Lo schermo può essere asciugato con un panno asciutto quando l'alimentazione è scollegata.Tuttavia, non utilizzare solventi organici come alcool, oppure liquidi a base di ammoniaca per pulire il display.
- Per evitare danni permanenti, non esporre il display a polvere, pioggia, acqua o eccessiva umidità.
- Se il display si bagna, asciugarlo con un panno asciutto.
- Se sostanze estranee o acqua penetrano nel display, disattivare immediatamente l'alimentazione e scollegare il cavo di alimentazione. Quindi, rimuovere la sostanza estranea oppure l'acqua ed inviare immediatamente il display ad un Centro Assistenza.
- Non conservare o usare il display in luoghi esposti a calore, luce diretta del sole o freddo estremo.
- Per mantenere le prestazioni ottimali del display e utilizzarlo per un periodo prolungato, si consiglia di utilizzare il display in un luogo caratterizzato dalle seguenti condizioni ambientali:
	- Temperatura: 0-40°C 32-104°F
	- Umidità: 20-80% RH

IMPORTANTE: Attivare sempre uno screen saver con animazione quando si lascia il display inattivo.Attivare sempre un'applicazione di aggiornamento periodico dell'unità se il display visualizza contenuti statici che non cambiano. La visualizzazione ininterrotta di immagini statiche per un lungo periodo di tempo può provocare sullo schermo il fenomeno di"immagine residua" o "immagine fantasma", noto anche come "burn-in". Si tratta di un fenomeno ben noto nella tecnologia dei pannelli LCD. Nella maggior parte dei casi il fenomeno "burn-in", "immagine residua" o "immagine fantasma" scompare gradatamente nel tempo dopo che il monitor è stato spento.

AVVERTENZA: I casi più gravi di "burn-in" o "immagine residua" o di "immagine fantasma" non scompaiono e non possono essere risolti. Inoltre, non è coper to ai sensi della garanzia.

### **Servizio:**

- La copertura del display deve essere aperta esclusivamente da tecnici qualificati.
- In caso di necessità di riparazione o integrazione, contattare il proprio Centro Assistenza locale.
- Non lasciare il display sotto la luce solare diretta.

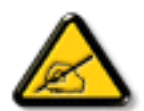

Se il display non funziona normalmente, nonostante si osservino le istruzioni riportate in questo documento, contattare un tecnico o il proprio Centro Assistenza locale.

### **Leggere ed osservare le presenti istruzioni durante il collegamento e l'utilizzo del display:**

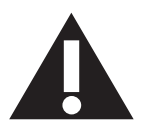

- Se si prevede di non utilizzare il display per lunghi periodi, scollegarlo dalla presa di corrente.
- Scollegare il display dalla presa di corrente se è necessario pulirlo con un panno leggermente umido. Lo schermo può essere asciugato con un panno asciutto quando l'alimentazione è scollegata.Tuttavia, non utilizzare alcol, solventi o liquidi a base di ammoniaca.
- Se il display non funziona normalmente, pur avendo seguito le istruzioni di questo manuale, consultare un tecnico.
- La copertura del display deve essere aperta esclusivamente da tecnici qualificati.
- Tenere il display al riparo dalla luce solare diretta e lontano da stufe o altre fonti di calore.
- Rimuovere gli oggetti che potrebbero cadere nelle aperture di ventilazione oppure ostacolare il raffreddamento dei componenti elettronici del display.
- Non ostruire le aperture di ventilazione sulle coperture.
- Tenere il display sempre asciutto. Per evitare il rischio di scosse elettriche, non esporlo a pioggia o umidità eccessiva.
- Se si spegne il display scollegando il cavo di alimentazione o il cavo CC, attendere 6 secondi prima di ricollegare il cavo di alimentazione o il cavo CC per il normale funzionamento.
- Per evitare il rischio di scosse elettriche o danni permanenti al prodotto, non esporre il display a pioggia o umidità eccessiva.
- Nel posizionare il display, assicurarsi che la spina e la presa elettrica siano facilmente accessibili.
- IMPORTANTE: durante l'uso dello schermo, attivare sempre il programma salvaschermo. Se un'immagine fissa molto contrastata rimane visualizzata a lungo, potrebbe formarsi una cosiddetta "immagine residua". Questo fenomeno è molto noto ed è causato da problemi intrinseci della tecnologia dei cristalli liquidi. Nella maggior parte dei casi, l'immagine residua scompare gradualmente dopo avere spento il display. Si ricorda che il problema delle immagini residue non può essere risolto e non è coperto da garanzia.

# **Dichiarazione di conformità CE**

Questo dispositivo è conforme ai requisiti definiti nella Direttiva del Consiglio sull'Approssimazione delle Leggi negli Stati Membri relativa alla Compatibilità elettromagnetica (2014/30/UE), alla Direttiva sulla Bassa Tensione (2014/35/UE), alla Direttiva RoHS (2011/65/UE).

Questo prodotto è stato collaudato e trovato conforme alle norme armonizzate per apparecchiature informatiche. Queste norme armonizzate sono state pubblicate ai sensi delle direttive della Gazzetta ufficiale dell'Unione europea.

### **Avviso:**

Questo apparecchio è conforme alla Classe A di EN55032/CISPR 32. In un'area residenziale, questo apparecchio potrebbe causare interferenze radio.

# **Avviso FCC (Federal Communications Commission) (solo Stati Uniti)**

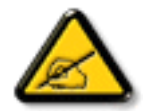

NOTA: Questo apparecchio è stato collaudato e trovato conforme ai limiti previsti per un dispositivo digitale di Classe A, in conformità alla Parte 15 delle Normative FCC. Questi limiti sono progettati per fornire una protezione ragionevole da interferenze dannose quando l'apparecchio è usato in un ambiente commerciale. Questo apparecchio genera, utilizza e può emanare energia di frequenza radio e, se non è installato ed utilizzato in accordo alle istruzioni date, può causare interferenze dannose alle comunicazioni radio. Il funzionamento di questo apparecchio in un'area residenziale può provocare interferenze dannose; in questo caso sarà richiesto all'utente di correggere l'interferenza a sue spese.

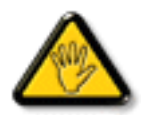

Qualsiasi cambiamento o modifica non espressamente approvata dal responsabile della conformità dell'apparecchio potrebbe invalidare il diritto dell'utente ad adoperare l'apparecchio.

Per collegare il display a un computer, utilizzare esclusivamente il cavo schermato RF fornito insieme al prodotto.

Per prevenire il rischio di incendio o scosse elettriche, non esporre l'apparecchiatura a pioggia o umidità eccessiva.

Questo dispositivo è conforme alla Parte 15 delle normative FCC. Il suo utilizzo è soggetto alle due condizioni seguenti: (1) questo dispositivo non può causare interferenze dannose; (2) questo dispositivo deve accettare qualsiasi interferenza, comprese quelle che potrebbero causare alterazioni del funzionamento.

# **Nota del Centro polacco di collaudo e certificazione**

Questa apparecchiatura deve essere collegata a una presa di corrente dotata di un circuito di protezione (presa tripolare). Tutte le apparecchiature utilizzate insieme (computer, display, stampante, ecc.) devono essere collegate alla stessa fonte di alimentazione.

Il conduttore di fase dell'impianto elettrico della stanza deve avere un sistema di protezione da corto circuito di riserva nella forma di un fusibile con un valore nominale non superiore a 16 ampere (A).

Per spegnere completamente l'apparecchiatura, estrarre il cavo di alimentazione dalla presa elettrica, che deve essere vicina all'apparecchiatura e facilmente accessibile.

Un marchio di protezione "B" conferma che l'apparecchiatura è conforme ai requisiti di protezione d'uso degli standard PN-93/T-42107 e PN- 89/E-06251.

# Wymagania Polskiego Centrum Badań i Certyfikacji

Urządzenie powinno być zasilane z gniazda z przyłączonym obwodem ochronnym (gniazdo z kołkiem). Współpracujące ze sobą urządzenia (komputer, monitor, drukarka) powinny być zasilane z tego samego zródła.

Instalacja elektryczna pomieszczenia powinna zawierać w przewodzie fazowym rezerwową ochronę przed zwarciami, w postaci bezpiecznika o wartości znamionowej nie większej niż 16A (amperów).

W celu całkowitego wyłączenia urządzenia z sieci zasilania, należy wyjąć wtyczkę kabla zasilającego z gniazdka, które powinno znajdować się w pobliżu urządzenia i być łatwo dostępne.

Znak bezpieczeństwa "B" potwierdza zgodność urządzenia z wymaganiami bezpieczeństwa użytkowania zawartymi w PN-93/T-42107 i PN-89/E-06251.

# Pozostałe instrukcje bezpieczeństwa

- Nie należy używać wtyczek adapterowych lub usuwać kołka obwodu ochronnego z wtyczki. Jeżeli konieczne jest użycie przedłużacza to należy użyć przedłużacza 3-żyłowego z prawidłowo połączonym przewodem ochronnym.
- System komputerowy należy zabezpieczyć przed nagłymi, chwilowymi wzrostami lub spadkami napięcia, używając eliminatora przepięć, urządzenia dopasowującego lub bezzakłóceniowego źródła zasilania.
- Należy upewnić się, aby nic nie leżało na kablach systemu komputerowego, oraz aby kable nie były umieszczone w miejscu, gdzie można byłoby na nie nadeptywać lub potykać się o nie.
- Nie należy rozlewać napojów ani innych płynów na system komputerowy.
- Nie należy wpychać żadnych przedmiotów do otworów systemu komputerowego, gdyż może to spowodować pożar lub porażenie prądem, poprzez zwarcie elementów wewnętrznych.
- System komputerowy powinien znajdować się z dala od grzejników i źródeł ciepła. Ponadto, nie należy blokować otworów wentylacyjnych. Należy unikać kładzenia lużnych papierów pod komputer oraz umieszczania komputera w ciasnym miejscu bez możliwości cyrkulacji powietrza wokół niego.

# **Campi elettrici, magnetici ed elettromagnetici ("EMF")**

- 1. Produciamo e commercializziamo numerosi prodotti per il mercato consumer che, come tutti gli apparecchi elettronici, possono emettere e ricevere segnali elettromagnetici.
- 2. Uno dei nostri principali principi aziendali prevede l'adozione di tutte le misure sanitarie e di sicurezza volte a rendere i propri prodotti conformi a tutte le regolamentazioni e a tutti gli standard EMF applicabili alla data di produzione dell'apparecchio.
- 3. In base a tale principio, sviluppiamo, produciamo e commercializziamo prodotti che non hanno effetti negativi sulla salute.
- 4. Garantiamo per tanto che i nostri prodotti, se utilizzati nelle modalità previste, sono da ritenersi sicuri in base ai dati scientifici attualmente disponibili.
- 5. Inoltre collaboriamo attivamente all'elaborazione degli standard internazionali EMF e di sicurezza e siamo in grado di anticipare evoluzioni future degli stessi e di implementarle nei propri prodotti.

# **Informazioni solo per il Regno Unito**

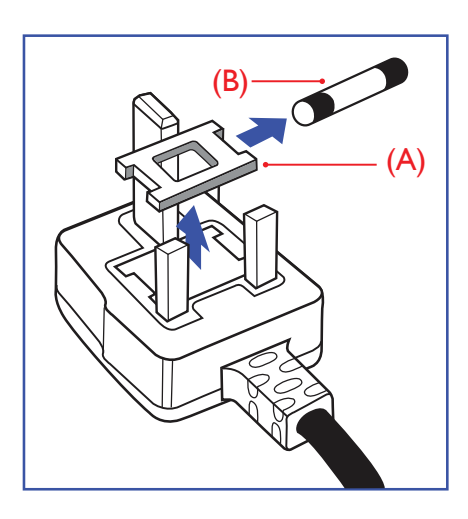

### **AVVERTENZA - QUESTA APPARECCHIATURA DEVE ESSERE COLLEGATA A TERRA.**

### **Importante:**

Questa apparecchiatura è dotata di una spina da 13 A approvata. Per cambiare un fusibile in questo tipo di presa, procedere come segue:+

- 1. Rimuovere il coperchio del fusibile e il fusibile.
- 2. Inserire il nuovo fusibile. Il fusibile deve essere di tipo BS 1362 5 A, A, S, T. A, o BSI approvato.
- 3. Rimontare il coperchio del fusibile.

Se la spina fornita in dotazione non è adatta alla presa elettrica, è necessario tagliarla e sostituirla con una spina tripolare appropriata.

L'eventuale fusibile presente nella spina del cavo di alimentazione deve avere un valore di 5 A. Se si utilizza una spina senza fusibile, il fusibile del quadro di distribuzione deve avere un valore inferiore a 5 A.

NOTA: La spina tagliata deve essere immediatamente smaltita per evitare il rischio di scosse elettriche qualora fosse inserita per errore in una presa da 13 A.

### **Collegamento della spina**

I fili nel cavo di alimentazione sono colorati secondo il seguente codice:

BLU -"NEUTRO"("N") MARRONE -"FASE" ("L") VERDE E GIALLO -"TERRA" ("E")

- 1. Il filo VERDE E GIALLO deve essere collegato al terminale della spina contrassegnato con la lettera "E", con il simbolo diTerra oppure con i coloriVERDE oVERDE E GIALLO.
- 2. Il filo BLU deve essere collegato al terminale della spina contrassegnato con la lettera "N" o con il colore NERO.
- 3. Il filo MARRONE deve essere collegato al terminale della spina contrassegnato con la lettera "L" o con il colore ROSSO.

Prima di rimontare la spina, assicurarsi che il fermacavo sia serrato sulla guaina del cavo di alimentazione, non semplicemente sopra i tre fili.

# **Nordic Countries Information**

Placering/Ventilation

### **VARNING:**

FÖRSÄKRA DIG OM ATT HUVUDBRYTARE OCH UTTAG ÄR LÄTÅTKOMLIGA, NÄR DU STÄLLER DIN UTRUSTNING PÅPLATS.

### Placering/Ventilation

### **ADVARSEL:**

SØRGVED PLACERINGEN FOR,AT NETLEDNINGENS STIK OG STIKKONTAKT ER NEMTTILGÆNGELIGE.

### Paikka/Ilmankierto

### **VAROITUS:**

SIJOITA LAITE SITEN, ETTÄVERKKOJOHTO VOIDAANTARVITTAESSA HELPOSTI IRROTTAA PISTORASIASTA.

Plassering/Ventilasjon

### **ADVARSEL:**

NÅR DETTE UTSTYRET PLASSERES, MÅ DU PASSE PÅ AT KONTAKTENE FOR STØMTILFØRSEL ER LETTE Å NÅ.

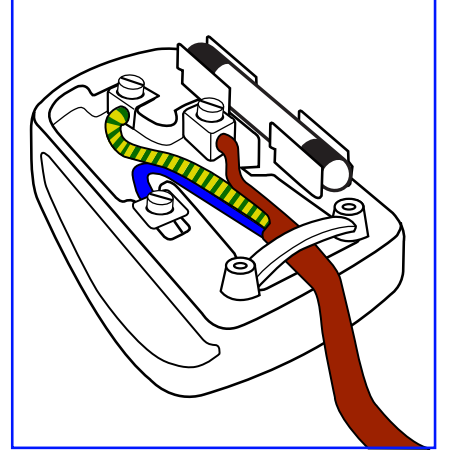

# **China RoHS**

电子电气产品有害物质限制使用标识要求 (中国RoHS法规标识要求) 产品中有害物质的名称及含量。

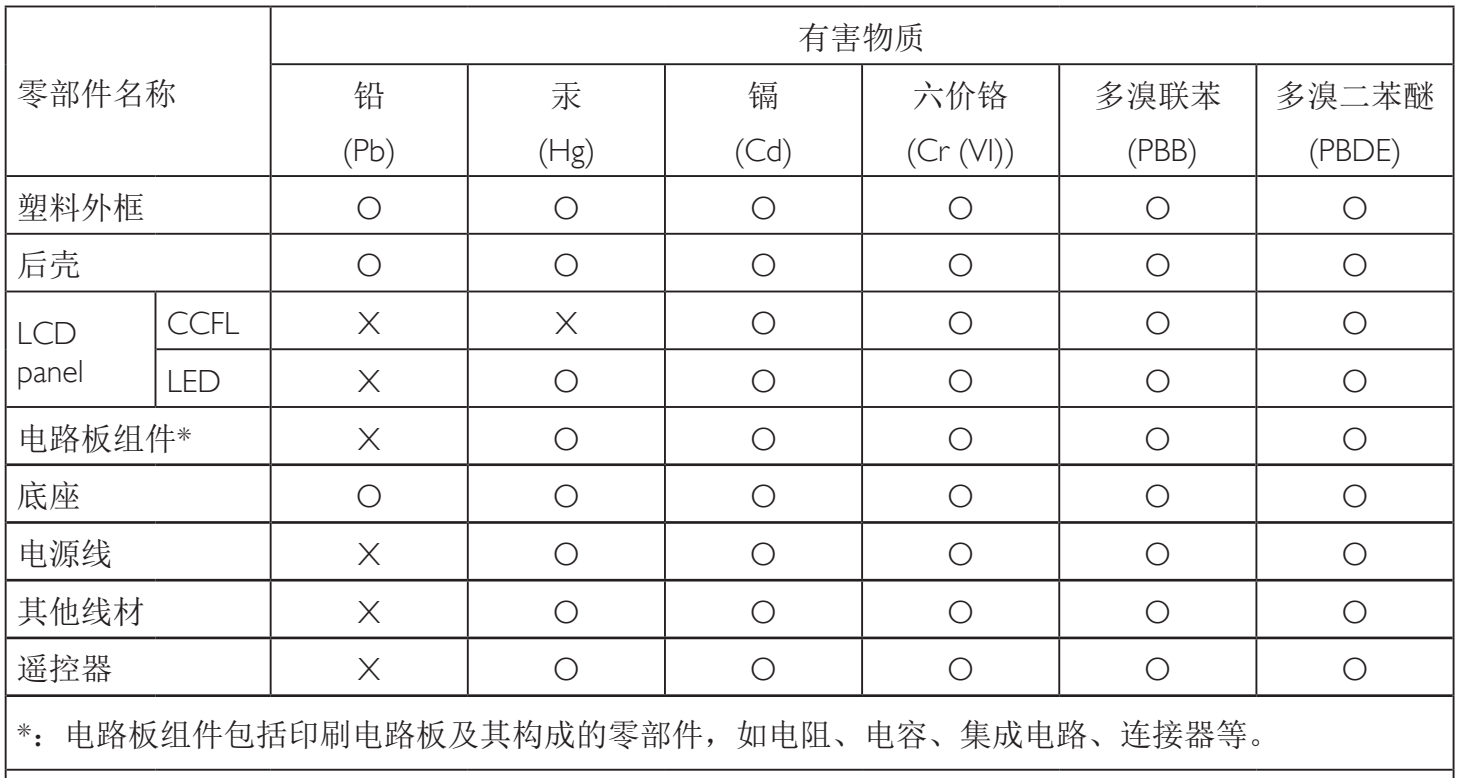

本表格依据SI/T 11364的规定编制。

O: 表示该有害物质在该部件所有均质材料中的含量均在 GB/T 26572 标准规定的限量要求以下.

X: 表示该有害物质至少在该部件的某一均质材料中的含量超出 GB/T 26572 标准规定的限量要求. 上表中打"X"的部件中,应功能需要,部分有害物质含量超出GB/T 26572规定的限量要求,但是符 合欧盟RoHS法规要求(属于豁免部分)。

备注:上表仅做为范例,实际标示时应依照各产品的实际部件及所含有害物质进行标示。

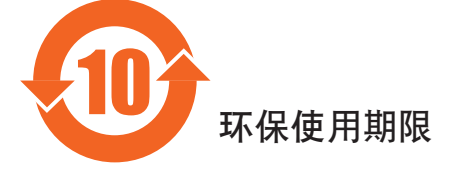

此标识指期限(十年), 电子电气产品中含有的有害物质在正常使用的条件下不会发生外泄或突变, 电子电气产品用户使用该电子产品不会对环境造成严重污染或对其人身、财产造成严重损害的期限。

# 《废弃电器电子产品回收处理管理条例》提示性说明

为了更好地关爱及保护地球,当用户不再需要此产品或产品寿命终止时,请遵守国家废弃电器电子产品 回收处理相关法律法规,将其交给当地具有国家认可的回收处理资质的厂商进行回收处理。

# 警告

此为A级产品。在生活环境中,该产品可能会造成无线电干扰。在这种情况下,可能需要用户 对于扰采取切实可行的措施。

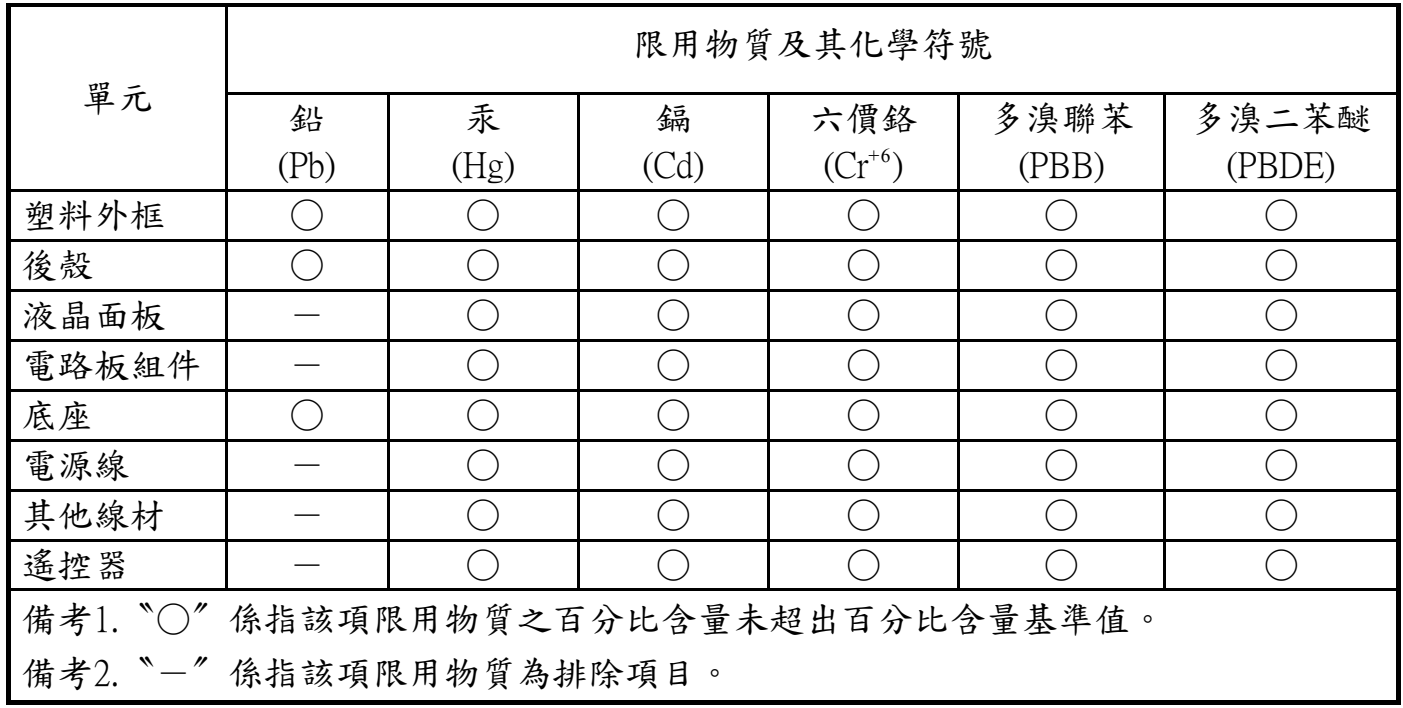

警語 : 使用過度恐傷害視力。

注意事項 :

- (1) 使用30分鐘請休息10分鐘。
- (2) 未滿2歲幼兒不看螢幕,2歲以上每天看螢幕不要超過1小時。

# 警告使用者 :

 此為甲類資訊技術設備 , 於居住環境中使用時 , 可能會造成射頻擾動 , 在此種情況下 , 使用者會被 要求採取某些適當的對策。

## **Turkey RoHS:**

Türkiye Cumhuriyeti: EEEYönetmeliğine Uygundur.

# **Ukraine RoHS:**

Обладнання відповідає вимогам Технічного регламенту щодо обмеження використання деяких небезпечних речовин в електричному та електронному обладнанні, затвердженого постановою Кабінету Міністрів України від 3 грудня 2008 № 1057.

# **End-of-Life Disposal**

Il nuovo display di informazione pubblica contiene materiali che possono essere riciclati e riutilizzati. Esistono ditte specializzate nel riciclaggio dei prodotti al fine di aumentare la quantità di materiali riutilizzabili e ridurre al minimo quelli da smaltire.

Per informazioni sulle normative locali relative allo smaltimento degli schermi usati, si prega di contattare il proprio rivenditore Philips.

### **(Per i clienti in Canada e negli Stati Uniti)**

Questo prodotto potrebbe contenere piombo e/o mercurio. Si raccomanda di smaltirlo conformemente alle leggi locali e federali. Per ulteriori informazioni sul riciclaggio, consultare www.eia.org (Consumer Education Initiative)

# **Apparecchi elettrici ed elettronici da smaltire - WEEE**

### **Avvertenza per gli utenti privati dell'Unione Europea**

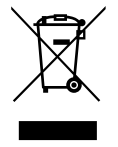

Questo marchio sul prodotto o sull'imballaggio significa che, in base alla Direttiva europea 2012/19/UE relativa allo smaltimento delle apparecchiature elettriche ed elettroniche, questo prodotto non può essere smaltito con i normali rifiuti domestici. L'utente è tenuto a smaltire questa apparecchiatura portandolo presso un centro di raccolta dei rifiuti elettrici ed elettronici. Per determinare l'ubicazione dei centri di raccolta, si prega di contattare il proprio comune, le aziende di raccolta dei rifiuti oppure il negozio presso il quale si è acquistato il prodotto.

### **Avviso per gli utenti degli Stati Uniti:**

Smaltire il prodotto nel rispetto di tutte le leggi federali, statali e locali vigenti. Per informazioni sullo smaltimento o il riciclaggio, consultare www. mygreenelectronics.com o www.eiae.org.

### **Direttive per il termine della vita utile - Riciclaggio**

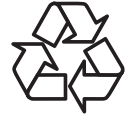

Il nuovo display di informazione pubblica contiene vari materiali che possono essere riciclati per nuovi utenti.

Smaltire il prodotto nel rispetto di tutte le leggi federali, statali e locali vigenti.

## **Direttiva RoHS (India)**

Questo prodotto è conforme alle normative "E-Waste (Management) Rule, 2016" CAPITOLO V, norma 16, sub-regola (1). Le nuove apparecchiature elettriche ed elettroniche e i relativi componenti, materiali di consumo, parti o ricambi non contengono piombo, mercurio, cadmio, cromo esavalente, bifenili polibromurati ed eteri di difenile polibromurato in concentrazioni massime superiori allo 0,1% del peso in materiali omogenei per piombo, mercurio, cromo esavalente, bifenili polibromurati e eteri di difenile polibromurato e allo 0,01% del peso nei materiali omogenei per il cadmio, fatta eccezione per quanto riportato nell'allegato 2 della normativa.

### **Dichiarazione sui rifiuti elettronici per l'India**

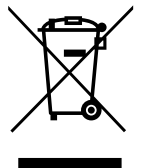

Questo simbolo sul prodotto o sulla confezione indica che il prodotto non deve essere smaltito con i normali rifiuti domestici. È responsabilità dell'utente smaltire le apparecchiature consegnandole presso un punto di raccolta designato al riciclo e allo smaltimento di apparecchiature elettriche ed elettroniche. La raccolta differenziata dei rifiuti ed il riciclo delle apparecchiature al momento dello smaltimento consente di preservare le risorse naturali ed assicurare che l'apparecchiatura sia riciclata in modo tale da [proteg](www.mygreenelectronics.com)gere la [salute](www.mygreenelectronics.com) umana e [l](www.eiae.org)'[ambi](www.eiae.org)ente. Per ulteriori informazioni sui punti di raccolta delle apparecchiature da riciclare in India, visitare il sito web di seguito.

Per ulteriori informazioni sull'E-waste, visitare il sito http://www.india.philips.com/about/sustainability/recycling/index.page e per conoscere i punti di raccolta delle apparecchiature da riciclare In India, consultare le informazioni di contatto fornite di seguito.

NUmero dell'assistenza telefonica: 1800-425-6396 (da lunedì a sabato, dalle 9 alle 17:30)

Centro di raccolta di E-waste centralizzato

Indirizzo: TPVTechnology India Private Limited, 59, Maheswari Nagar, 1st Main Road, Mahadevapura Post,Whitefield Road Bangalore, Karnataka, PIN: 560048,Tel: 080-3023-1000

E-mail: india.callcentre@tpv-tech.com

### **Batterie**

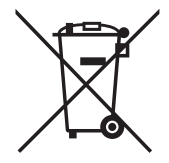

Per l'UE: Il simbolo della croce su un contenitore munito di ruote implica che le batterie usate non deve essere gettate nei rifiuti domestici! Esiste un sistema di raccolta differenziata per le batterie usate, per consentire un adeguato smaltimento e riciclo in conformità alle normative.

Si prega di contattare l'autorità locale per i dettagli sui sistemi di raccolta e riciclo.

Per la Svizzera: Le batterie usate devono essere restituite al rivenditore.

Per Paesi fuori dall'UE: Si prega di contattare le autorità locali per il metodo di smaltimento corretto delle batterie usate.

In conformità alla direttiva UE 2006/66/CE, la batteria non può essere smaltita in modo non corretto. Assicurare lo smaltimento differenziato della batteria da parte del servizio locale.

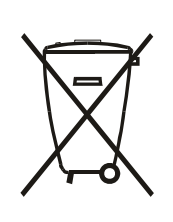

Após o uso, as pilhas e/ou baterias deverão ser entregues ao [estabelecimento comercial](http://www.india.philips.com/about/sustainability/recycling/index.page) ou rede de assistência técnica autorizada.

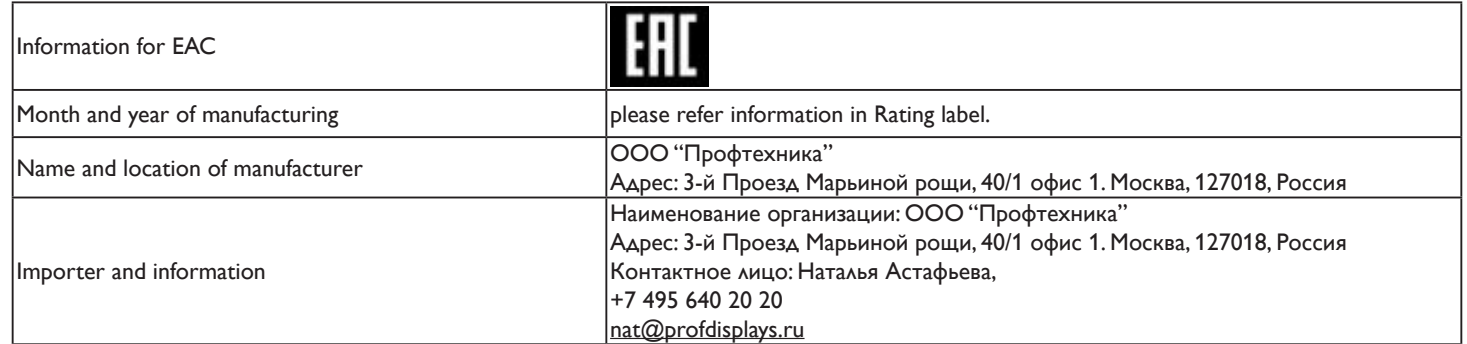

# **Indice**

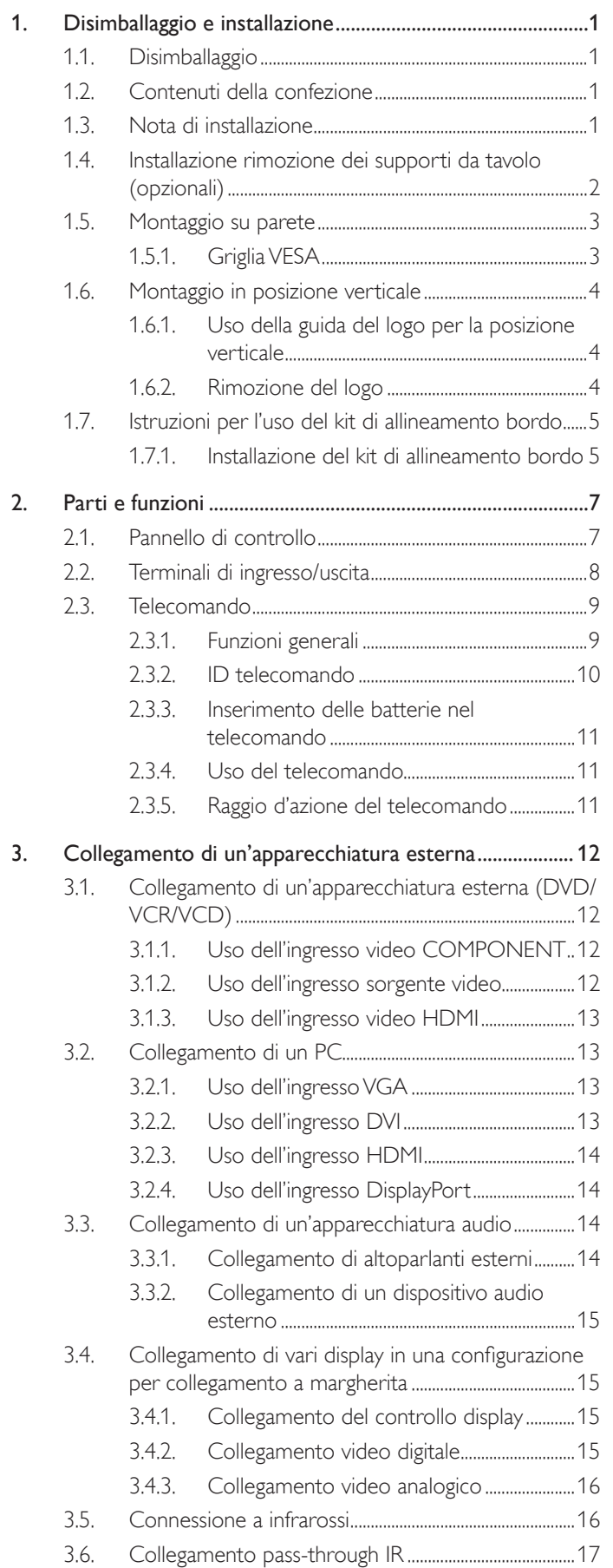

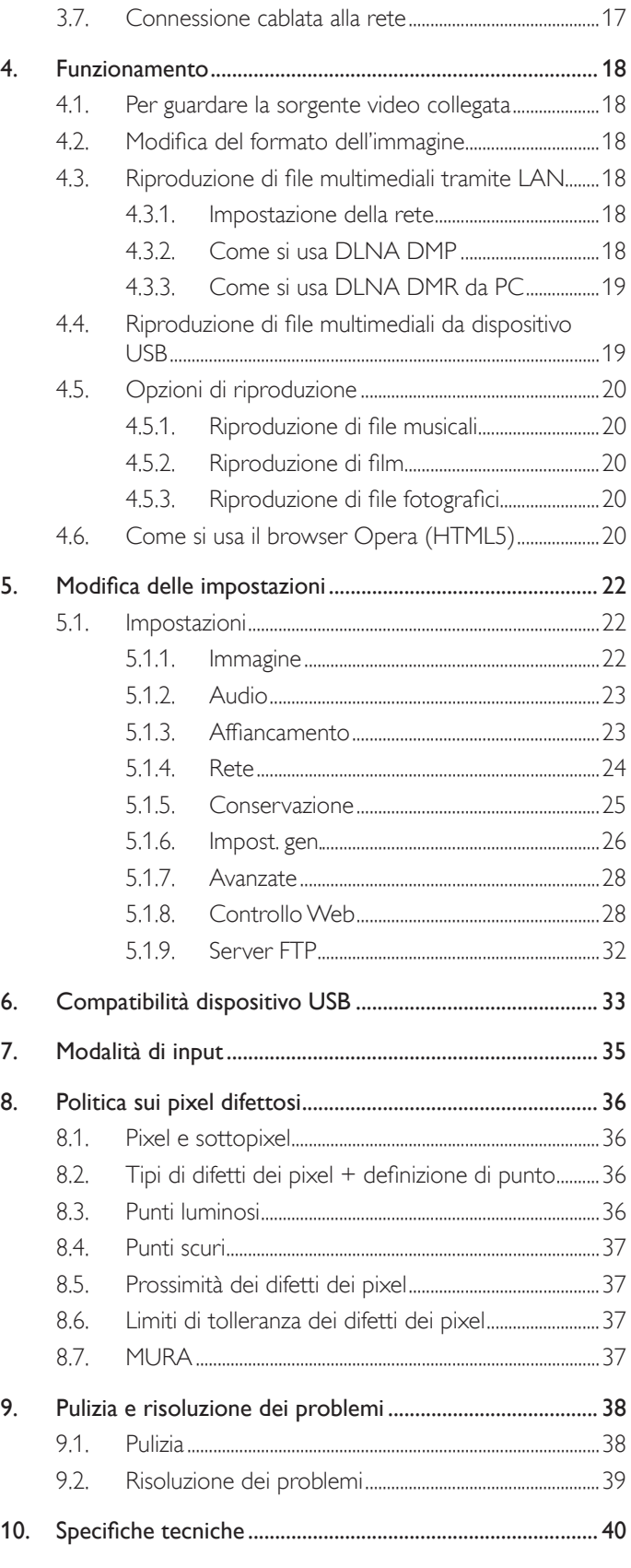

# <span id="page-10-0"></span>**1. Disimballaggio e installazione**

# **1.1. Disimballaggio**

- Questo prodotto è imballato in una scatola di cartone insieme agli accessori standard.
- Gli altri accessori opzionali sono imballati separatamente.
- A causa delle dimensioni e del peso di questo display, si consiglia che venga trasportato da due persone.
- Una volta aperto il cartone, assicurarsi che i componenti siano tutti presenti e in buone condizioni.

# **1.2. Contenuti della confezione**

Assicurarsi di aver ricevuto i seguenti componenti insieme al contenuto della confezione:

- Display LCD
- Telecomando con batterie AAA
- Cavo di alimentazione
- Cavo VGA
- Cavo RS232
- Cavo di collegamento a margherita RS232
- Guida rapida
- Guida del logo
- Kit di allineamento bordo 1: 2 pz
- Kit di allineamento bordo 2:1 pz
- Vite zigrinata: 8 pz

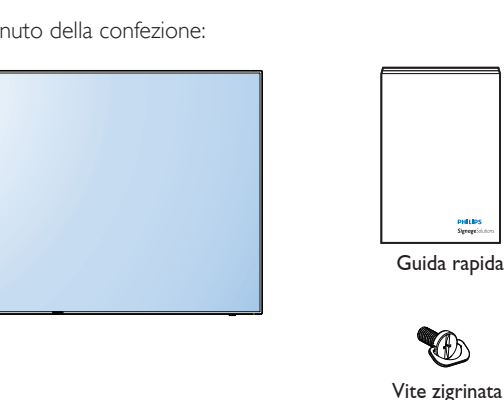

\* Il cavo di alimentazione in dotazione varia in base alla destinazione.

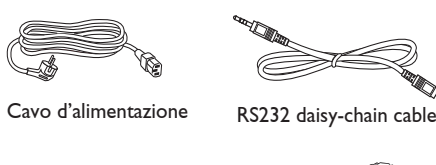

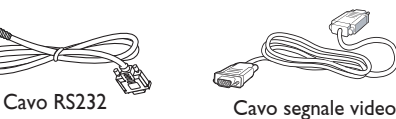

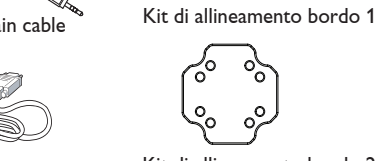

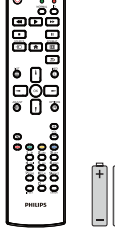

**Telecomando** e batterie AAA

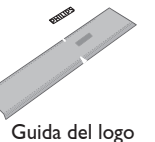

Kit di allineamento bordo 2

**PHILIPS**<br>Signogels

 $\circ$ 

 $\Omega$ 

 $\circ$ 

 $\Omega$ 

\* Differenze in base alle regioni.

Il design e gli accessori del display potrebbero variare da quanto illustrato in precedenza.

## NOTA:

- • Per tutte le altre regioni, il cavo di alimentazione deve essere approvato e conforme al voltaggio CA della presa elettrica. Deve essere inoltre conforme a tutte le normative di sicurezza in vigore nel Paese in cui viene utilizzato.
- Si consiglia di conservare la confezione e i materiali di imballaggio del display.

# **1.3. Nota di installazione**

- • A causa dell'elevato consumo energetico, utilizzare sempre la spina prevista esclusivamente per questo prodotto. Se si richiede una linea estesa, si prega di consultare il proprio agente di servizio.
- Il prodotto deve essere installato su una superficie piana per evitare che si ribalti. Mantenere la distanza tra la parte posteriore del prodotto e la parete per una corretta ventilazione. Evitare di installare il prodotto in cucina, in bagno o in altri luoghi con umidità elevata in modo da non ridurre la vita utile dei componenti elettronici.
- Il prodotto può funzionare normalmente solo sotto i 3000 m di altitudine. Nelle installazioni ad altitudini superiori a 3000m potrebbero verificarsi alcune anomalie.

# <span id="page-11-0"></span>**1.4. Installazione rimozione dei supporti da tavolo (opzionali)**

### **Per installare i supporti da tavolo:**

- 1. Assicurarsi che il display sia spento.
- 2. Stendere un foglio protettivo su una superficie piana.
- 3. Afferrare le maniglie di trasporto e posizionare il display rivolto verso il basso sul foglio protettivo.
- 4. Dopo aver inserito il supporto nel blocco guida, serrare le viti su entrambi i lati del display.
- NOTA: La parte più lunga del supporto deve essere rivolta verso la parte anteriore del display.

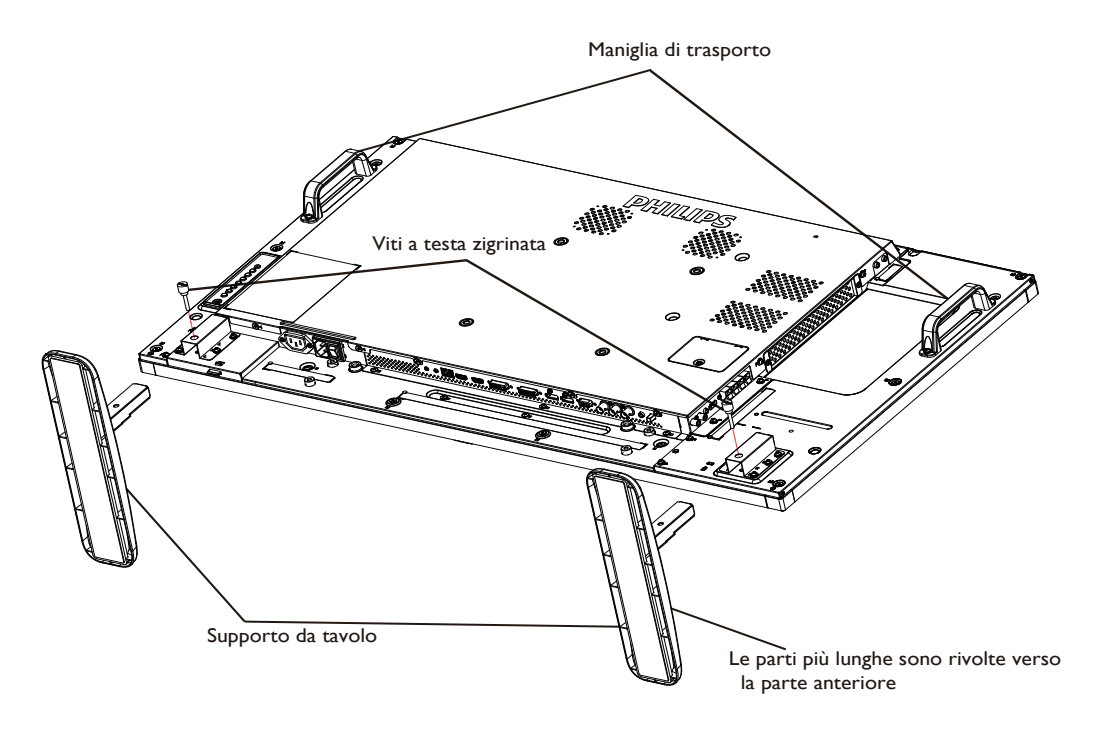

### **Per rimuovere i supporti da tavolo:**

- 1. Spegnere il display.
- 2. Stendere un foglio protettivo su una superficie piana.
- 3. Afferrare le maniglie di trasporto e posizionare il display rivolto verso il basso sul foglio protettivo.
- 4. Rimuovere le viti con un cacciavite e conservarle in un luogo sicuro per riutilizzarle.

# <span id="page-12-0"></span>**1.5. Montaggio su parete**

Per montare il display a parete, si deve acquistare il kit di montaggio a parete standard (disponibile in commercio). Si consiglia di usare un'interfaccia di montaggio conforme allo standard statunitenseTUV-GS e/o UL1678.

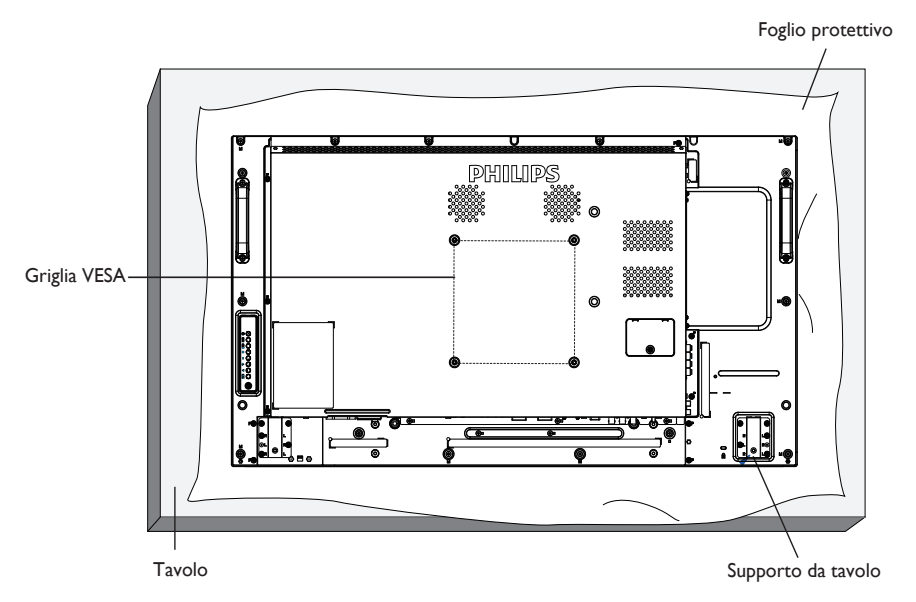

- 1. Stendere un foglio protettivo su un tavolo, usato per avvolgere il display durante l'imballaggio, sotto la superficie dello schermo in modo da non graffiare lo schermo.
- 2. Assicurarsi di disporre di tutti gli accessori per il montaggio del display (supporto a parete, da soffitto, da tavolo, ecc.).
- 3. osservare le istruzioni in dotazione con il kit di montaggio della base. La mancata osservanza delle corrette procedure di montaggio potrebbe causare danni all'apparecchio o lesioni all'utente o all'installatore. La garanzia del prodotto non copre i danni causati da un'installazione non corretta.
- 4. Per il kit di montaggio a parete, usare viti di montaggio M6 (con lunghezza di 10 mm superiore allo spessore della staffa di montaggio) e serrarle saldamente.

# **1.5.1. Griglia VESA**

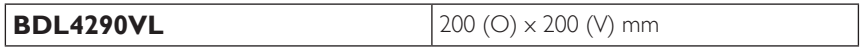

### **Attenzione:**

Per evitare che il display cada:

- • Per installazione a parete o soffitto, si consiglia di installare il display con staffe in metallo disponibili in commercio. Per istruzioni dettagliate di installazione, consultare la guida in dotazione con la relativa staffa.
- Per ridurre la possibilità di lesioni e danni derivanti dalla caduta del display in caso di terremoto o altre catastrofi naturali, assicurarsi di consultare il produttore della staffa per il luogo di installazione.

### **Requisiti di ventilazione per il posizionamento della copertura**

Per consentire la dispersione di calore, lasciare dello spazio tra gli oggetti circostanti come illustrato nello schema di seguito.

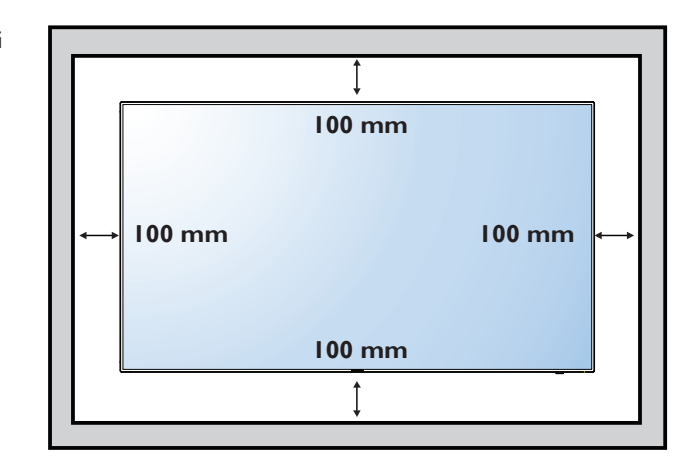

# <span id="page-13-0"></span>**1.6. Montaggio in posizione verticale**

- Questo display può essere installato in posizione verticale.
- 1. Rimuovere il supporto da tavolo, se collegato.
- 2. Ruotare di 90 gradi in senso orario. Il logo "PHILIPS" deve trovarsi sul lato SINISTRO se rivolto verso il display.

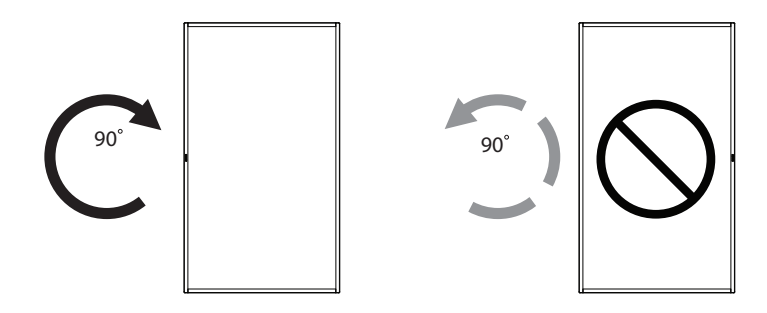

## **1.6.1. Uso della guida del logo per la posizione verticale**

- 1. Posizionare la guida sull'angolo inferiore sinistro del pannello frontale del display. Piegarne entrambi i bordi.
- 2. Togliere la parte posteriore della pellicola protettiva dall'adesivo del logo "PHILIPS". Tenere premuta la guida con la mano sinistra. Posizionare l'adesivo del logo "PHILIPS" con la parte adesiva rivolta verso il basso nel foro del logo con la mano destra, quindi premere per attaccarlo saldamente al pannello frontale.
- 3. Rimuovere la guida.

## **1.6.2. Rimozione del logo**

- 1. Preparare un pezzo di carta con un intaglio della stessa larghezza del logo come protezione, in modo da non graffiare la cornice.
- 2. Utilizzando un coltello, rimuovere con cura l'adesivo del logo con il pezzo di carta sotto.
- 3. Togliere l'adesivo del logo.

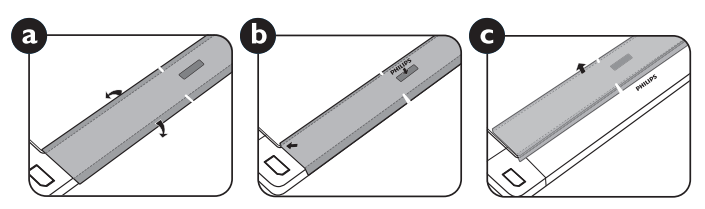

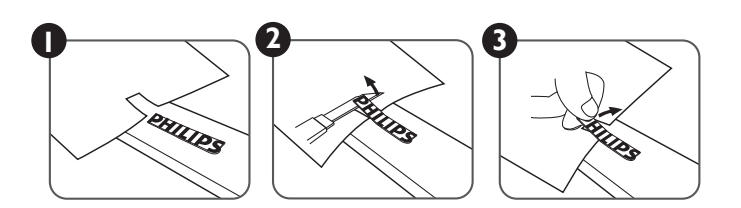

NOTA: Per l'installazione corretta del display su una parete, consultare un tecnico qualificato. Non si assume alcuna responsabilità per le installazioni non eseguite da tecnici qualificati.

# <span id="page-14-0"></span>**1.7. Istruzioni per l'uso del kit di allineamento bordo**

# **1.7.1. Installazione del kit di allineamento bordo**

- • Prima di installare il kit di allineamento bordo, installare correttamente i display sulla cornice della parete video.
- • Uso delle "viti zigrinate" per un'istallazione semplice.
- Uso del "kit di allineamento bordo 1" sulla parte superiore e inferiore di due display adiacenti.

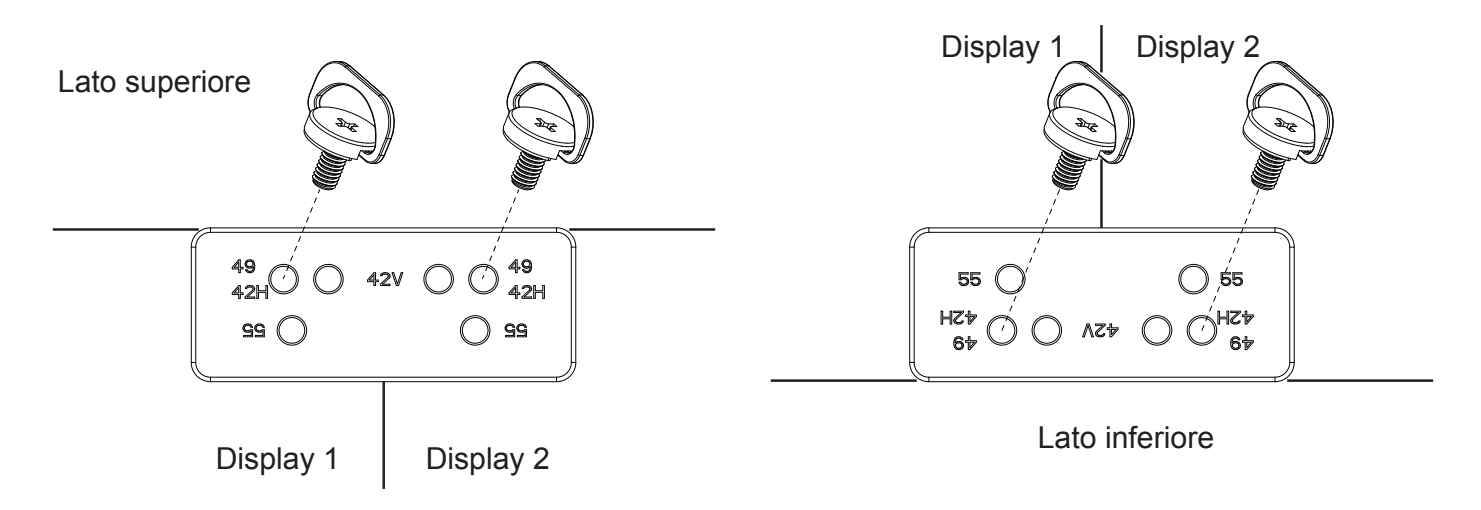

• Uso del "kit di allineamento bordo 1" sulla parte sinistra e destra di due display adiacenti.

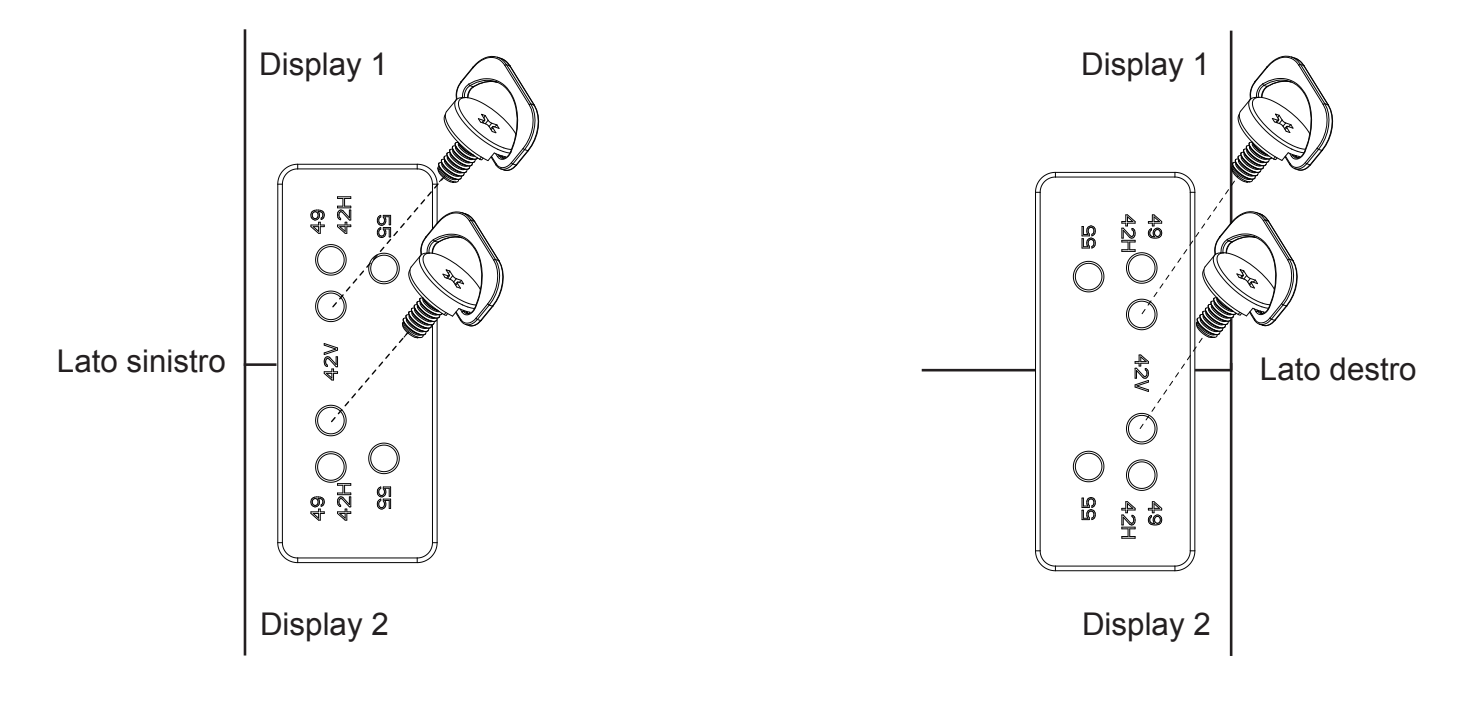

• Uso del "kit di allineamento bordo 2" su quattro display adiacenti.

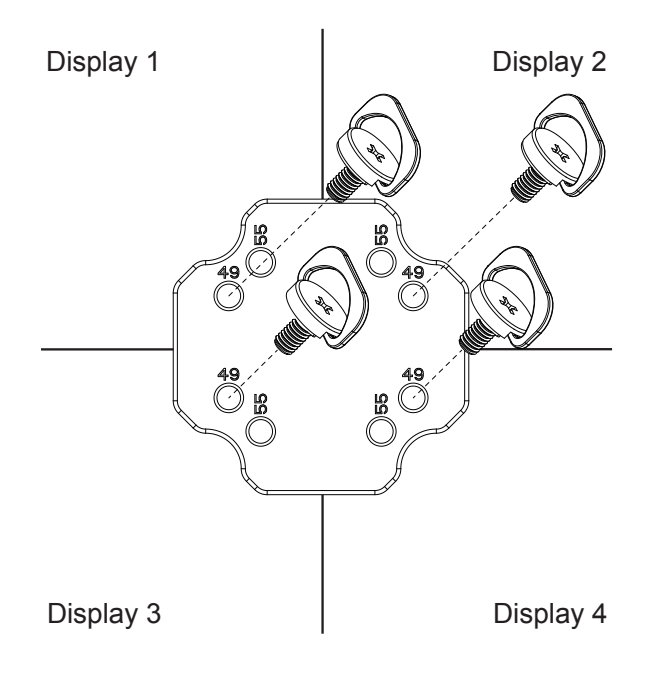

NOTA: Per l'installazione corretta del kit di allineamento bordi, consultare un tecnico qualificato. Non si assume alcuna responsabilità per le installazioni non eseguite da tecnici qualificati.

# <span id="page-16-0"></span>**2. Parti e funzioni**

# **2.1. Pannello di controllo**

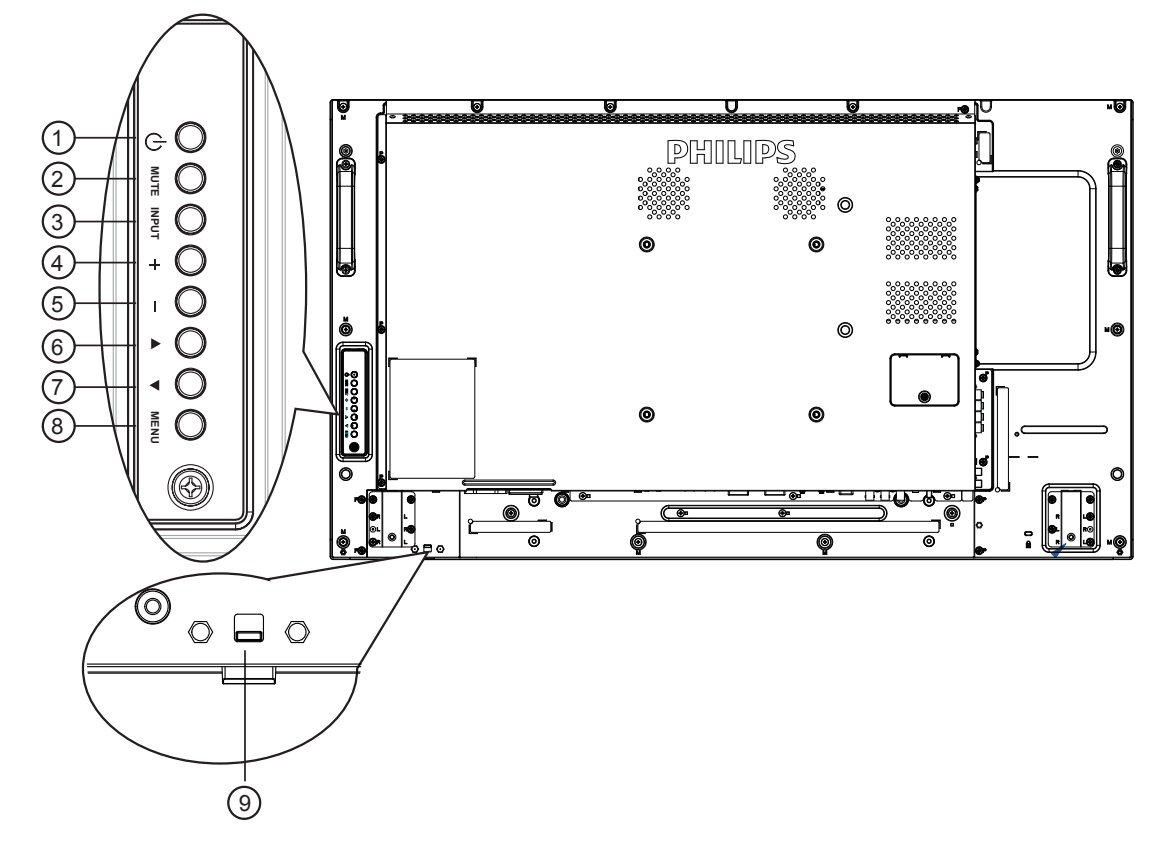

# $(1)$  Tasto  $\Gamma$ <sup>[ $\parallel$ </sup>]

Utilizzare questo tasto per accendere o mettere in standby il display.

### <sup>2</sup> **Tasto [MUTE]**

Consente di attivare/disattivare l'audio.

## <sup>3</sup> **Tasto [INPUT]**

Selezionare la sorgente di ingresso.

• Usato come tasto  $[OK]$  nel menu OSD.

## <sup>4</sup> **Tasto [ ]**

Consente di aumentare la regolazione con il menu OSD attivo o il livello di uscita audio con il menu OSD inattivo.

### <sup>5</sup> **Tasto [ ]**

Consente di diminuire la regolazione con il menu OSD attivo o il livello di uscita audio con il menu OSD inattivo.

## <sup>6</sup> **Tasto [ ]**

Consente di spostare la barra evidenziatrice verso l'alto per regolare la voce selezionata quando il menu OSD è attivo.

## <sup>7</sup> **Tasto [ ]**

Consente di spostare la barra evidenziatrice verso il basso per regolare la voce selezionata quando il menu OSD è attivo.

## <sup>8</sup> **Tasto [MENU]**

Consente di tornare al menu precedente quando il menu OSD è attivo o di attivare il menu OSD quando è inattivo.

### <sup>9</sup> **Sensore del telecomando e indicatore stato di alimentazione**

- • Riceve i segnali di comando dal telecomando.
- Indica lo stato operativo del display senza OPS:
	- Si accende in verde quando il display è acceso
	- Si accende in rosso quando il display è in modalità standby
	- Si accende in giallo quando il display entra in modalità APM
	- Quando si abilita {PROGRAMMA}, la spia lampeggia in verde e rosso
	- Se la spia lampeggia in rosso, indica che è stato rilevato un errore
	- Si spegne quando l'alimentazione principale del display è spenta

### <span id="page-17-0"></span>**2.2. Terminali di ingresso/uscita**

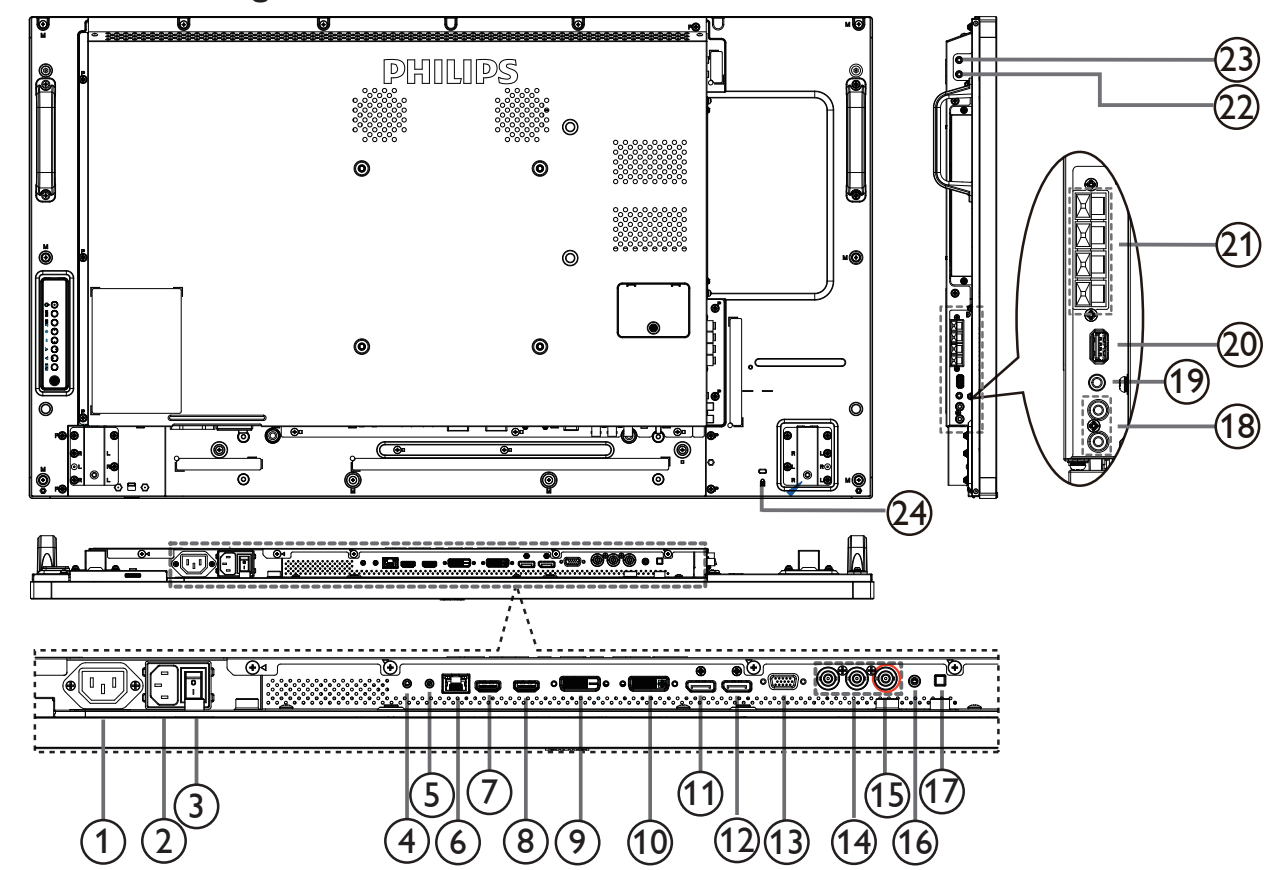

# <sup>1</sup> **USCITA CA**

L'uscita alimentazione CA alla presa AC IN di un lettore multimediale.

### <sup>2</sup> **INGRESSO CA**

Ingresso di alimentazione CA dalla presa di corrente.

### <sup>3</sup> **INTERRUTTORE DI ALIMENTAZIONE PRINCIPALE**

Accendere/spegnere l'alimentazione principale.

### <sup>4</sup> **RS232 INGRESSO /** <sup>5</sup> **RS232 USCITA**

Ingresso/uscita di rete RS232 per la funzione loop-through.

### <sup>6</sup> **RJ-45**

Funzione di controllo LAN per l'uso del segnale del telecomando dal centro di controllo.

### <sup>7</sup> **INGRESSO HDMI1 /** 8 **INGRESSO HDMI2**

Ingresso video/audio HDMI.

### <sup>9</sup> **DVI INGRESSO**

Ingresso video DVI-D.

### <sup>10</sup> **DVI USCITA**

Uscita video DVI oVGA.

### 11 **INGRESSO DisplayPort /** 12 **USCITA DisplayPort** Ingresso/Uscita video DisplayPort.

### <sup>13</sup> **INGRESSO VGA (D-Sub)**

Ingresso video VGA.

### 14 **INGRESSO COMPONENT (BNC)**

Ingresso sorgente videoYPbPr component.

### <sup>15</sup> **Y/CVBS**

Ingresso sorgente video.

### <sup>16</sup> **INGRESSO PC LINE**

Ingresso audio per sorgenteVGA (connettore telefono stereo da 3,5 mm).

### <sup>17</sup> **INTERRUTTORE ALTOPARLANTI**

Interruttore di accensione/spegnimento altoparlante interno.

### <sup>18</sup> **INGRESSO AUDIO**

Ingresso audio dal dispositivo AV esterno (RCA).

### 19 **USCITA AUDIO**

Uscita audio al dispositivo AV esterno.

### <sup>20</sup> **PORTA USB**

Collegare il dispositivo di memorizzazione USB.

### <sup>21</sup> **USCITA ALTOPARLANTI**

Uscita audio per le altoparlanti esterni.

### <sup>22</sup> **NGRESSO IR /** <sup>23</sup> **USCITA IR**

Uscita/ingresso del segnale IR per la funzione loop-through.

### NOTA:

- Il sensore del telecomando del display cessa di funzionare una volta collegato il connettore [INGRESSO IR].
- Per controllare da remoto il dispositivo A/V tramite il display, fare riferimento a pagina [17](#page-26-1) fo per collegamento pass through IR.

### <sup>24</sup> **COLLEGAMENTO CAVO ANTIFURTO**

Usato per sicurezza e prevenzione dei furti.

# <span id="page-18-0"></span>**2.3. Telecomando**

### **2.3.1. Funzioni generali**

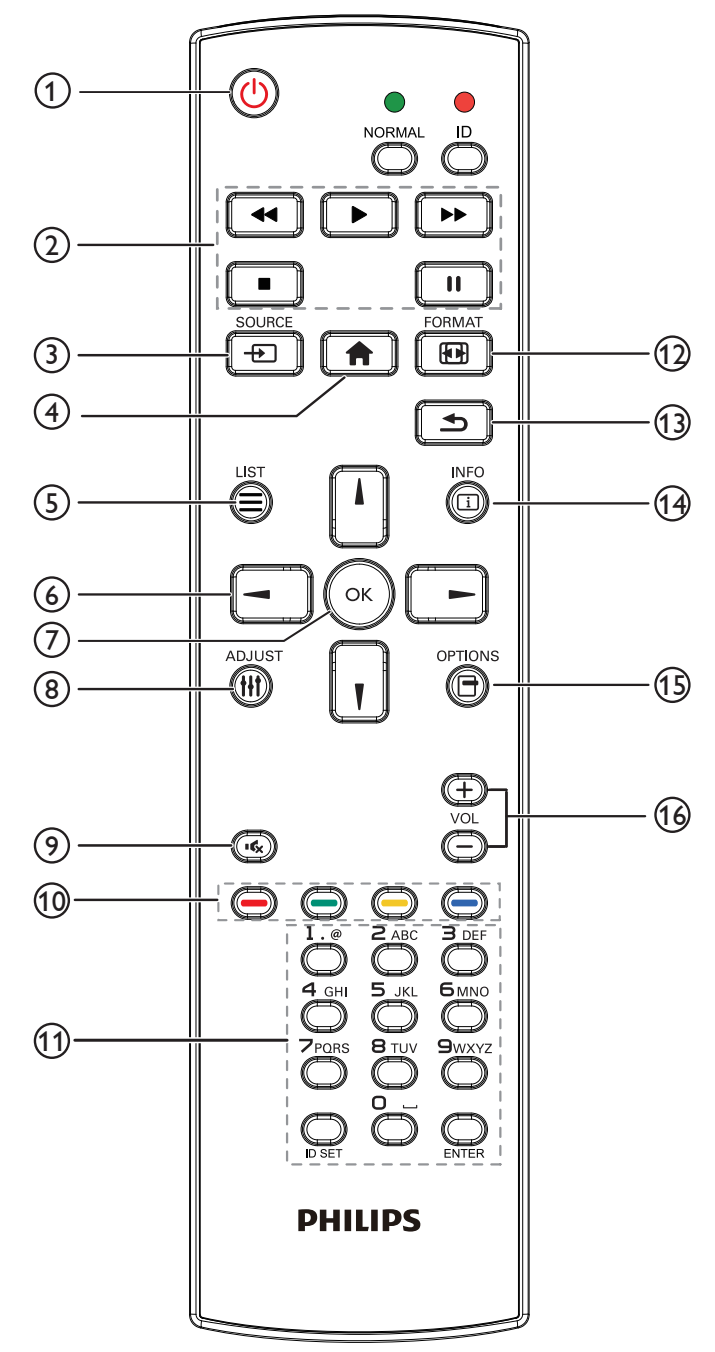

### <sup>1</sup> **Tasto [ ] ALIMENTAZIONE**

Premere per accendere o mettere in standby il display.

### <sup>2</sup> **Tasti [RIPRODUZIONE]**

Consentono di controllare la riproduzione dei file multimediali.

### <sup>3</sup> **Tasto [ ] SOURCE (SORGENTE)**

Selezionare la sorgente di ingresso. Premere il tasto [-] o [-] per scegliere da **USB**, **Rete**, **HDMI 1**, **HDMI 2**, **DisplayPort**, **Card OPS**, **DVI-D**, **YPbPr**, **AV**, o **VGA**. Premere il tasto [OK] per confermare ed uscire.

### <sup>4</sup> **Tasto [ ] HOME**

Accedere al menu OSD.

### <sup>5</sup> **Tasto [ ] LIST (ELENCO)**

Nessuna funzione.

### <sup>6</sup> **Tasti [ ] [ ] [ ] [ ] NAVIGAZIONE**

Consentono di spostarsi tra i menu e di selezionare le voci.

### <sup>7</sup> **Tasto [ ]**

Consente di confermare una voce o una selezione.

### <sup>8</sup> **Tasto [ ] ADJUST (REGOLARE)**

Consente di accedere alle opzioni disponibili e ai menu di immagini e audio.

### <sup>9</sup> **Tasto [ ] MUTO**

Premere per attivare/disattivare la funzione Muto.

# <sup>10</sup> **Tasti [ ] [ ] [ ] [ ] COLORE**

Consentono di selezionare attività o opzioni.

### <sup>11</sup> **Tasto [Number / ID SET / ENTER]**

Consente di inserire testo per l'impostazione di rete. Premere per impostare l'ID display. Fare riferimento a [2.3.2 ID](#page-19-1)  [telecomando](#page-19-1) per ulteriori dettagli.

### <sup>12</sup> **Tasto [ ] FORMAT (FORMATO)**

Modificare il formato dell'immagine.

### <sup>13</sup> **Tasto [ ] BACK (INDIETRO)**

Consente di tornare alla pagina precedente o uscire dalla funzione precedente.

### <sup>14</sup> **Tasto [ ] INFO**

Visualizzare informazioni sull'attività attuale.

### <sup>15</sup> **Tasto [ ] OPTIONS (OPZIONI)**

Consente di accedere alle opzioni disponibili e ai menu di immagini e audio.

## <sup>16</sup> **Tasto [ ] [ ] VOLUME**

Consente di regolare il volume.

# <span id="page-19-0"></span>**2.3.2. ID telecomando**

È possibile impostare l'ID telecomando per utilizzare il telecomando su uno dei vari display.

<span id="page-19-1"></span>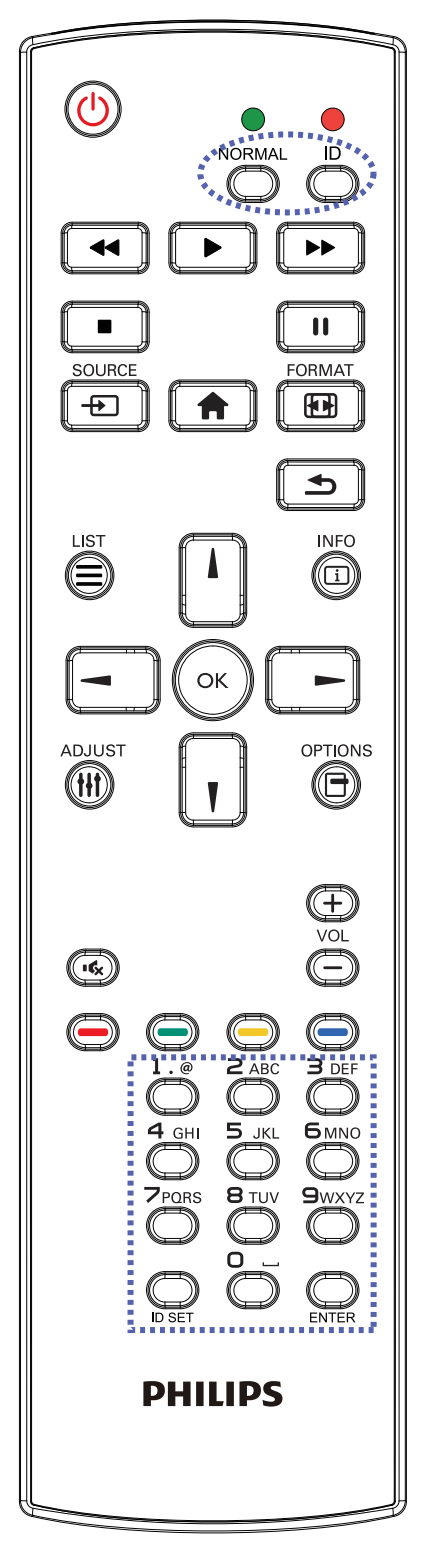

Premere il tasto [ID]. Il LED rosso lampeggia due volte.

1. Premere il tasto [ID SET] per oltre 1 secondo per accedere alla modalità ID. Il LED rosso si accende. Premere di nuovo il tasto [ID SET] per uscire dalla modalità ID. II LED rosso si spegne.

Premere i tasti numerici  $[0]$  ~  $[9]$  per selezionare il display da controllare.

Ad esempio:premere [0] e [1] per visualizzare N. 1, premere [1] e [1] per visualizzare N. 11.

I numeri disponibili sono compresi tra [01] e [255].

- 2. Se non si preme alcun tasto entro 10 secondi si esce dalla modalità ID.
- 3. Se per errore si preme un tasto diverso da un numero, attendere 1 secondo dopo lo spegnimento e la riaccensione del LED rosso, quindi premere di nuovo il numero corretto.
- 4. Premere il tasto [ENTER] per confermare. Il LED rosso lampeggia due volte, quindi si spegne.

### **NOTA:**

- Premere il tasto [NORMALE]. Il LED verde lampeggia due volte per indicare il funzionamento normale del display.
- • È necessario impostare l'ID di ogni display prima di selezionare l'ID stesso.

# <span id="page-20-0"></span>**2.3.3. Inserimento delle batterie nel telecomando**

Il telecomando è alimentato da due batterie AAA da 1,5V.

Per installare o sostituire le batterie:

- 1. Premere e far scorrere il coperchio per aprirlo.
- 2. Allineare le batterie osservando le indicazioni (+) e (-) all'interno del vano batterie.
- 3. Riposizionare il coperchio.

### **Attenzione:**

L'uso non corretto delle batterie potrebbe causare perdite di liquido o scoppi.Attenersi alle seguenti istruzioni:

- • Inserire batterie "AAA" facendo corrispondere i simboli (+) e (–) su ciascuna batteria con i simboli (+) e (–) del vano batterie.
- Non mischiare tipi diversi di batteria.
- • Non mischiare batterie nuove e batterie usate. per evitare di ridurre la vita utile delle batterie o perdite.
- Rimuovere immediatamente le batterie scariche per evitare la fuoriuscita di liquido nel vano batterie. Non toccare l'acido fuoriuscito dalle batterie per evitare di danneggiare la pelle.

NOTA: Se non si intende utilizzare il telecomando per un periodo prolungato, rimuovere le batterie.

# **2.3.4. Uso del telecomando**

- Non sottoporlo a urti violenti.
- • Non fare cadere acqua od altri liquidi sul telecomando. Se il telecomando si bagna, asciugarlo immediatamente.
- Evitare di esporlo al calore o al vapore.
- • Aprire il telecomando solo per installare le batterie.

# **2.3.5. Raggio d'azione del telecomando**

Puntare il telecomando verso il sensore del display e premere un tasto. Utilizzare il telecomando entro una distanza inferiore a 8m/26ft dal sensore del display e

con un angolo orizzontale e verticale inferiore a 30°.

NOTA: Il telecomando potrebbe non funzionare correttamente se il sensore del display è esposto alla luce solare diretta o a una forte illuminazione oppure se è presente un ostacolo tra il telecomando e il sensore.

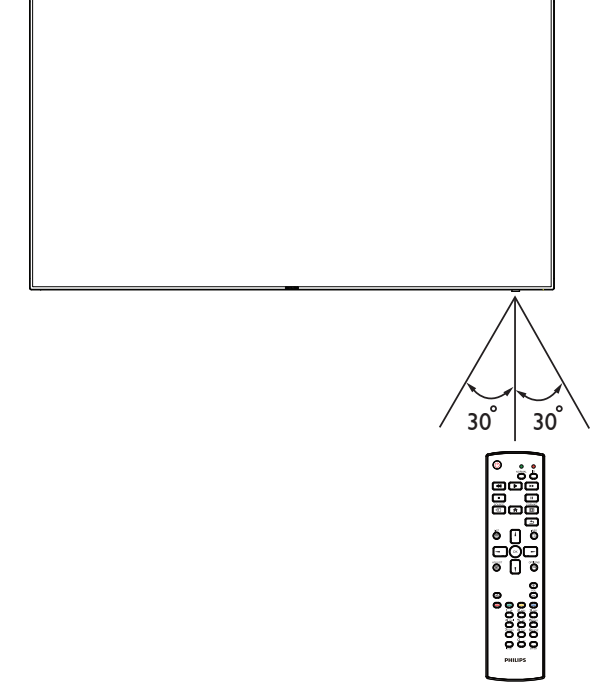

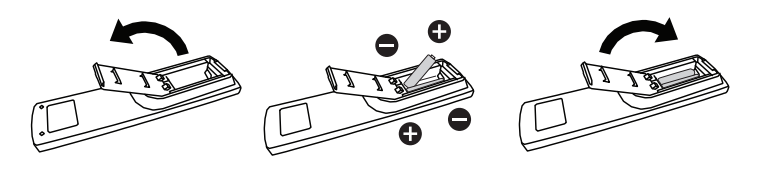

# <span id="page-21-1"></span><span id="page-21-0"></span>**3. Collegamento di un'apparecchiatura esterna**

**3.1. Collegamento di un'apparecchiatura esterna (DVD/VCR/VCD)**

# **3.1.1. Uso dell'ingresso video COMPONENT**

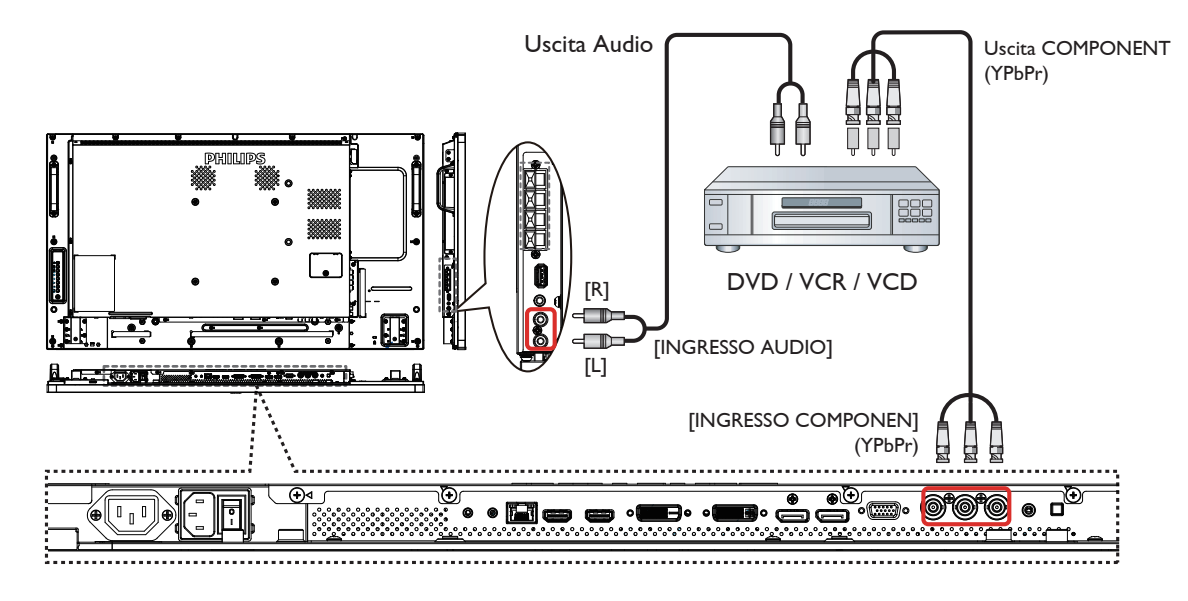

**3.1.2. Uso dell'ingresso sorgente video**

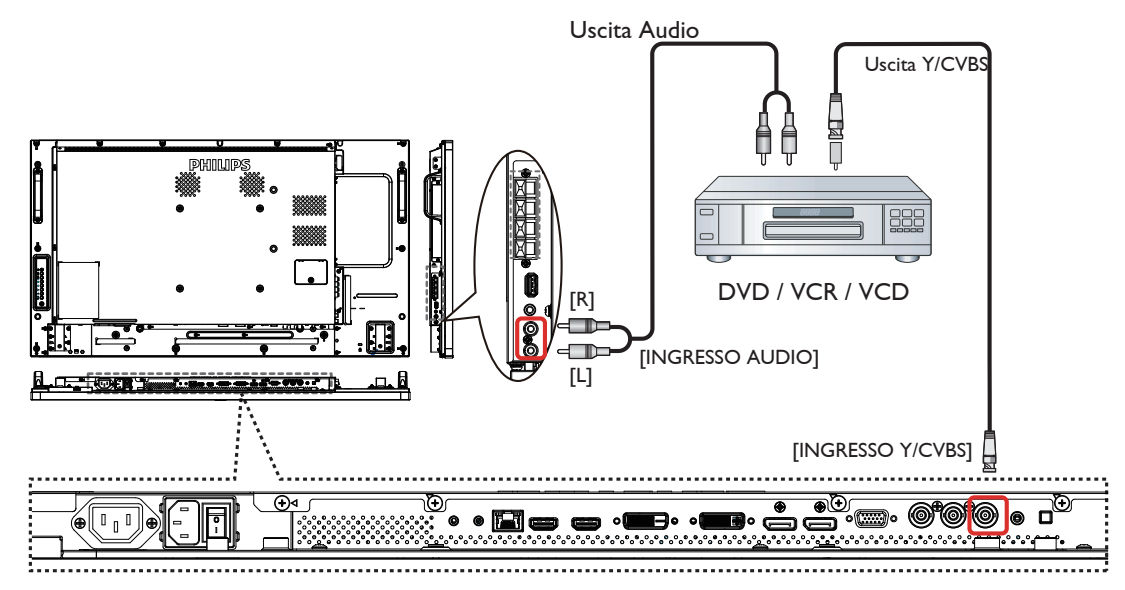

# <span id="page-22-0"></span>**3.1.3. Uso dell'ingresso video HDMI**

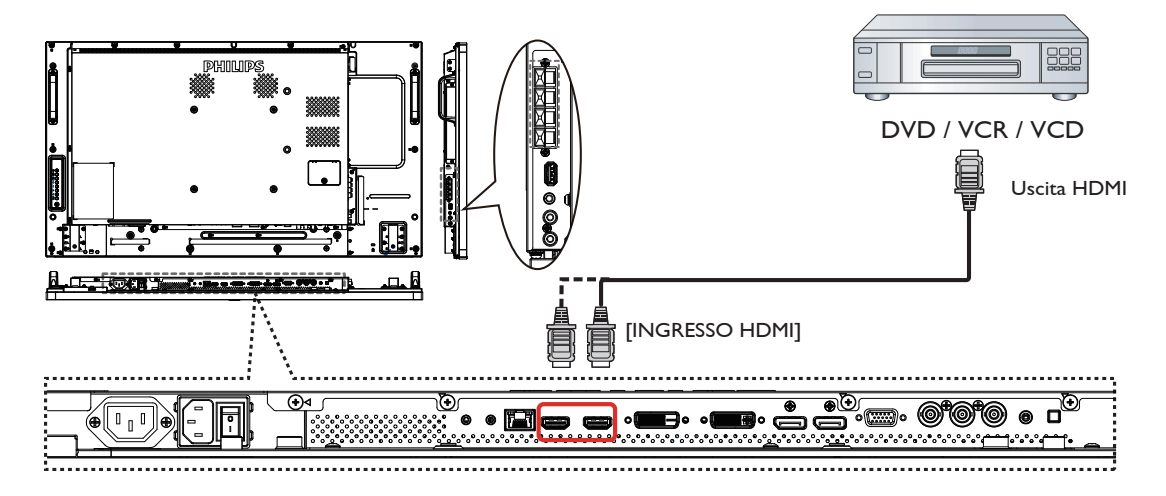

# **3.2. Collegamento di un PC**

# **3.2.1. Uso dell'ingresso VGA**

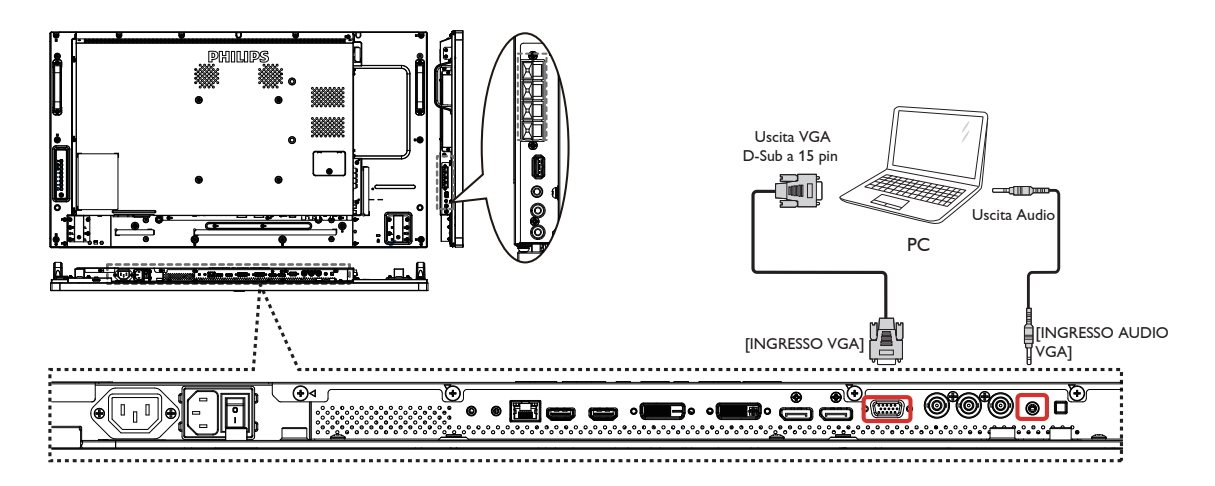

# **3.2.2. Uso dell'ingresso DVI**

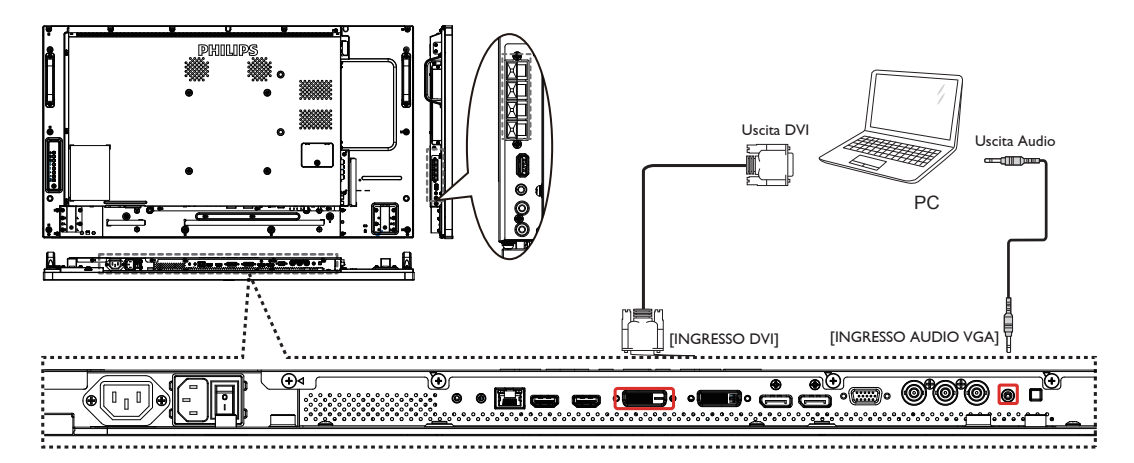

# <span id="page-23-0"></span>**3.2.3. Uso dell'ingresso HDMI**

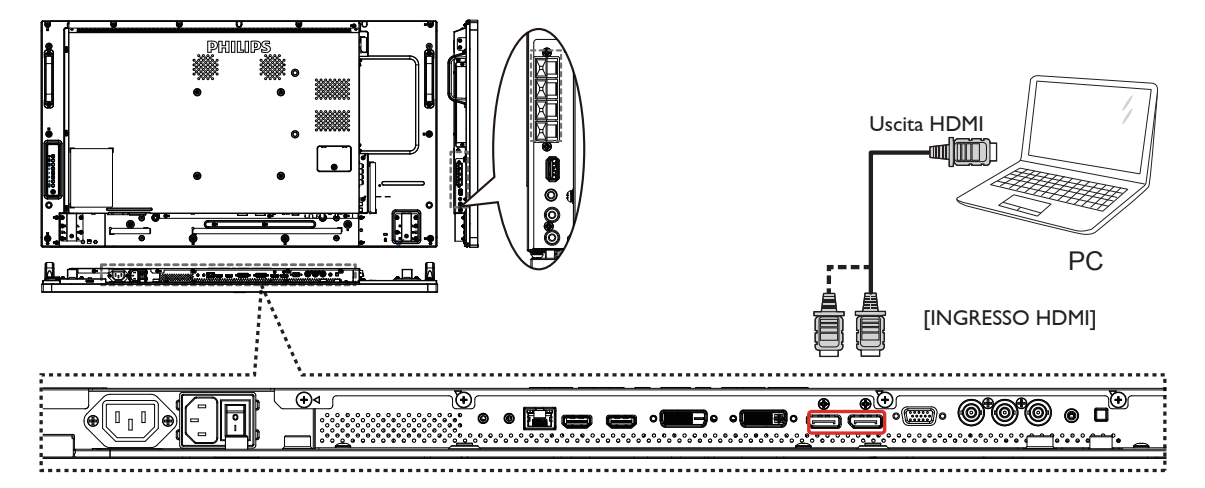

# **3.2.4. Uso dell'ingresso DisplayPort**

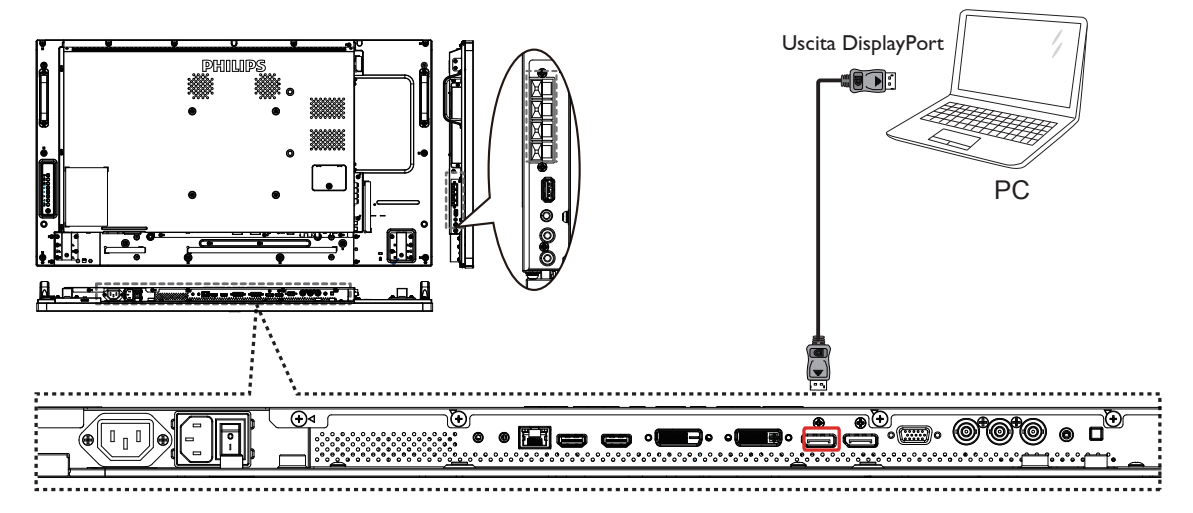

# **3.3. Collegamento di un'apparecchiatura audio**

### **3.3.1. Collegamento di altoparlanti esterni**

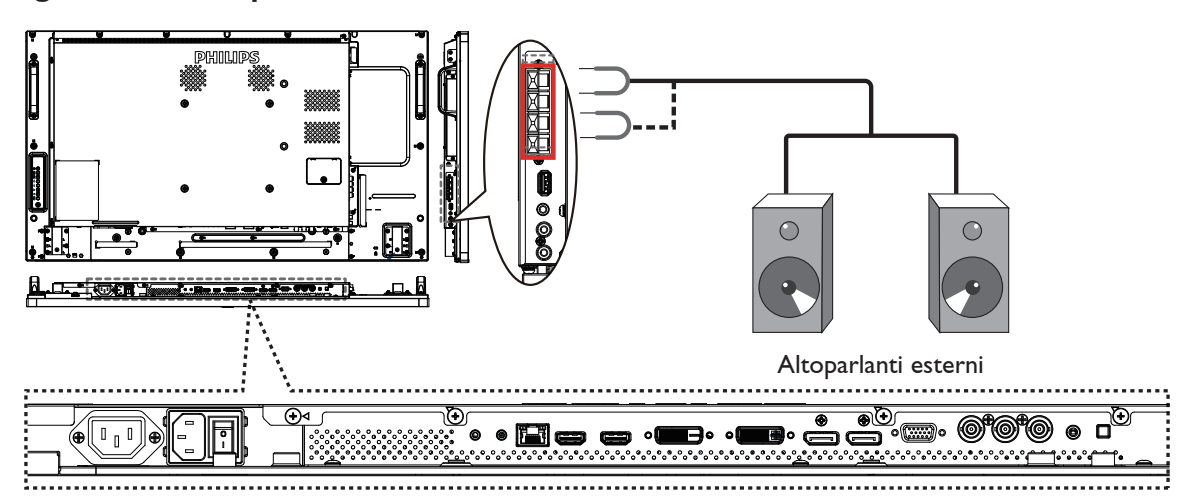

<span id="page-24-0"></span>**3.3.2. Collegamento di un dispositivo audio esterno**

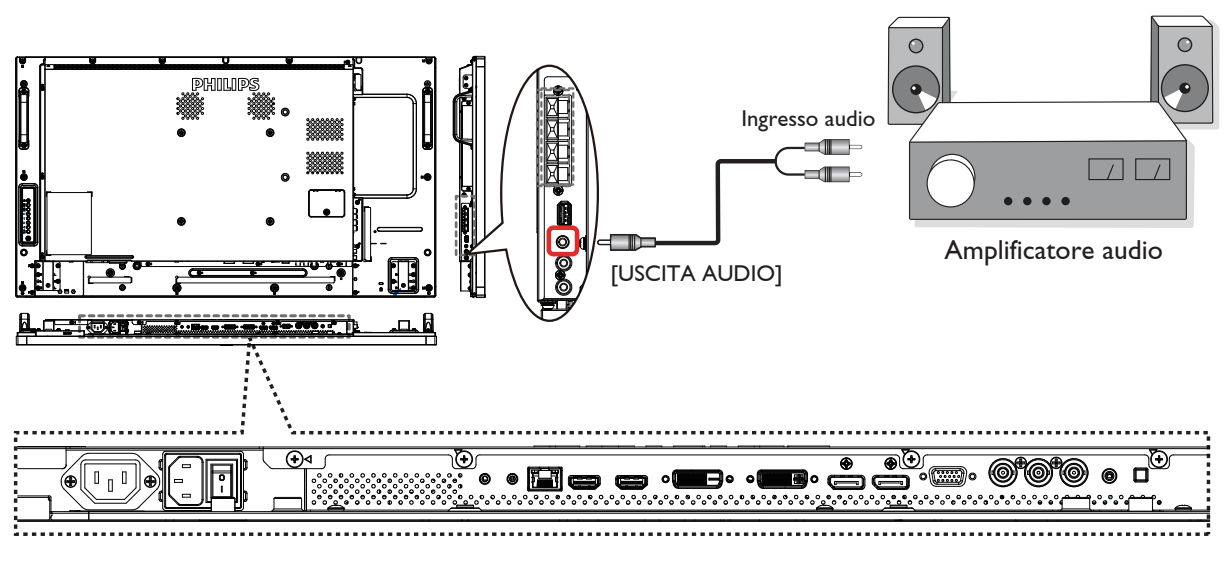

# **3.4. Collegamento di vari display in una configurazione per collegamento a margherita**

È possibile collegare vari display per creare una configurazione per collegamento a margherita per applicazioni come una parete video.

NOTA: In una configurazione per collegamento a margherita DVI possono essere usati massimo 25 display (5x5). Per collegamento a margherita VGA, possono essere usati massimo 9 display.

# **3.4.1. Collegamento del controllo display**

Collegare il connettore [USCITA RS232] di DISPLAY 1 al connettore [INGRESSO RS232] di DISPLAY 2.

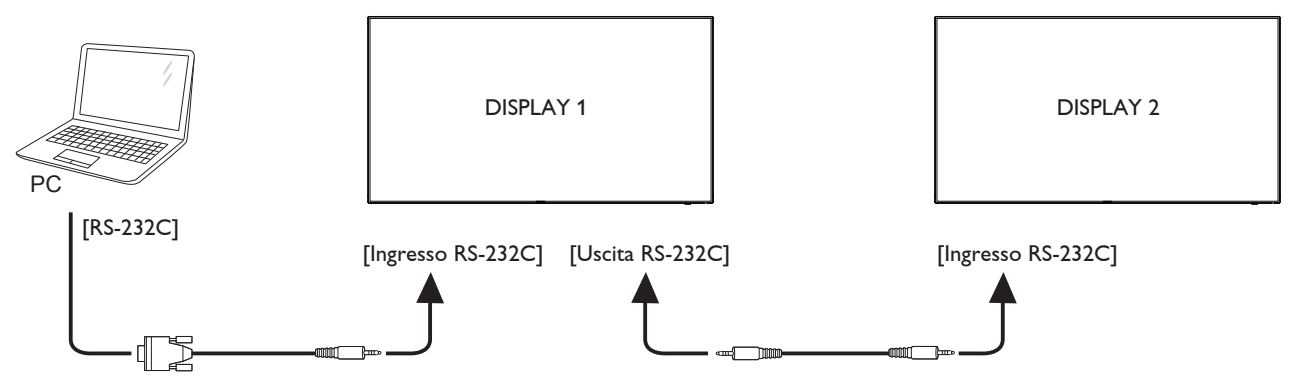

# **3.4.2. Collegamento video digitale**

Collegare il connettore [USCITA DVI / USCITAVGA] di DISPLAY 1 al connettore [INGRESSO DVI] di DISPLAY 2.

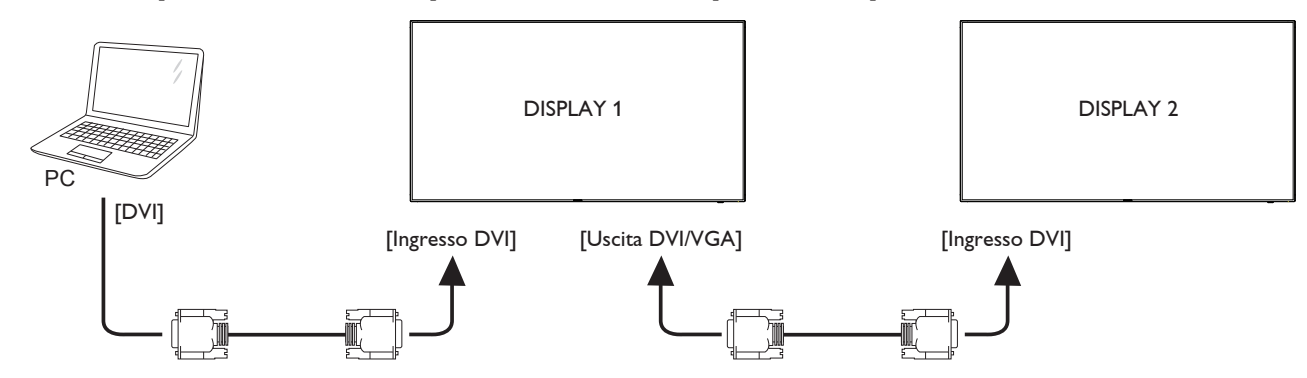

<span id="page-25-0"></span>Collegare il connettore [USCITA DP] di DISPLAY 1 al connettore [INGRESSO DP] di DISPLAY 2.

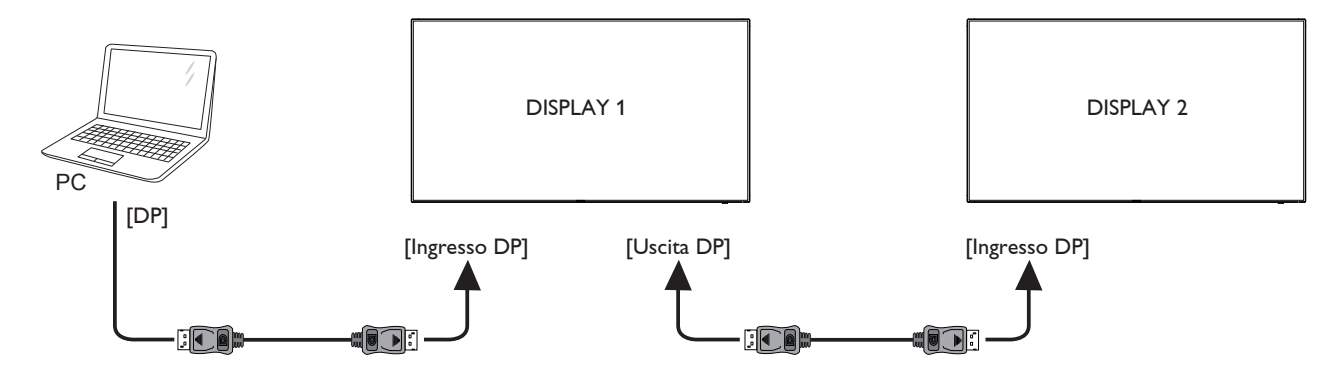

Collegare il connettore [USCITA DVI] di DISPLAY 1 al connettore [INGRESSO DVI] di DISPLAY 2.

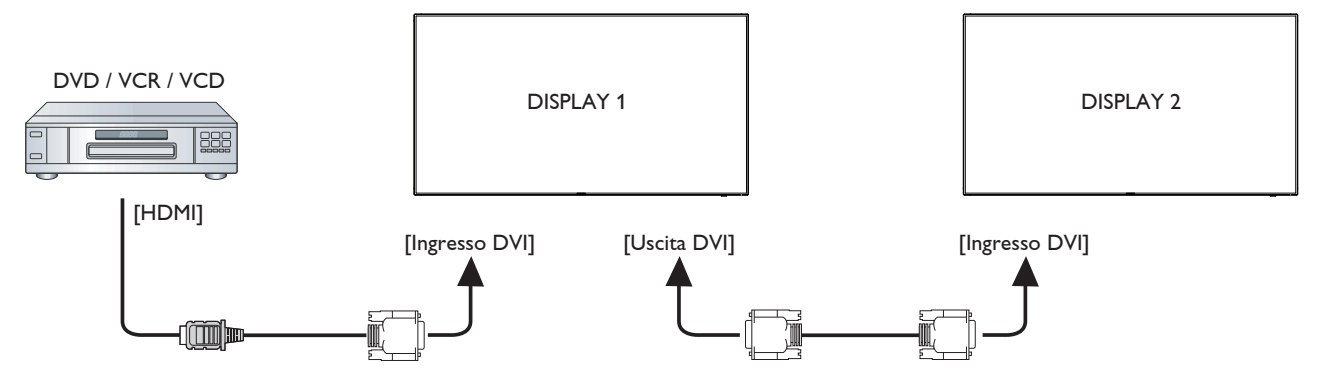

### **3.4.3. Collegamento video analogico**

Collegare il connettore [USCITA DVI / USCITAVGA] di DISPLAY 1 al connettore [INGRESSO VGA] di DISPLAY 2.

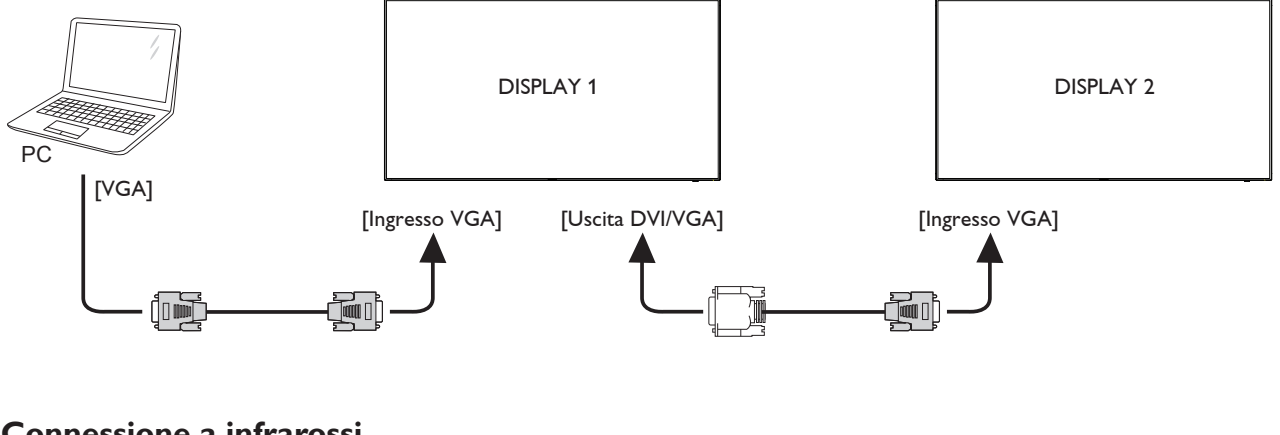

# **3.5. Connessione a infrarossi**

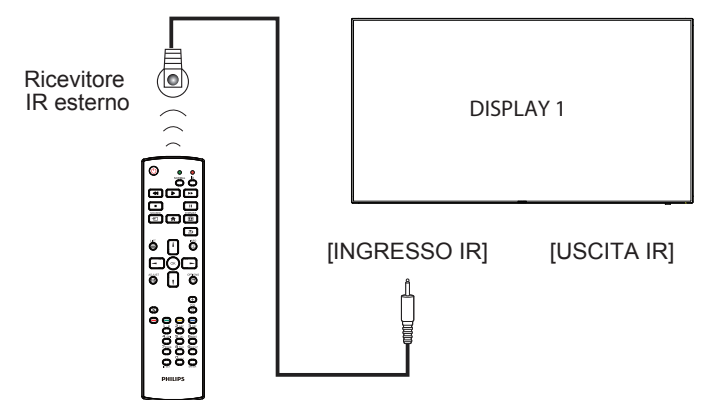

NOTA: Il sensore del telecomando del display cessa di funzionare una volta collegato il connettore [INGRESSO IR].

# <span id="page-26-0"></span>**3.6. Collegamento pass-through IR**

<span id="page-26-1"></span>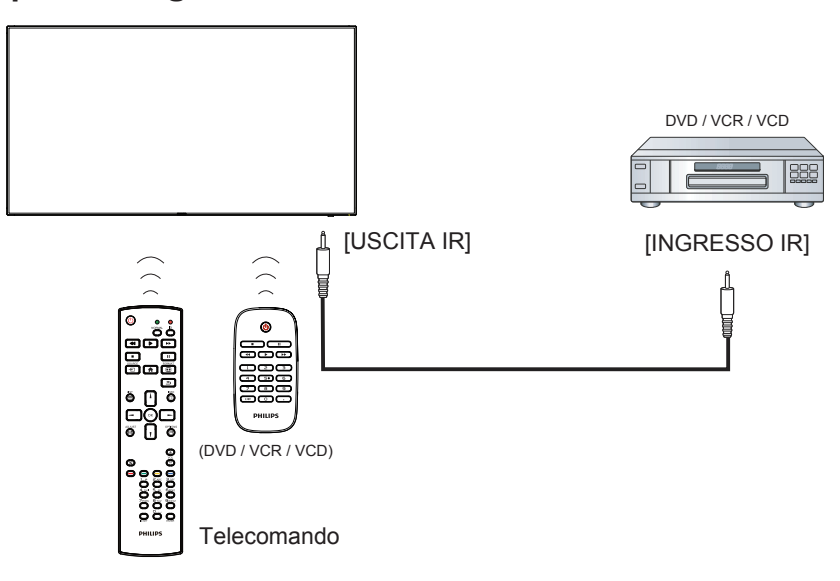

# **3.7. Connessione cablata alla rete**

Se si connette il display ad una rete domestica, è possibile riprodurre foto, musica e video dal computer. Fare riferimento a Riproduzione di file multimediali tramite LAN (Pagina [18](#page-27-1)) per maggiori dettagli.

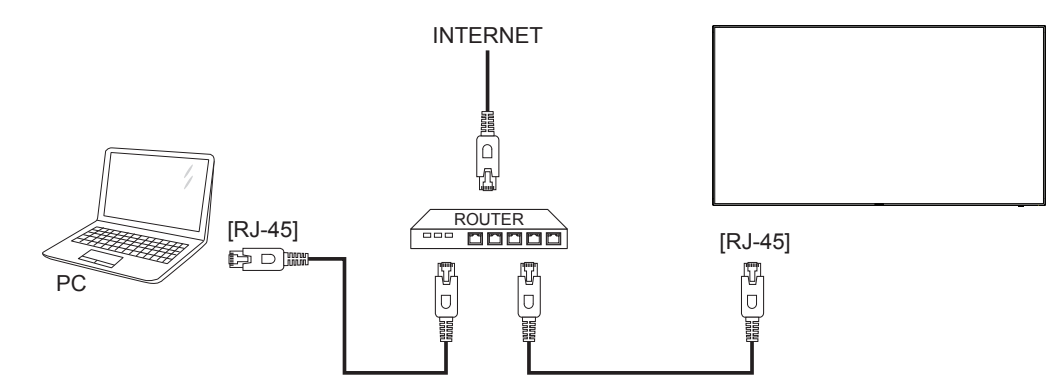

## **Per impostare la rete:**

- 1. Accendere il router e attivare l'impostazione DHCP.
- 2. Collegare il router al display con un cavo Ethernet.
- 3. Premere il Tasto [11] HOME sul telecomando, quindi selezionare **Config.**.
- 4. Selezionare **Connetti a rete**, quindi premere il tasto [OK].
- 5. Seguire le istruzioni visualizzate per installare la rete.
- 6. Attendere che il display trovi la connessione di rete.
- 7. Se richiesto, accettare "Contratto di licenza con l'utente finale".

NOTA: Collegamento con un cavo Ethernet CAT-5 schermato in conformità alla Direttiva EMC.

# <span id="page-27-0"></span>**4. Funzionamento**

NOTA: Il tasto di comando descritto in questa sezione si trova principalmente nel telecomando se non diversamente specificato.

# **4.1. Per guardare la sorgente video collegata**

Per il collegamento di apparecchiature esterne, vedere pagina [12](#page-21-1).

- 1. Premere il Tasto [**D**] SOURCE.
- 2. Premere il tasto [1] o [1] per selezionare un dispositivo, quindi premere il tasto  $[OK]$ .

# <span id="page-27-2"></span>**4.2. Modifica del formato dell'immagine**

È possibile modificare il formato dell'immagine in base alla sorgente video. Ciascuna sorgente video dispone di formati di immagine disponibili.

- Essi dipendono dalla sorgente video:
- 1. Premere il tasto [**[D]**] FORMAT.
- 2. Premere il tasto  $\left[\right]$  o  $\left[\right]$  per selezionare un formato di immagine, quindi premere il tastoTasto  $IOK1$ 
	- {Zoom automatico}: Consente di ingrandire l'immagine per riempire lo schermo. Consigliato per una minima distorsione dello schermo, ma non per HD o PC.
	- {Movie expand 16:9}: Consente di aumentare il formato 4:3 conver tendolo in 16:9. Non consigliato per HD o PC.
	- {Schermo ampio}: Mostra contenuto in formato wide screen non allungato. Non consigliato per HD o PC.
	- {Non in scala}: Fornisce il massimo dettaglio per PC. Disponibile solo quando si seleziona la modalità PC nel menu {Immagine}.
	- • {4:3}:Visualizza il classico formato 4:3.
	- {Zoom personale}: Scegliere di applicare le impostazioni di zoom personalizzato nel menu secondario Immagine e bord.

# <span id="page-27-1"></span>**4.3. Riproduzione di file multimediali tramite LAN**

Per riprodurre i file tramite LAN, è necessario:

- Una rete domestica cablata, connessa con un router uPnP (Universal Plug and Play).
- Opzionale: Un cavo LAN che connette il display alla rete domestica.
- Un server multimediale sul computer.
- Impostazioni adeguate sul firewall del firewall per l'esecuzione del server multimediale.

# **4.3.1. Impostazione della rete**

- 1. Collegare il display al computer sulla stessa rete domestica. Vedere l'illustrazione di seguito per connettere il display ad una rete.
- 2. Accendere il computer ed il router. • Impostazioni singolo display:

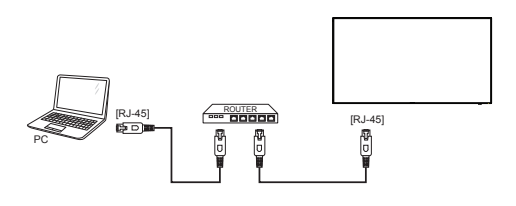

• Impostazioni vari display:

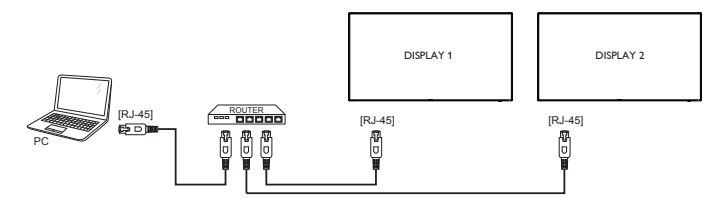

NOTA: Se l'apparecchio non torna alla modalità DLNA a causa di disturbi elettrici esterni (ad esempio, scariche elettrostatiche), è necessario l'intervento dell'utente.

### **Impostazione della condivisione multimediale**

- 1. Installare un server multimediale sul computer per condividere file multimediali. Di seguito sono elencati alcuni server multimediali:
	- Per PC: Windows Media Player 11 (o superiore) o TVersity
	- Per Mac: Twonky
- 2. Attivare la condivisione multimediale sul computer mediante il server multimediale. Per ulteriori informazioni sull'impostazione del server multimediale, consultare il sito web del server multimediale.

# **4.3.2. Come si usa DLNA DMP**

Assicurarsi di essere connessi alla rete.

È possibile premere il tasto  $\boxed{\mathbf{i}}$  per visualizzare la connessione della rete.

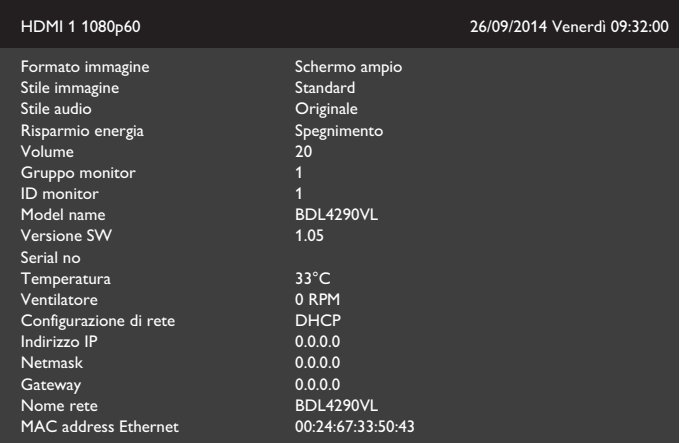

### **Riproduzione di file dal display**

1. Premere il tasto [**D**] **SOURCE**, quindi selezionare **Rete** e premere il tasto  $[OK]$ .

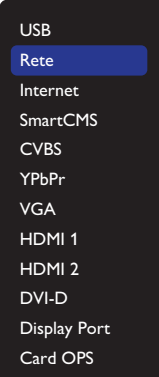

- 2. Adesso, è possibile vedere sullo schermo tutti i PC collegati allo stesso router. Scegliere quello corretto.
- 3. Premere  $[\bar{}]$  e  $[\bar{]}$  per selezionare la directory e i file da riprodurre.

<span id="page-28-0"></span>4. È possibile collegare fino a 4 schermi allo stesso PC e riprodurre lo stesso streaming multimediale.

# **4.3.3. Come si usa DLNA DMR da PC**

1. Premere il tasto [n] HOME, selezionare Rete e premere il tasto  $[OK]$ 

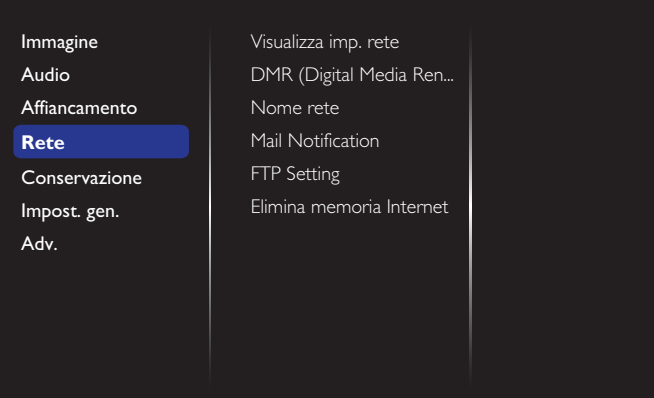

2. Impostare **DMR (Digital Media Renderer)** su **Accensione**.

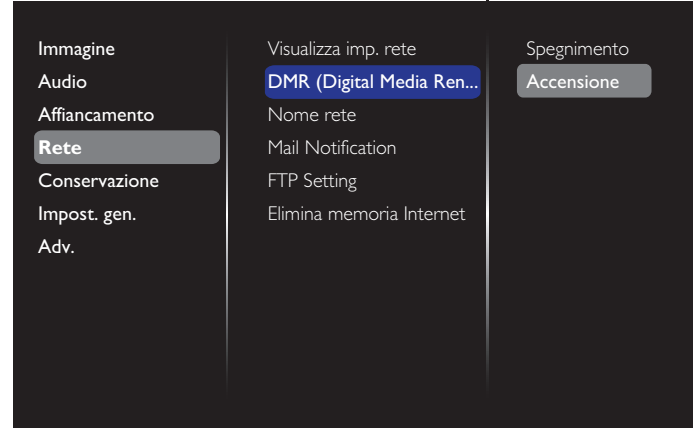

3. Impostare il nome del proprio schermo.

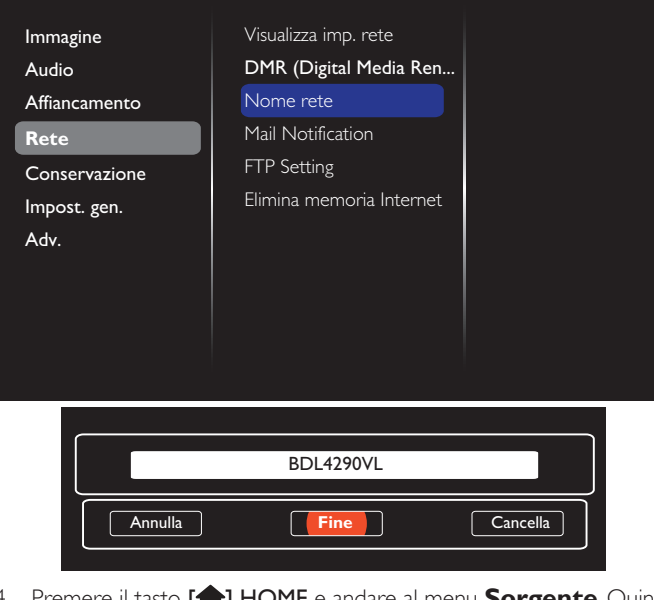

4. Premere il tasto [1] HOME e andare al menu **Sorgente**. Quindi, selezionare  $\textsf{Rete}$  e premere il tasto  $\textsf{fOK}$ ].

- 5. Sul proprio PC, andare a **Centro connessione di rete e condivisione** e fare clic su **Selezione gruppo home e opzioni di condivisione**.
- 6. Verificare i formati multimediali. Quindi, fare clic su **Scegli opzioni di streaming multimediali....**.
- 7. Vai a **Impostazioni di condivisione avanzate**, e selezionare **Attiva individuazione rete**.
- 8. Ora, accedere alla directory dei file multimediali. Scegliere il file multimediale con il tasto destro del mouse. Nel sottomenu da **Riproduci con**, è possibile trovare tutti i monitor collegati alla rete. Scegliere il monitor e fare clic sul file multimediale da riprodurre.

### **Riproduzione di file**

- 1. Premere il Tasto [**DI**] SOURCE.
- 2. Selezionare **Sfoglia rete** e premere il tasto  $[OK]$ .
- 3. Selezionare un file dal browser dei contenuti e premere il tasto  $[OK]$  per iniziare la riproduzione.
- 4. Premere i tasti *[Riprod.]* del telecomando per controllare la riproduzione.

Suggerimenti:

- Selezionare la barra superiore per filtrare i file per tipo.
- Selezionare **Ordina** per ordinare i file per nome album, artista o altri campi.
- Per cancellare l'elenco dei server multimediali non in linea, premere il tasto [<sup>1</sup>] OPTIONS. Quindi, selezionare **Cancella i server offline** e premere il tasto  $\mathsf{I} \Omega \mathsf{K}$ 1.

# **4.4. Riproduzione di file multimediali da dispositivo USB**

1. Collegare il dispositivo USB alla porta USB del display.

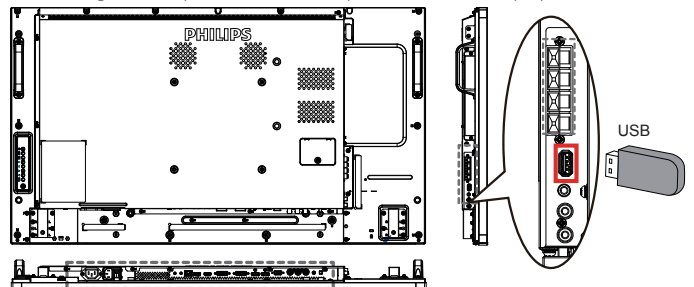

2. Premere il tasto [**[Decerent] SOURCE**, quindi, selezionare USB e premere il tasto  $IOK$ 1.

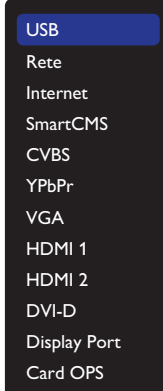

### <span id="page-29-0"></span>BDL4290VL

- 3. Il dispositivo USB collegato viene rilevato automaticamente per tutti i file riproducibili, che vengono automaticamente ordinati in 3 tipi: **Musica**, **Film**, e **Foto**.
- 4. Premere il tasto [1] INDIETRO per salire al livello superiore nella schermata. Premere il tasto [-] o [-] per selezionare il tipo di file. Premere il tasto  $[OK]$  per accedere alla playlist.
- 5. Selezionare il file desiderato. Premere il tasto  $[OK]$  per avviare la riproduzione.
- 6. Seguire le istruzioni visualizzate per controllare l'opzione di riproduzione.
- 7. Premere i tasti [RIPRODUZIONE] (F | | << >>> >>>> per controllare la riproduzione.

# **4.5. Opzioni di riproduzione**

# **4.5.1. Riproduzione di file musicali**

1. Selezionare **D Musica** nella barra superiore.

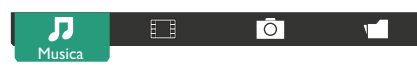

- 2. Selezionare un brano musicale e premere il tasto  $[OK]$ .
	- Per riprodurre tutti i brani di una cartella, selezionare un file musicale. Quindi premere [ ] per **Riproduci tutto**.
	- Per saltare al brano successivo o precedente, premere il tasto  $\llbracket \Lambda \rrbracket \circ \llbracket \mathsf{V} \rrbracket.$
	- Per interrompere il brano, premere il tasto  $[OK]$ . Premere di nuovo il tasto  $[OK]$  per riprendere la riproduzione.
	- Per saltare indietro o avanti di 10 secondi, premere il tasto  $[\triangleleft]$  $\circ$  [ $\blacktriangleright$ ].
	- Per cercare indietro o avanti, premere il tasto  $\left[\blacktriangleleft\right]$  o  $\left[\blacktriangleright\right]$ , quindi premere più volte per passare tra le varie velocità.
	- Per arrestare il brano musicale, premere il tasto [H].

# **Opzioni di Musica**

Durante la riproduzione di un brano musicale, premere il tasto  $[\blacksquare]$ **OPTIONS**, quindi premere il tasto  $[OK]$  per selezionare un'opzione:

- {Casuale}: Consente di attivare o disattivare la riproduzione casuale dei brani.
- {Ripeti}: Selezionare {Ripeti} per riprodurre più volte un brano o un album oppure selezionare {Riproduci una volta} per riprodurre un brano una volta.
- NOTA: Per visualizzare informazioni su un brano (ad esempio, titolo, artista o durata), selezionare il brano, quindi premere il tasto [i] INFO. Per nascondere le informazioni, premere di nuovo il tasto  $[i]$  INFO.

# **4.5.2. Riproduzione di film**

1. Selezionare **Film** nella barra superiore.

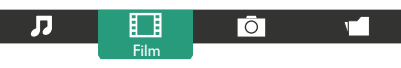

- 2. Selezionare un video e premere il tasto  $[OK]$ .
	- Per riprodurre tutti i video di una cartella, selezionare un file video. Quindi premere [**willen]** per **Riproduci tutto**.
	- Per mettere in pausa il video, premere il tasto  $[OK]$ . Premere di nuovo il tasto  $[OK]$  per riprendere la riproduzione.
	- Per saltare indietro o avanti di 10 secondi, premere il tasto  $[$   $\rightarrow$   $]$  $\circ$  [ $\blacktriangleright$ ].
- Per cercare indietro o avanti, premere il tasto  $\left[ \blacktriangleleft \right]$  o  $\left[ \blacktriangleright \right]$ , quindi premere più volte per passare tra le varie velocità.
- Per arrestare il video, premere il tasto [H].

# **Opzioni di Film**

Durante la riproduzione di un video, premere il tasto [<sup>1</sup>] OPTIONS, quindi premere il tasto  $[OK]$  per selezionare un'opzione:

- {Sottotitoli}: Selezionare le impostazioni disponibili per i sottotitoli.
- {Lingua sottot.}: Selezionare la lingua dei sottotitoli, se disponibile.
- {Casuale}: Consente di attivare o disattivare la riproduzione casuale dei file video.
- {Ripeti}: Selezionare {Ripeti} per riprodurre più volte il file video o {Riproduci una volta} per riprodurre il file video una volta.
- {Stato}: Per visualizzare informazioni su un video (ad esempio, posizione, durata, titolo o data di riproduzione).

# **4.5.3. Riproduzione di file fotografici**

1. Selezionare **O** Foto nella barra superiore.

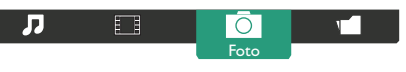

2. Selezionare una miniatura, quindi premere il tasto  $\mathsf{I} \mathsf{O} \mathsf{K}$ 1.

# **Avvio di una presentazione**

Se sono presenti varie foto in una cartella, selezionare una foto. Quindi premereQuindi premere [**edom**] per **Riproduci tutto**.

- Per saltare alla foto successiva o precedente, premere il tasto  $\left[\rightleftarrow\right]$  o il tasto  $[-]$ , e quindi premere il tasto  $[OK]$ .
- Per arrestare la presentazione, premere il tasto [H].

# **Opzioni di presentazione**

Durante la riproduzione di una presentazione, premere il tasto  $[\Box]$ **OPTIONS**, quindi premere il tasto  $[OK]$  per selezionare un'opzione:

- {Casuale}: Consente di attivare o disattivare la visualizzazione casuale delle immagini all'interno di una presentazione.
- {Ripeti}: Selezionare {Ripeti} per guardare una presentazione più volte o {Riproduci una volta} per guardarla una volta.
- {Durata presentazione}: Selezionare la durata della visualizzazione di ciascuna foto all'interno di una presentazione.
- • {Trans. present.}: Consente di selezionare la transizione da una foto alla successiva.

# **4.6. Come si usa il browser Opera (HTML5)**

1. Premere il tasto  $\left[ \bigcap_{i=1}^n \mathbb{H} \right]$  HOME, e selezionare **Internet** e premereTasto  $[OK]$ 

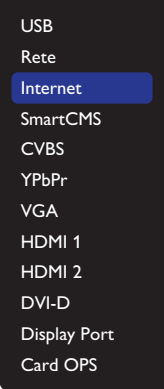

2. Spostare il cursore su barra degli indirizzi URL. Premere il tasto [OK] e si aprirà la tastiera a video. È possibile spostare il cursore per inserire l'indirizzo URL. Una volta inserito l'indirizzo URL, selezionare **Fine**.

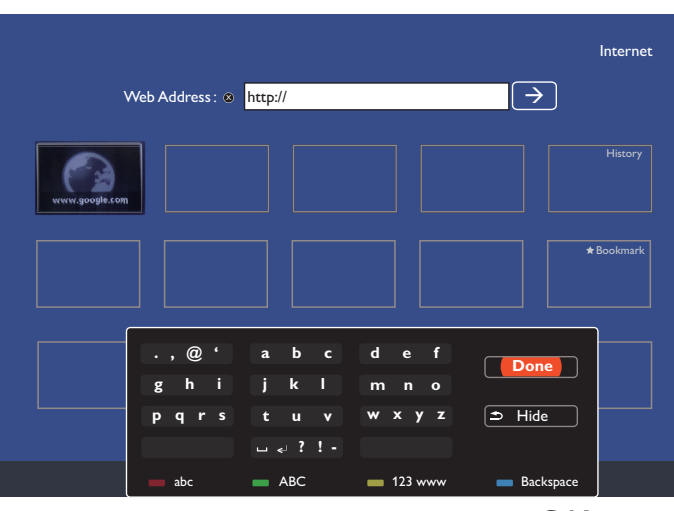

3. Spostare il cursore sull'icona " $\rightarrow$ " e premere il tasto  $[OK]$ .

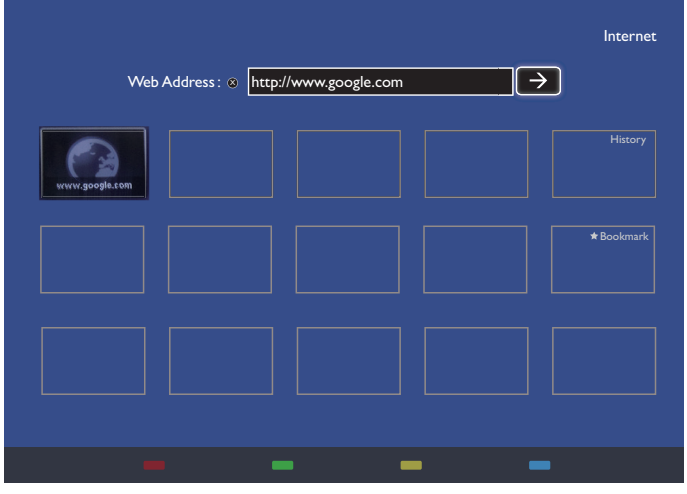

4. Adesso, è possibile visualizzare la pagina web.

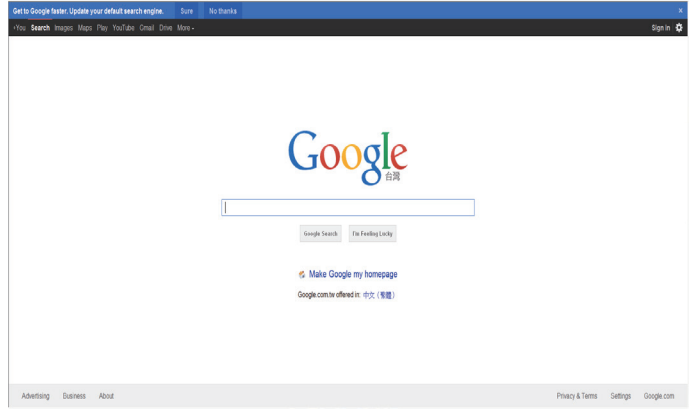

### NOTA:

- Il browser Opera non supporta il formato Flash.
- • Il browser non è una sorgente video. Non rimarrà nella schermata del browser dopo il riavvio del monitor.

# <span id="page-31-0"></span>**5. Modifica delle impostazioni**

### **Uso del telecomando:**

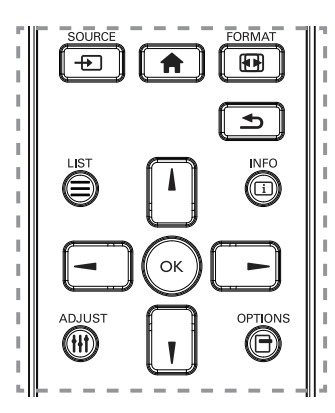

- 1. Premere il tasto [11] HOME per visualizzare il menu OSD.
- 2. Premere il tasto  $\begin{bmatrix} 1 \\ 1 \end{bmatrix}$   $\begin{bmatrix} \blacksquare \end{bmatrix}$  o  $\begin{bmatrix} \blacktriangleright \end{bmatrix}$  per selezionare la relativa voce di menu o regolare il valore. Premere il tasto  $[OK]$  per confermare.
- 3. Premere il tasto [101] INDIETRO per tornare al livello di menu precedente.
- 4. Premere il tasto [11] HOME per uscire dal menu OSD.

### **Uso dei tasti di comando del display**

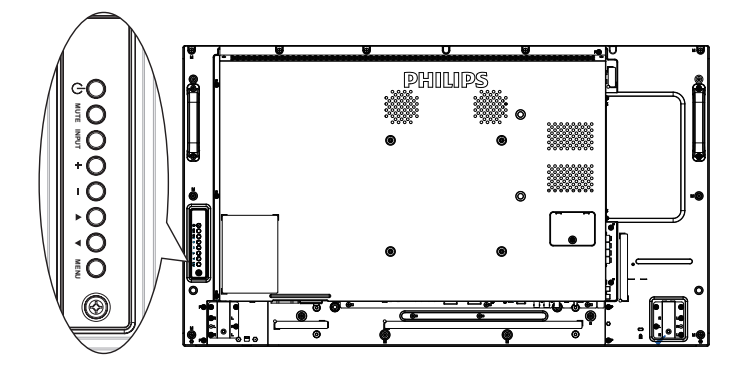

- 1. Premere il tasto [MENU] per visualizzare il menu OSD.
- 2. Premere il tasto  $[\triangle] [\nabla] [\nabla]$   $[\nabla]$  per selezionare la voce di menu o regolare il valore.
- 3. Premere il tasto [INPUT] per confermare la selezione del menu e accedere al relativo sottomenu.
- 4. Premere il tasto [MENU] per uscire dal menu OSD.

# **5.1. Impostazioni**

Premere il tasto [1] HOME.

# **5.1.1. Immagine**

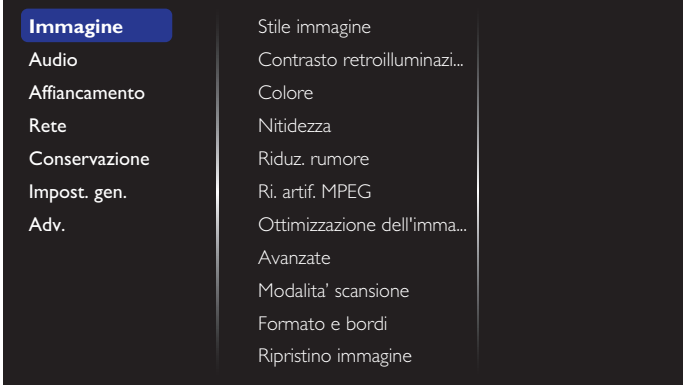

### **Stile immagine**

Selezionare un'impostazione dell'immagine predefinita.

### **Contrasto retroilluminazione**

Regolare la luminosità della retroilluminazione del display.

### **Colore**

Regolare la saturazione del colore delle immagini.

### **Nitidezza**

Regolare la nitidezza dell'immagine.

### **Riduz. rumore**

Selezionare la quantità di riduzione dei disturbi dell'immagine.

### **Ri. artif. MPEG**

Uniformare le transizioni e la nebulosità dell'immagine digitale.

### **Ottimizzazione dell'immagine**

Esegue la sintonia fine di ciascun pixel in base ai pixel circostanti e produce una immagine brillante ad alta risoluzione.

- {Nitidezza avanzata}: Attiva una nitidezza di immagine superiore, in particolare su linee e contorni.
- {Contr. dinamico}: Migliora dinamicamente i dettagli nelle aree scure, medie e chiare dell'immagine.
- {Miglior. col.}: Migliora in modo dinamico la vivacità e i dettagli dei colori.

### **Avanzate**

Accedere a impostazioni dinamiche quali gamma, tinta, contrasto video, ecc.

{Gamma}: Regolare l'impostazione non lineare per la luminanza e il contrasto dell'immagine.

The options are Nativo, Gamma S 2.2, 2.4 e Immagine D. Nota: Immagine D consente di simulare la curva DICOM per foto a raggi X.

- • {Tinta}: Modificare il bilanciamento del colore.
- {Tinta person.}: Personalizzare l'impostazione di bilanciamento del colore. Disponibile solo se si seleziona  $\{Tinta\} \rightarrow \{Person.\}.$
- {Contr. video}: Regolare il contrasto video.
- {Luminosità}: Consente di regolare la luminosità dello schermo.
- {Tonalità}: Regolare la tonalità dello schermo.

### **Modalita' scansione**

Cambiare l'area di visualizzazione dell'immagine.

### **Formato e bordi**

- {Formato immagine}: Modificare il formato dell'immagine.
- {Zoom}: Espande contemporaneamente le dimensioni orizzontali e ver ticali dell'immagine.
- <span id="page-32-0"></span>• {Zoom H}: Espande solo le dimensioni orizzontali dell'immagine.
- {Zoom V}: Espande solo le dimensioni verticali dell'immagine.

Nota: Zoom, Zoom H e ZoomV sono funzionali solo quando l'impostazione Formato immagine è su Zoom personalizzato.

Fare riferimento a pagina [18](#page-27-2) per le descrizioni su **Formato immagine**.

### **Ripristino immagine**

Ripristinare le impostazioni delle immagini sui valori predefiniti.

# **5.1.2. Audio**

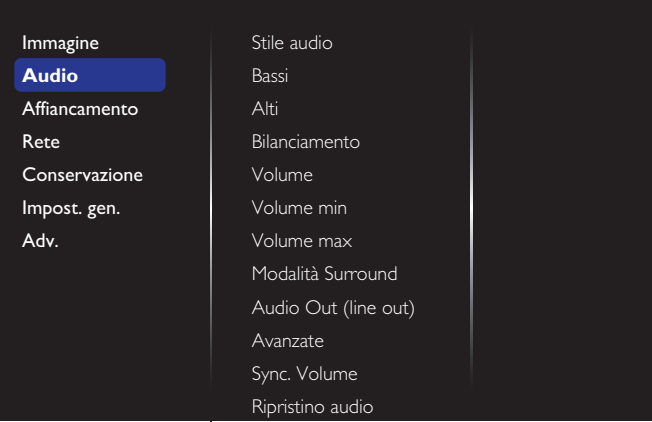

### **Stile audio**

Accedere alle impostazioni audio predefinite.

### **Bassi**

Regolare per aumentare o diminuire le frequenze basse.

### **Alti**

Regolare per aumentare o diminuire le frequenze alte.

### **Bilanciamento**

Regolare per accentuare il bilanciamento di uscita audio sinistro o destro.

### **Volume**

Regolare per aumentare o diminuire il volume.

## **Volume min**

Impostare Volume min.

### **Volume max**

Impostare Volume max.

### **Modalità Surround**

Impostare gli effetti surround per le prestazioni audio.

### **Uscita audio (uscita linea)**

Regolare il volume di uscita audio.

### **Avanzate**

Accedere alle impostazioni avanzate per migliorare l'esperienza audio.

- {Autoregolazione volume}: Attivare la riduzione dei cambi improvvisi di volume.
- {Impostazioni altoparlante}: Attiva o disattiva gli altoparlanti interni.
- • {Cancella audio}: Migliora la qualità audio.
- {Formato Audio Out}: Selezionare il tipo di uscita audio tramite il connettore di uscita audio digitale. (Solo HDMI)
- {Ritardo uscita audio}: Sincronizzare automaticamente l'immagine sul display con l'audio proveniente da un sistema HomeTheatre collegato.
- {Offset uscita audio}: Regolare l'impostazione per il ritardo di uscita audio. Disponibile se si attiva {Ritardo uscita audio}.

### **Sinc. volume**

Scegliere se abilitare {Accensione} o disabilitare {Spegnimento} la funzione Affiancamento. Impostare su {On} per sincronizzare il volume dell'altoparlante interno e dell'uscita linea. Impostare su {Off} per regolare, rispettivamente, il volume dell'altoparlante interno e dell'uscita linea.

### **Ripristino audio**

Consente di effettuare il ripristino delle impostazioni predefinite.

# **5.1.3. Affiancamento**

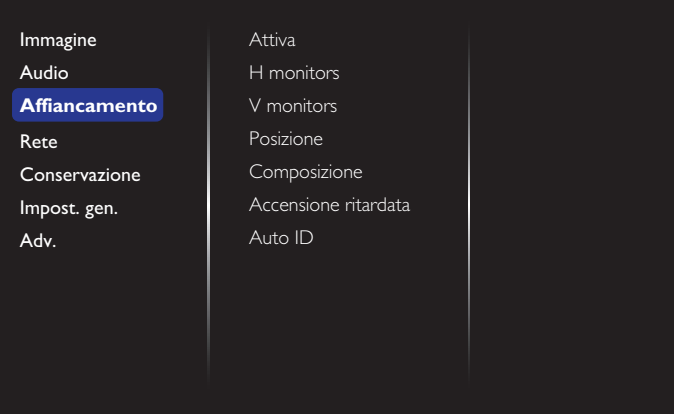

Questa funzione consente di creare una singola matrice su grande schermo (parete video) costituita da un massimo di 225 display (fino a 15 display ciascuno sul 15 display lato verticale e orizzontale).

### **Attiva**

Scegliere se abilitare {Accensione} o disabilitare {Spegnimento} la funzione Affiancamento. Se abilitata, il display applica le impostazioni in {H monitors}, {V monitors}, {Posizione} e {Composizione}.

### **H monitors**

Regola i display sul lato orizzontale.

### **V monitors**

Regola i display sul lato verticale.

### **Posizione**

Regola la posizione di questo display nella matrice schermo.

Esempio: Matrice schermo 2 x 2 (4 display)

 $H$  monitors  $= 2$  display

 $V$  monitors  $= 2$  display

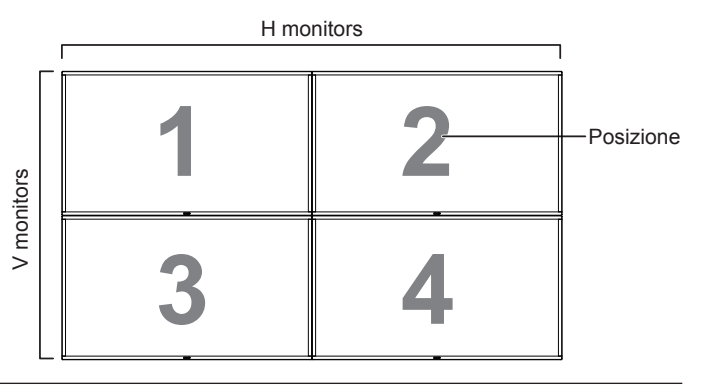

### <span id="page-33-0"></span>Esempio: Matrice schermo  $5 \times 5$  (25 display)

 $H$  monitors = 5 display V monitors  $=$  5 display

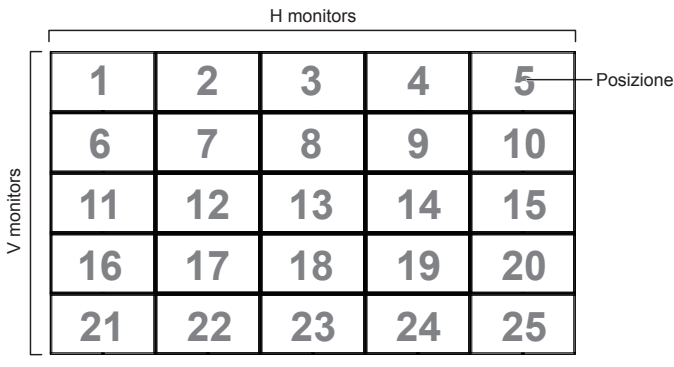

## **Composizione**

Attiva o disattiva la funzione di compensazione fotogramma. Se si seleziona {Accensione}, il display regola l'immagine per compensare la larghezza della cornice del display al fine di visualizzare accuratamente l'immagine.

### {Accensione}

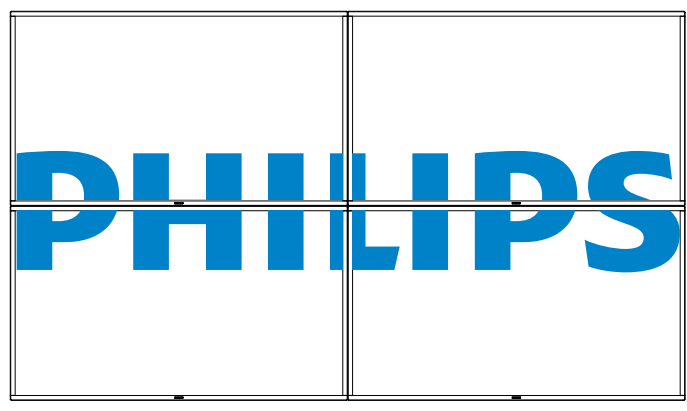

{Spegnimento}

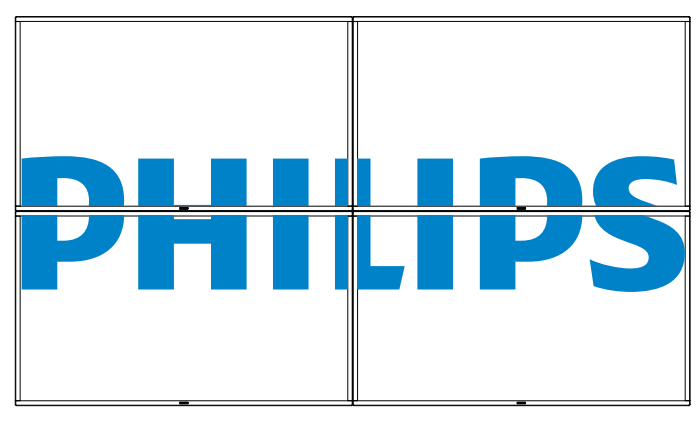

### **Accensione ritardata**

La regolazione dell'accensione ritardata (in secondi) consente l'accensione in sequenza per ciascun display in base al Numero ID quando sono collegati vari display.

### **Auto ID**

La funzione di impostazione consente la configurazione di {ID monitor} della macchina connessa in conformità alle impostazioni di {H monitors}. Esempio: H monitors impostato come 4

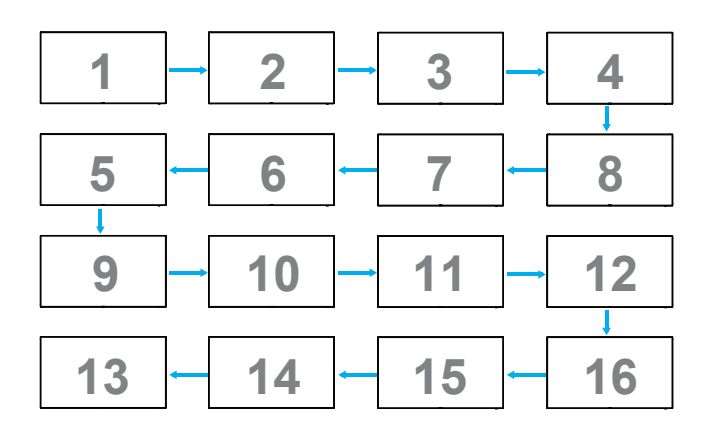

Nota: Per utilizzare questa funzione, collegare in serie tutte le macchine con il cavo RS-232 e impostare anche le relative porte di controllo di rete su RS-232.

Nota: Per utilizzare questa funzione per la connettività DP 1.2, la risoluzione massima supporta solo 1920x1080/60 Hz a 4 set. Per la risoluzione 4Kx2K/30 Hz, supporta solo la connettività a 2 set.

### **5.1.4. Rete**

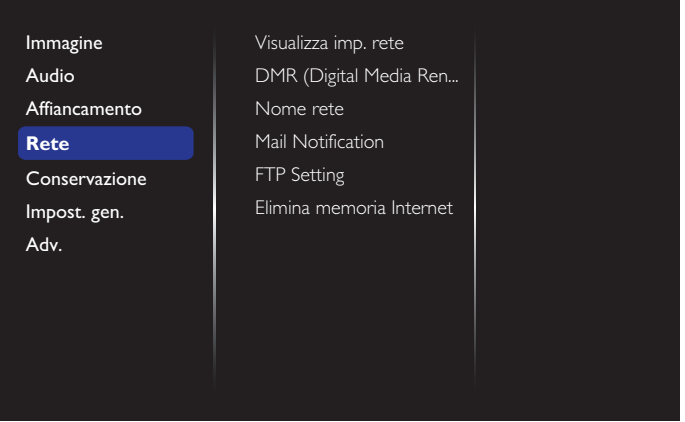

### **Impostazioni rete**

{Configurazione di rete}: Selezionare il modo in cui il display deve assegnare indirizzi alle risorse di rete.

 $\dot{E}$  possibile selezionare {DHCP e IP auto} (impostazione raccomandata) o {IP statico}.

### **DMR (Digital Media Renderer)**

Ricevere file multimediali dal dispositivo collegato dalla rete.

### **Nome rete**

Nella connessione di vari display, è possibile rinominare ciascun display per una facile identificazione.

Utilizzare la tastiera su schermo o il tastierino del telecomando per inserire il nome.

### **Mail Notification**

Notifica via e-mail supporta un evento di segnale temperatura e sorgente di ingresso. Invia un'e-mail per avvisare l'utente quando la temperatura è troppo elevata o in caso di perdita di segnale.

<span id="page-34-0"></span>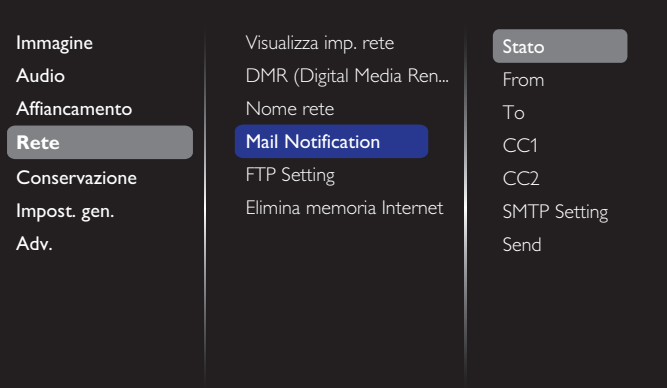

- {From}: Indirizzo e-mail completo.
- • {To}: Digitare l'indirizzo e-mail del primo destinatario dell'e-mail nel campo "A".
- • {CC1}: Digitare l'indirizzo e-mail del secondo destinatario dell'e-mail nel campo "CC1".
- • {CC2}: Digitare l'indirizzo e-mail del terzo destinatario dell'e-mail nel campo "CC2".
- • {SMTP Setting}:Aggiungere e rimuovere account o modificare le impostazioni di collegamento esistenti.
- • {Username}:Account e-mail.
- • {Password}: Password dell'account e-mail.
- {Server SMTP}: URL del server e-mail.
- {Send}: Invio a se stessi di un'e-mail di prova.

### Nota:

- Questa funzione richiede una connessione Internet attiva.
- L'indirizzo SMTP potrebbe iniziare con smtp://. Ad esempio, smtp:// smtp.example.com.
- Verificare i criteri di protezione dell'azienda per l'uso di un relè SMTP esterno per l'invio di tutte le e-mail. Potrebbe non essere autorizzato.

### **Impostazione FTP**

Aggiungere e rimuovere account o modificare le impostazioni di collegamento esistenti.

- {SmartCMS}: Impostare nome utente e password FTP per SmartCMS.
- {Esecuzione automatica USB}: Impostare nome utente e password FTP per Esecuzione automatica USB.

Nota: Utilizzando la funzione SmartCMS ed Esecuzione automatica USB, è possibile caricare file multimediali tramite FTP piuttosto che con Copia USB.

### **Elimina memoria Internet**

Cancellare tutti i cookie, i segnalibri, l'elenco cronologico e il testo utilizzato per il riempimento automatico.

## **5.1.5. Conservazione**

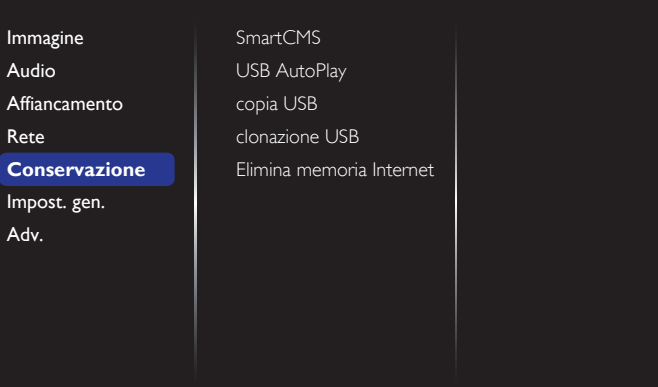

### **SmartCMS**

Selezionare il percorso di archiviazione predefinito per SmartCMS.

- {Interno}: Impostare l'archiviazione interna come predefinita.
- {Esterno}: Impostare l'archiviazione esterna come predefinita.

### **USB AutoPlay**

Selezionare il percorso di archiviazione predefinito per Esecuzione automatica USB.

- {Interno}: Impostare l'archiviazione interna come predefinita.
- {Esterno}: Impostare l'archiviazione esterna come predefinita.

### **Copia USB**

- La funzione Copia USB permette di trasferire i file multimediali tra la memoria interna e chiavetta USB. Inoltre, fornisce un modo semplice per importare le URL per Internet.
- {Importa}: Importazione dei file multimediali e dell'elenco URL dalla chiavetta USB alla memoria interna.
- • {Espor ta}: Espor tazione dei file multimediali e dell'elenco URL dalla memoria interna alla chiavetta USB.

### **Clonazione USB**

Importare/esportare le impostazioni utente.

- {Importa}: Importare le impostazioni utente dalla chiavetta USB.
- • {Espor ta}: Effettuare il backup delle impostazioni utente sulla chiavetta USB.

### **Elimina memoria Internet**

Eliminazione di tutti i dati sulla memoria interna, compresi brani musicali e foto.

Nota:

- Prima di utilizzare la funzione di importazione di Copia USB creare una nuova car tella e denominarla "philips". Mettere tutti i file multimediali nella cartella specifica per Esecuzione automatica.
- Prima di utilizzare la funzione di importazione di Copia USB per l'URL, creare un nuovo documento di testo e denominarlo "url\_schedulinglist.txt". Quando si immette un URL, il formato deve essere come segue:"Numero di programmazione, indirizzo dell'URL."
- Ad esempio, impostare l'URL di programmazione 1 e 2 rispettivamente su www.google.com e tw.yahoo.com.

1, www.google.com 2, tw.yahoo.com

# <span id="page-35-0"></span>**5.1.6. Impost. gen.**

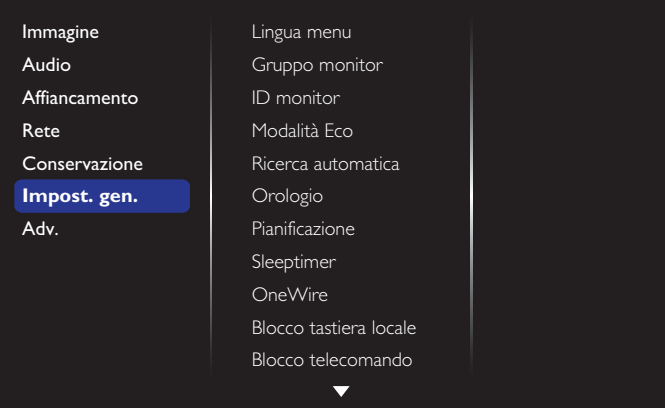

### **Lingua menu**

Seleziona la lingua usata per i menu OSD.

#### **Gruppo monitor**

Regola l'intervallo di gruppo tra 1 e 255. L'impostazione predefinita è 255.

#### **ID monitor**

Regolare il numero ID per il controllo del display tramite collegamento RS232. Ogni display deve disporre di un numero di ID univoco in caso di collegamento di vari display. L'intervallo del Numero ID del monitor varia da 1 a 255. L'impostazione predefinita è 1.

#### **Modalità Eco**

Impostare il display per ridurre automaticamente il consumo.

Nota: L'impostazione predefinita è "Standby a basso consumo", ma non è possibile ripristinare l'impostazione predefinita dopo aver impostato Eco su "Normale" in "Config. di fabbrica" di MENU.Tuttavia, è possibile riportare manualmente la modalità ECO su "Standby a basso consumo".

#### **Ricerca automatica**

Scegliere di consentire al display di rilevare e visualizzare automaticamente le sorgenti di segnale disponibili.

#### **Orologio**

Regola la data e l'ora attuali per l'orologio interno del display.

### **Pianificazione**

Questa funzione consente di programmare fino a 7 diversi intervalli di tempo programmati per l'attivazione del display.

È possibile impostare:

- La sorgente di ingresso utilizzata dal display per ciascun periodo di attivazione programmato.
- L'ora di accensione e spegnimento del display.
- I giorni della settimana in cui attivare il display.

#### Nota:

- • Prima di usare questa funzione, si consiglia di impostare la data e l'ora attuali in {Orologio}.
- Dopo aver modificato l'opzione {Orologio} nel menu {Impost. gen.}, è necessario impostare di nuovo {Pianificazione}.

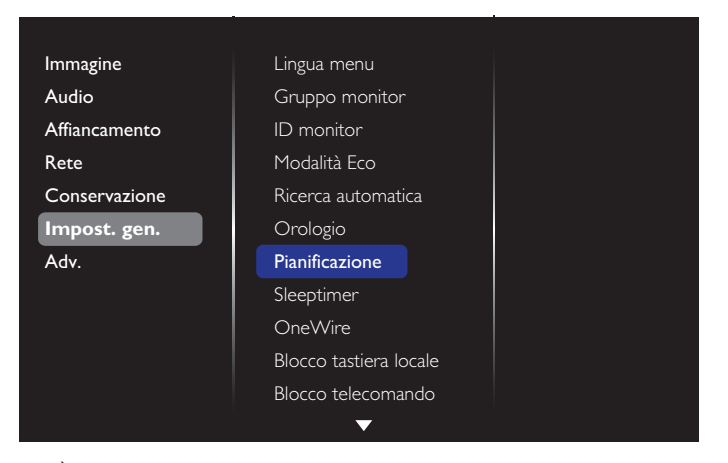

1. È possibile impostare 7 programmi.Andare su **Stato** e selezionare **Accensione**.

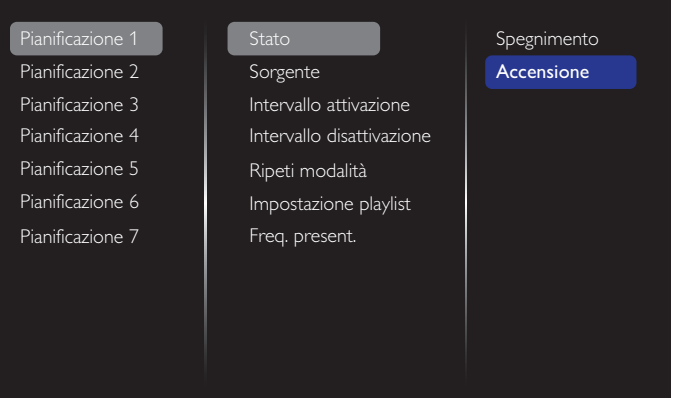

2. Andare su **Sorgente** e selezionare la sorgente in entrata. Se è selezionato {Sorgente}  $\rightarrow$  {Playlist USB}. Occorre impostare playlist.

Se è selezionato  $\{Sorgente\} \rightarrow \{Internet\}$ . Occorre impostare l'indirizzo URL.

Se è selezionato {Sorgente}  $\rightarrow$  {Esecuzione automatica USB}. È necessario creare una car tella denominata "philips" nell'USB e archiviare tutti i file multimediali nella cartella specifica per l'esecuzione automatica.

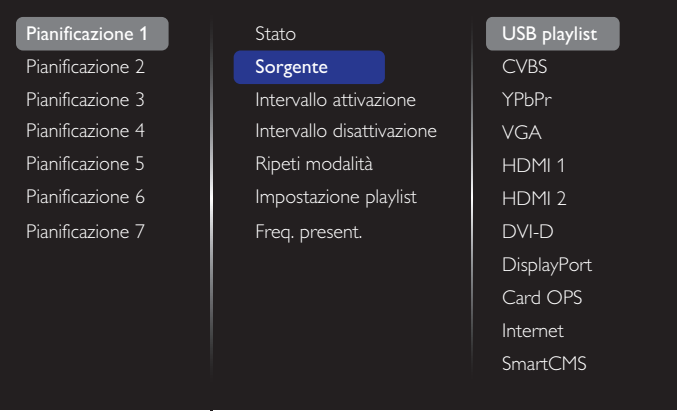

3. Impostare **Intervallo attivazione**.

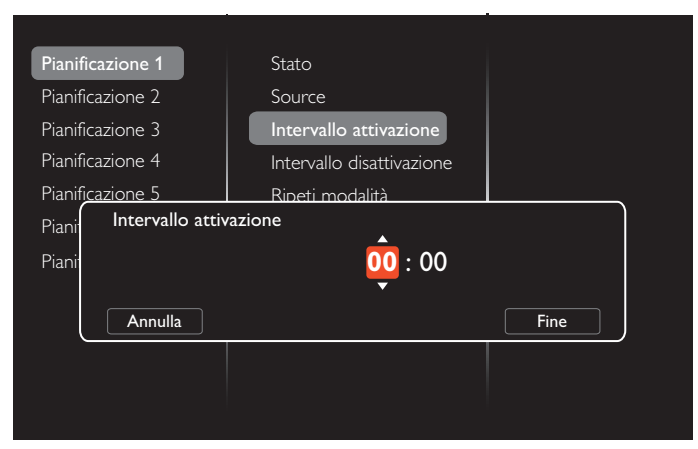

### 4. Impostare **Intervallo disattivazione**.

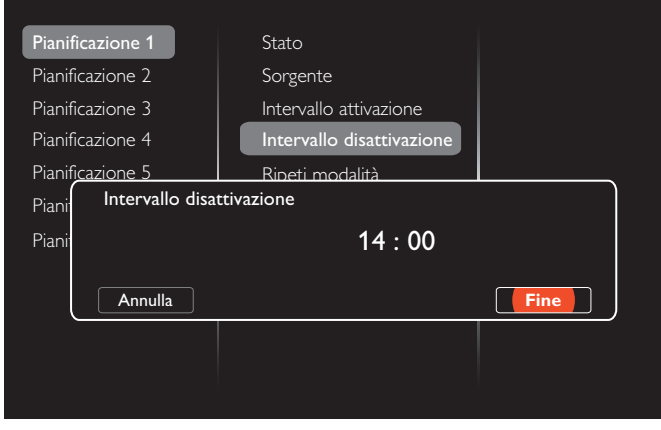

### 5. Andare a **Ripeti modalità** e selezionare.

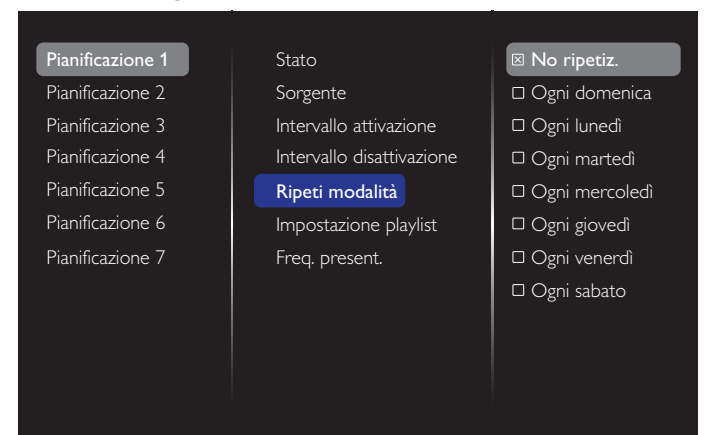

6. Se è selezionato {Sorgente}  $\rightarrow$  {Playlist USB}. Andare a **Impostazione playlist**.

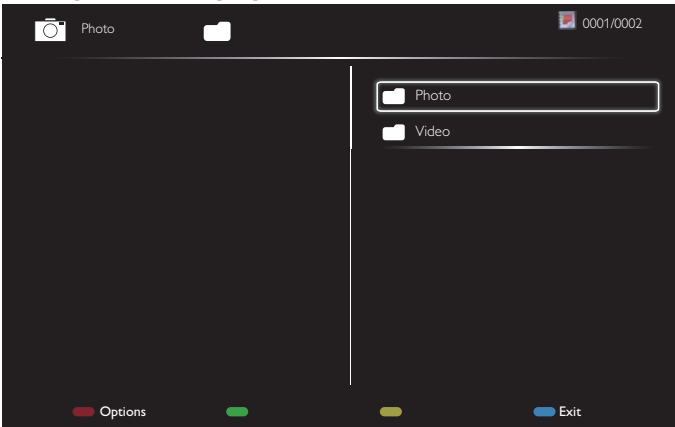

- Premere i tasti **[1] [1]** per selezionare i file.
- Premere i tasti  $[\equiv]$   $[\equiv]$  per passare fra Playlist e Gestione file.
- Premere il tasto  $[OK]$  per impostare o cancellare la playlist.
- 7. Per salvare la playlist, premere [**wither**] e selezionare **Salva lista**.

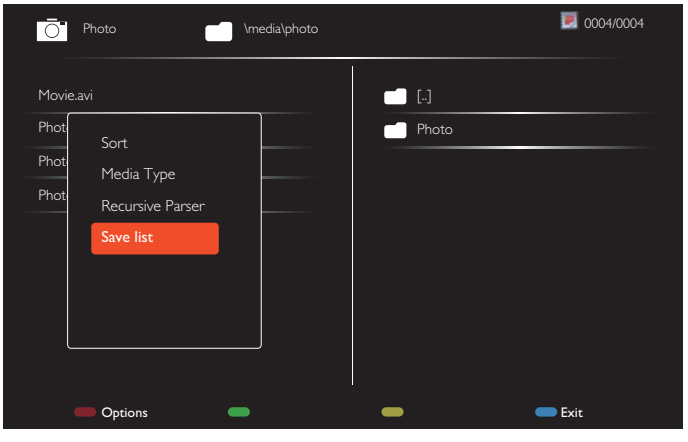

#### NOTA:

- Ogni playlist supporta fino a 30 file.
- La playlist non viene eliminata dopo essere tornati alle {lmp. predef.}. È necessario rimuovere manualmente i file o cancellare il file usb\_schedulinglist.txt nell'USB.

### **Sleeptimer**

Spegnere il display dopo un certo periodo di tempo.

### **OneWire**

Collegare e controllare i dispositivi conformi HDMI-CEC tramite la porta HDMI del display con lo stesso telecomando.

#### **Blocco tastiera locale**

Scegliere se abilitare o disabilitare la funzione della tastiera del display (tasti di comando).

- {Sblocca}: Abilitare la funzione della tastiera.
- {Blocca tutto}: Bloccare tutta la funzione della tastiera.
- {Blocca tranne volume}: Disabilitare tutta la funzione della tastiera tranne Tasto  $[-]$  e  $[+]$ :
- {Blocca tranne alimentazione}: Disabilitare tutta la funzione della tastiera tranneTasto **[ ]**:
- {Blocca tutto tranne volume e alimentazione}: Disabilita tutta la funzione della tastiera tranne i tasti [-], [+] e  $\lbrack \cdot \rbrack$ ]:

### **Blocco telecomando**

Scegliere se abilitare o disabilitare la funzione dei tasti del telecomando.

- {Sblocca}: Abilitare la funzione della tastiera.
- {Blocca tutto}: Bloccare tutta la funzione della tastiera.
- {Blocca tranne volume}: Disabilitare tutta la funzione della tastiera tranne Tasto  $[-]$  e  $[+]$
- {Blocca tranne alimentazione}: Disabilitare tutta la funzione della tastiera tranne Tasto [U] ALIMENTAZIONE
- • {Blocca tutto tranne volume e alimentazione}: Disabilita tutta la funzione della tastiera tranne i tasti  $\left[\begin{matrix} -1 \\ -1 \end{matrix}\right]$   $\left[\begin{matrix} \cdot \\ \cdot \end{matrix}\right]$ ALIMENTAZIONE:
- NOTA: Per disabilitare la funzione di blocco dalla voce **Blocco tastiera locale** o **Blocco telecomando**, premere i tasti [1] e **1 9 9 8** sul telecomando.

### <span id="page-37-0"></span>**Spostamento pixel**

Per le sorgenti di ingresso video, è possibile selezionare {Accensione} per spostare automaticamente l'immagine sullo schermo per proteggere il display dai fenomeni di"burn-in" o "immagine residua" 30 secondi dopo il mancato azionamento del display.

### **Risparmio energia**

Selezionare un livello di retroilluminazione per ottimizzare il consumo dinamico di potenza e il contrasto dell'immagine.

Le opzioni sono: {Spegnimento} / {Standard} / {Medio} / {Alto}.

### **Wake on lan**

Selezionare {Accensione} per abilitare l'accensione del display da rete.

### **Stato acceso**

Selezionare lo stato del display da usare la prossima volta che si collega il cavo di alimentazione.

- {Accensione} Il display si accende quando il cavo di alimentazione è collegato ad una presa di corrente.
- {Standby} Il display rimane in standby quando il cavo di alimentazione è collegato ad una presa di corrente.
- • {Ultimo stato} Il display torna allo stato di alimentazione precedente (acceso/spento/standby) quando si rimuove o reinserisce il cavo di alimentazione.

### **Sensore luce**

Selezionare {Accensione} e il display regolerà automaticamente la retroilluminazione.

### **Luce LED di alimentazione**

Selezionare {Spegnimento} per spegnere l'indicatore.

### **Logo**

Selezionare {Spegnimento} per non visualizzare il logo PHILIPS all'accensione.

### Le opzioni sono Off, On e Utente.

Nota: Per l'opzione User (Utente), gli utenti devono copiare il file del logo (\*.png) su una chiavetta USB e denominarlo "WelcomeLogo.png". Successivamente, andare su Storage (Archiviazione) e scegliere USB copying (Copia USB), quindi selezionare Import (Importa) e premere [OK].

### **Gestione energetica avanzata**

Selezionare {Accensione}. Quindi, in assenza di segnale, il display si spegnerà automaticamente.

### **Notifica sorgente**

Quando si preme il tasto [U] ALIMENTAZIONE per accendere il display dalla modalità standby o modificare il segnale di ingresso, le informazioni OSD verranno visualizzate nell'angolo in alto a sinistra dello schermo.

Selezionare {Spegnimento} per spegnere questa funzione.

### **DisplayPort Ver.**

Impostare la versione DisplayPort su 1.1a o 1.2. Questa impostazione è disponibile solo su ingresso e uscita DisplayPort.

1.1a: Portare DisplayPort Ver. su 1.1a (impostazione predefinita). L'uscita DisplayPort è il clone dell'ingresso DisplayPort.

1.2: Portare DisplayPort Ver. su 1.2 per il supporto MST (Multi-Stream Transport)

NOTA: Se il display presenta uno schermo nero o anomalie nella sorgente DisplayPort, passare a 1.1a, quindi spegnere e riaccendere l'alimentazione CA.

### **Ventilatore**

Selezionare {Accensione} per tenere sempre acceso il ventilatore. Selezionare {Auto} per accendere/spegnere il ventilatore in base alla temperatura del display. NOTA:

- • L'opzione predefinita {Autom.} inizia ad azionare il ventilatore se si raggiunge una temperatura di 60°C (140°F).
- Se la temperatura supera 70°C (158°F) per oltre 3 minuti e sullo schermo viene visualizzato un messaggio di avviso temperatura per 10 secondi, il display si spegne automaticamente con i LED rosso e verde lampeggianti.

### **Porta controllo rete**

Selezionare il controllo RS232 da Card OPS o RS232 integrato nel set PD.

### **Imp. predef.**

Ripristinare le impostazioni personalizzate sui valori predefiniti.

## **5.1.7. Avanzate**

La pagina delle impostazioni avanzate consente di condifurare le impostazioni dei segnali HDMI e DVI per la qualità di immagine.

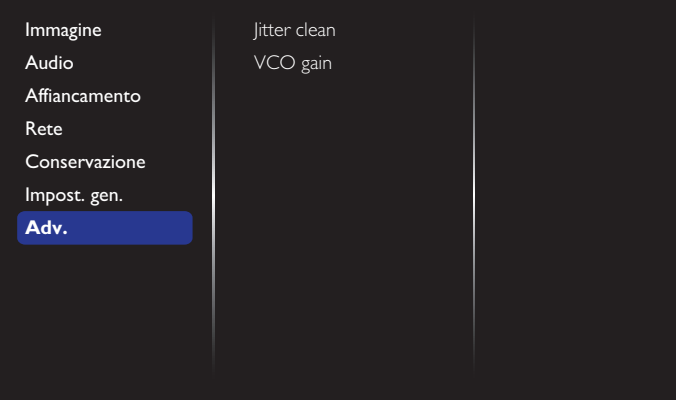

### **Jitter clean (Eliminazione della distorsione)**

Attivare/disattiva la funzione di eliminazione della distorsione per il miglioramento della qualità dei segnali HDMI e DVI. L'impostazione predefinita è attivata.

### **VCO gain (Guadagno VCO)**

Regolare automaticamente o manualmente il guadagno VCO. L'impostazione predefinita è Auto.

Nota: Se il segnale è instabile e si l'immagine dall'ingresso HDMI, è possibile regolare il guadagno VCO per ottenere una buona immagine.

# **5.1.8. Controllo Web**

A. Assicurarsi di essere connessi alla rete. È possibile premere il tasto INFO per visualizzare la connessione della rete.

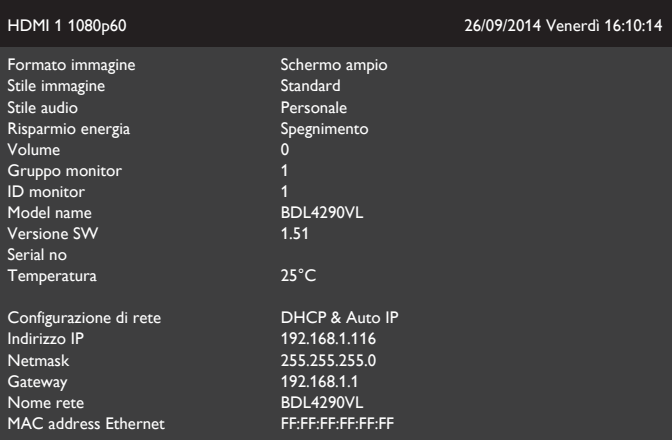

Per prima cosa aprire il browser Web dal computer collegato al PD. Quindi, inserire l'indirizzo del PD (192.168.0.101) per l'amministrazione di rete nel campo dell'indirizzo web e premere Enter per andare alla pagina iniziale del controllo web.

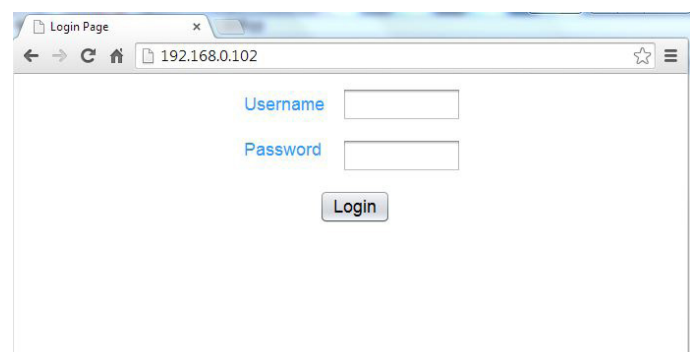

Nota: Il nome utente predefinito è admin e la password 1234.

B. La pagina principale predefinita del controllo web è la pagina di alimentazione. Fornisce un metodo semplice per accendere il display o portarlo in standby.

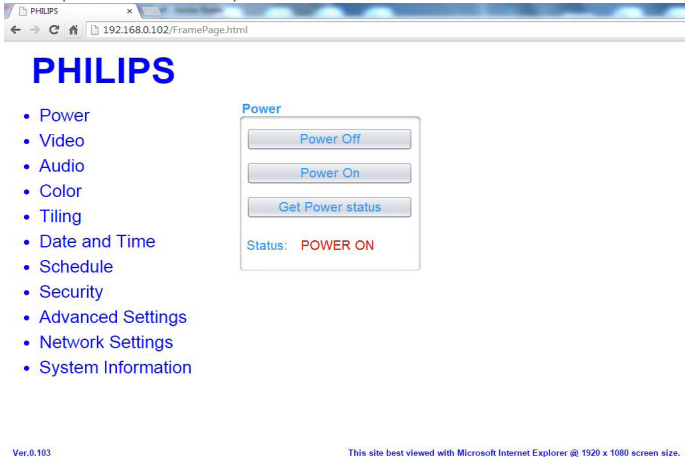

Power Off (Spegnimento): Porta il display in standby.

Power On (Accensione): Accende il display.

Get Power status (Ottieni stato alimentazione): Fare clic su questo tasto per ottenere lo stato del display.

Nota: La funzione Accensione è supportata solo dopo l'impostazione della modalità Eco su Normale.

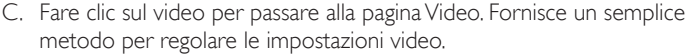

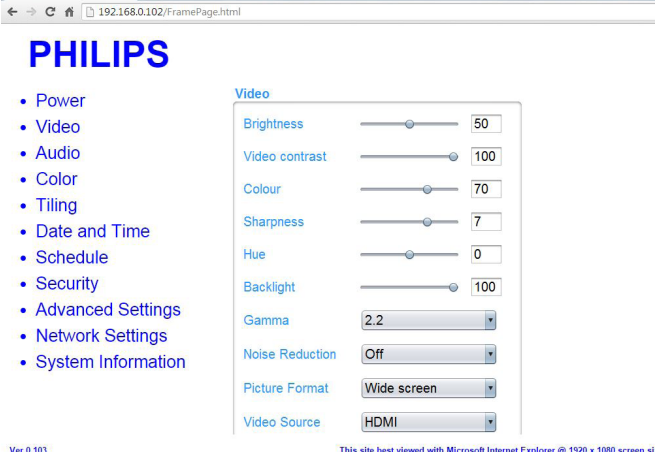

Brightness (Luminosità): Regolare la luminosità complessiva dell'immagine modificando l'intensità della retroilluminazione dello schermo LCD. 0 (minimo) - 100 (massimo).

Video contrast (Contrasto video): Regolare per rendere più nitida la qualità dell'immagine. Le parti nere dell'immagine diventano più scure e quelle bianche diventano più luminose. 0 (minimo) - 100 (massimo).

Color (Colore): Regolare per aumentare o ridurre l'intensità dei colori dell'immagine. 0 (minimo) - 100 (massimo).

Sharpness (Nitidezza): Regolare per migliorare il dettaglio dell'immagine. 0 (minimo) - 100 (massimo).

Hue (Tonalità): Regolare la tonalità dello schermo. -50 (minimo) - 50 (massimo).

Backlight (Retroilluminazione): Regolare la luminosità della retroilluminazione del display. 0 (minimo) - 100 (massimo).

Gamma: Regolare l'impostazione non lineare per la luminanza e il contrasto dell'immagine. 1 (minimo) - 4 (massimo).

Noise Reduction (Riduzione rumore): Regolare per rimuovere il disturbo nell'immagine. È possibile selezionare un adeguato livello di riduzione del disturbo. Scegliere tra: Spento/Basso/Medio/Alto

Picture Format (Formato immagine): Cambiare l'area di visualizzazione dell'immagine. È possibile selezionare un formato adeguato. Scegliere tra: Zoom automatico/Espansione filmato 16:9/Schermo ampio/Non in scala/4:3

Video Source (Fonte Video): Selezionare la sorgente di ingresso. Selezionare tra USB/Rete/Internet/SmartCMS/CVBS/YPbPr/VGA/ HDMI/DVI-D

Auto Adjust (Regolazione autom): Utilizzare la funzione Regolazione autom per ottimizzare la visualizzazione della posizione dell'immagine.

D. Fare click su Audio per passare alla pagina Audio. Fornisce un semplice metodo per regolare le impostazioni audio.<br>  $\longleftrightarrow$   $\alpha$   $\land$   $\Box$  192.168.0.102/FramePage.html

# **PHILIPS**

• Power

• Video

• Audio

 $\bullet$  Color

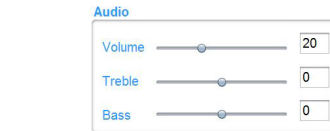

• Tiling • Date and Time

- Schedule
- Security
- Advanced Settings
- Network Settings
- System Information
- 

Ver 0.103

This site best viewed with Microsoft Internet Explorer @ 1920 x 1080 screen size

Volume: Regolare per aumentare o diminuire il volume. 0 (minimo) - 60 (massimo).

Treble (Alti): Regolare per aumentare o diminuire le frequenze alte. -8 (minimo) - 8 (massimo).

Bass (Bassi): Regolare per aumentare o diminuire le frequenze basse. -8 (minimo) - 8 (massimo).

E. Fare clic su Color per passare alla pagina Colore. Fornisce un semplice metodo per regolare le impostazioni di colore.<br>
A

# $\leftarrow$   $\rightarrow$  **C n** <u>D</u> 192.168.0.102/ **PHILIPS**

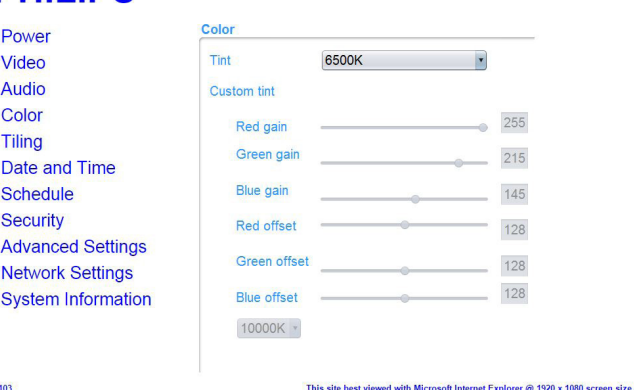

 $Ver.0.$ 

### BDL4290VL

Tint (Tinta): Modificare il bilanciamento del colore. Selezionare tra Freddo/Normale/Caldo/Personalizza

Custom tint (Tinta person.): Questa funzione consente di regolare in modo preciso le tonalità di colore dell'immagine modificando rispettivamente le impostazioni R (rosso), G (verde) e B (blu). Nota:Tinta person. è disponibile solo quandoTinte è impostato su Personalizza.

F. Fare clic su Tiling per passare alla pagina Affiancamento. Questa funzione consente di creare una singola matrice su grande schermo (parete video) costituita da un massimo di 225 display (fino a 15  $\bigoplus_{\phi \text{ pairs}} \text{display (iaccuno sul 15 display l$ **isplay lato verticale e orizzontale).** 

# **PHILIPS**

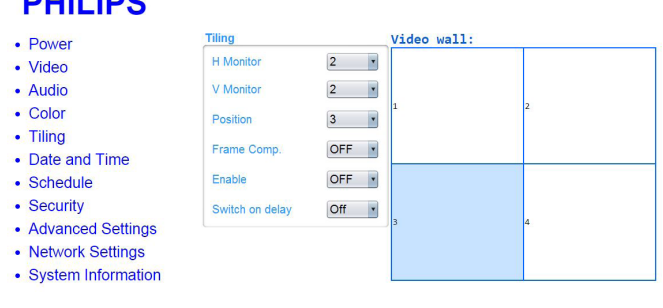

**Ver.0.103** 

This site best viewed with Microsoft Internet Explorer @ 1920 x 1080 screen size

H Monitor (H monitors): Regola i display sul lato orizzontale.

V Monitor (V monitors): Regola i display sul lato verticale.

Position (Posizione): Regola la posizione di questo display nella matrice schermo.

Enable (Composizione):Attiva o disattiva la funzione di compensazione fotogramma.

Switch on delay (Attiva): Scegliere se abilitare {Accensione} o disabilitare {Spegnimento} la funzione Affiancamento.

Acc. ritard.: Regolare il ritardo di accensione per consentire un'accensione sequenziale per ogni display

### Nota:

Matrice schermo  $2 \times 2$  (4 display)

 $H$  monitors  $= 2$  display

 $V$  monitors  $= 2$  display

H monitors

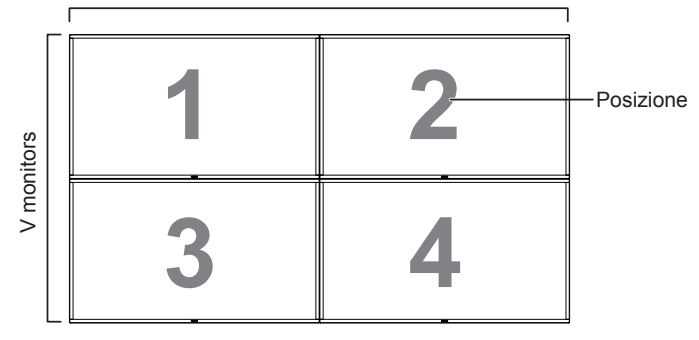

#### Matrice schermo  $5 \times 5$  (25 display)  $H$  monitors  $=$  5 display

 $V$  monitors  $=$  5 display

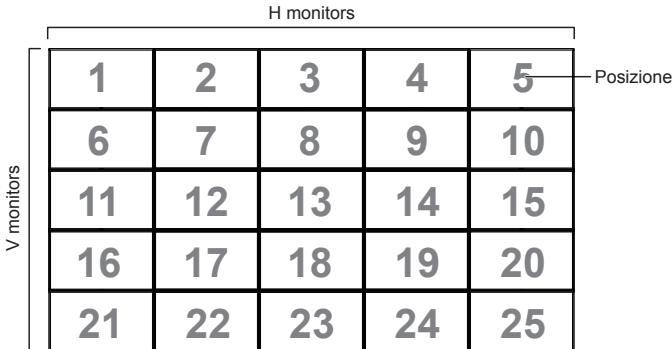

Composizione Acceso

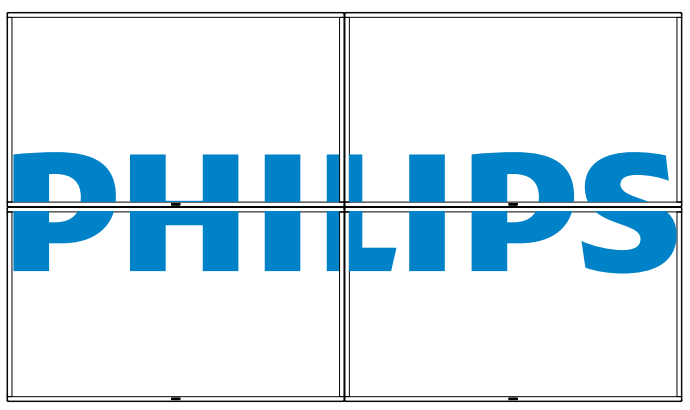

Composizione

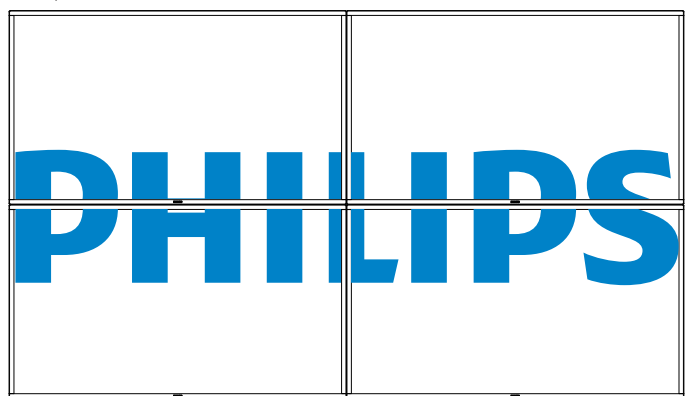

G. Fare clic su Date andTime per passare alla pagina Data & ora. Fornisce un semplice metodo per impostare data e ora per l'orologio interno del display.<br>  $\leftarrow \rightarrow e$  in <u>192168.0102/FramePage.html</u>

### **PHILIPS**

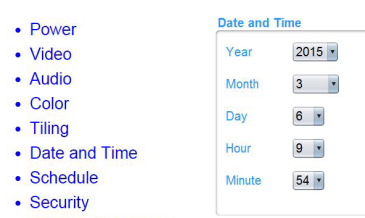

- Advanced Settings
- Network Settings
- System Information

Ver. 0.103

H. Fare clic su Schedule per passare alla pagina Programma. Questa funzione consente di programmare fino a 7 diversi intervalli di tempo programmati per l'attivazione del display.

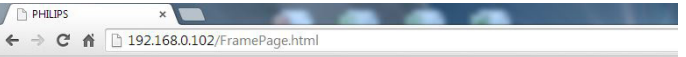

# **PHILIPS**

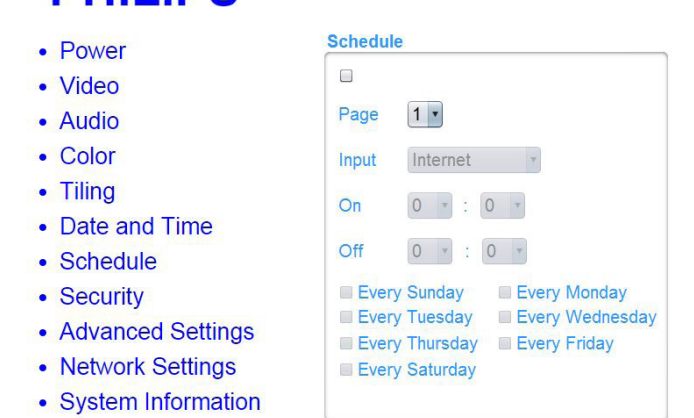

Nota: Consultare Programmazione a pagina 21 per le descrizioni dettagliate dell'impostazione di Programmazione.

I. Fare click su Security per passare alla pagina Sicurezza. Fornisce un semplice metodo per modificare nome utente e password.

Immettere nome utente e password nei campi Nome utente e Password, quindi fare clic sul tasto Set per impostare nome utente e password.  $\overline{\phantom{0}}$ 

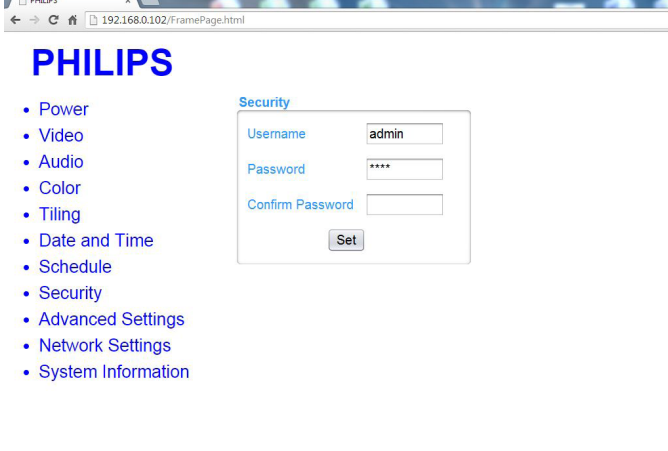

J. Fare clic su Advanced Setting per andare alla pagina Impostazioni avanzate.

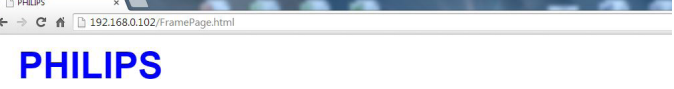

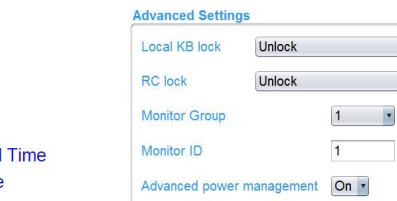

• Schedule • Security

 $\cdot$  Power • Video · Audio • Color • Tiling • Date and

- Advanced Settings
- Network Settings
- System Information

#### Ver.0.103

#### This site best viewed with Microsoft Internet Explorer @ 1920 x 1080 screen size.

Local KB lock (Blocco tastiera locale): Scegliere se abilitare o disabilitare la funzione della tastiera del display (tasti di comando).

RC lock (Blocco telecomando): Scegliere se abilitare o disabilitare la funzione dei tasti del telecomando.

Monitor Group (Gruppo monitor): Regola l'intervallo di gruppo tra 1 e 255. L'impostazione predefinita è 1.

Monitor ID (ID monitor): Regolare il numero ID per il controllo del display tramite collegamento RS232. Ogni display deve disporre di un numero di ID in caso di collegamento di vari display. L'intervallo del Numero ID del monitor varia da 1 a 255. L'impostazione predefinita è 1.

K. Fare clic su Network Setting per andare alla pagina Impostazioni di rete.

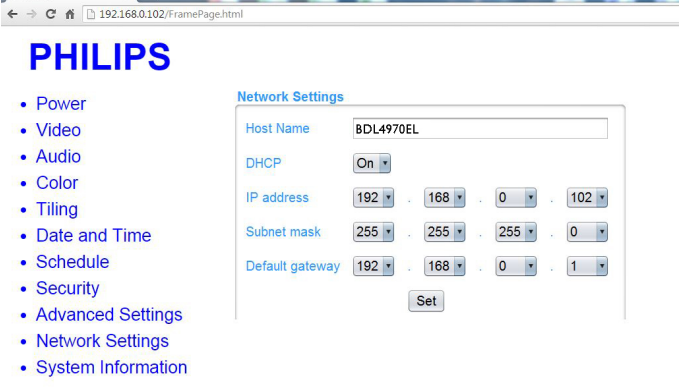

Host Name (Nome host): Nella connessione di vari display, è possibile rinominare ciascun display per una facile identificazione.

This site best viewed with Microsoft Internet Explorer @ 1920 x 1080 sc

DHCP: Selezionare il modo in cui il display deve assegnare indirizzi alle risorse di rete. (Acceso: DHCP e IP auto, Spento: IP statico). Se DHCP è impostato su Acceso, il dispositivo richiede, e gli viene assegnato, un indirizzo ogni volta che viene riavviato. In caso contrario, richiedere all'amministratore di rete le impostazioni IP appropriate.

L. Fare clic su System information per passare alla pagina Informazioni di sistema.

Si ottengono le informazioni sul display.Ad esempio, numero di serie, tempo di funzionamento e temperatura tramite RS232/Rete.

Ver.0.103

This site best viewed with Microsoft Internet Explorer @ 1920 x 1080 screen size

Ver.0.103

<span id="page-41-0"></span>**D** PHILIPS

# **PHILIPS**

 $\leftarrow \rightarrow \text{ C} \quad \text{N} \quad \boxed{ \frac{1}{2} \cdot 192.168.0.102 \cdot \text{F}}$ 

- **System Information** • Power Serial no: nn • Video Run Time Hours: 212 Hours · Audio • Color Temperature °C: 34 • Tiling • Date and Time • Schedule • Security
- Advanced Settings
- Network Settings
- System Information

 $Ver.0.103$ 

### This site best viewed with Microsoft Internet Explorer @ 1920 x 1080 screen size.

#### Nota:

1.Alcuni problemi del browser potrebbero essere causati dal browser stesso. Per una visualizzazione ottimale e per la sicurezza, si consiglia di tenere il browser aggiornato.

2. Si raccomanda di utilizzare IE per prestazioni ottimali con il Controllo Web.

# **5.1.9. Server FTP**

A. Assicurarsi di essere connessi alla rete. È possibile premere il tasto INFO per visualizzare la connessione della rete.

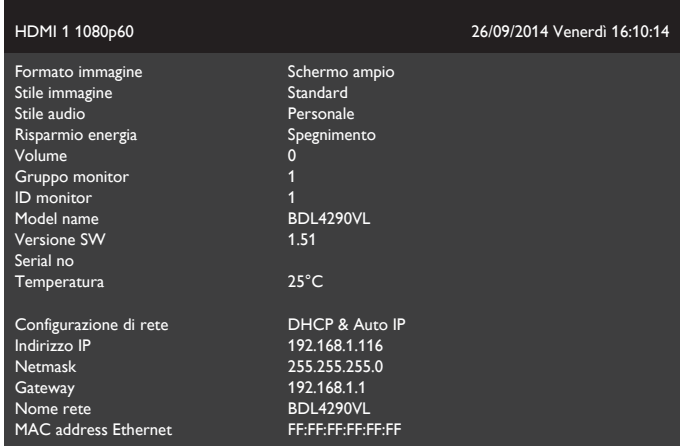

B. Aprire Internet Explorer e immettere l'indirizzo del sito FTP nella barra degli indirizzi.

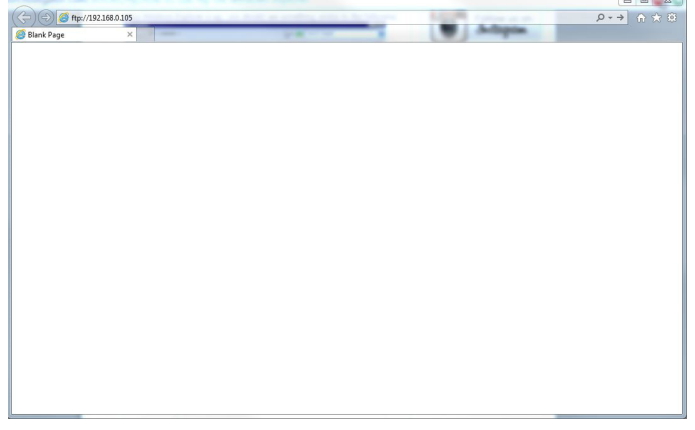

C. Immettere nome utente e password dell'account a cui connettersi e fare clic su Accedi.

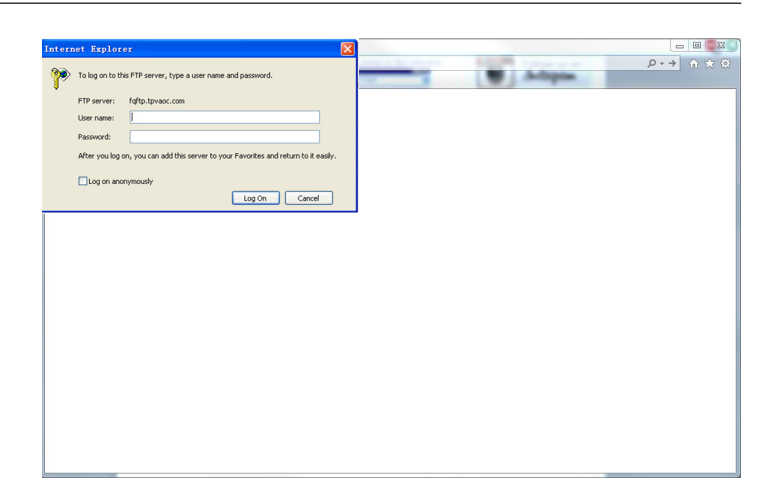

#### D. Ora si dispone di una connessione FTP.

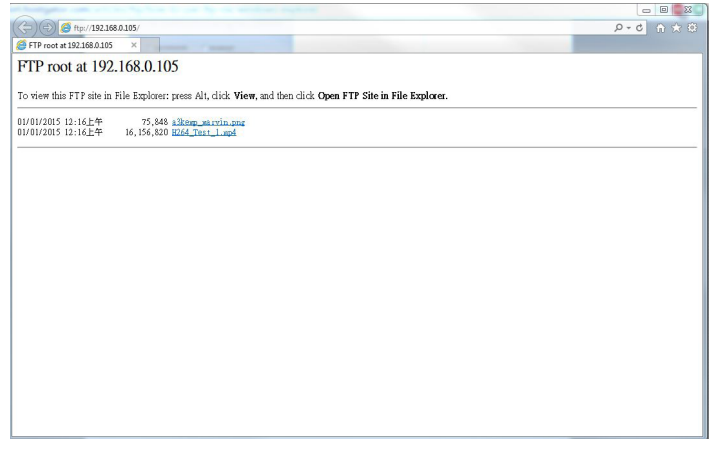

#### Nota:

1. L'indirizzo SMTP potrebbe iniziare con ftp://. (non deve iniziare con http://).

2. Per la memoria interna, il nome utente è philips e la password philips.

3. Per il dispositivo USB esterno, il nome utente è usb e la password usb.

4. Utilizzando la funzione Esecuzione automatica USB, è possibile caricare file multimediali tramite FTP piuttosto che con Copia USB.

# <span id="page-42-0"></span>**6. Compatibilità dispositivo USB**

**Formati sottotitoli video USB (per sottotitoli, ecc.)**

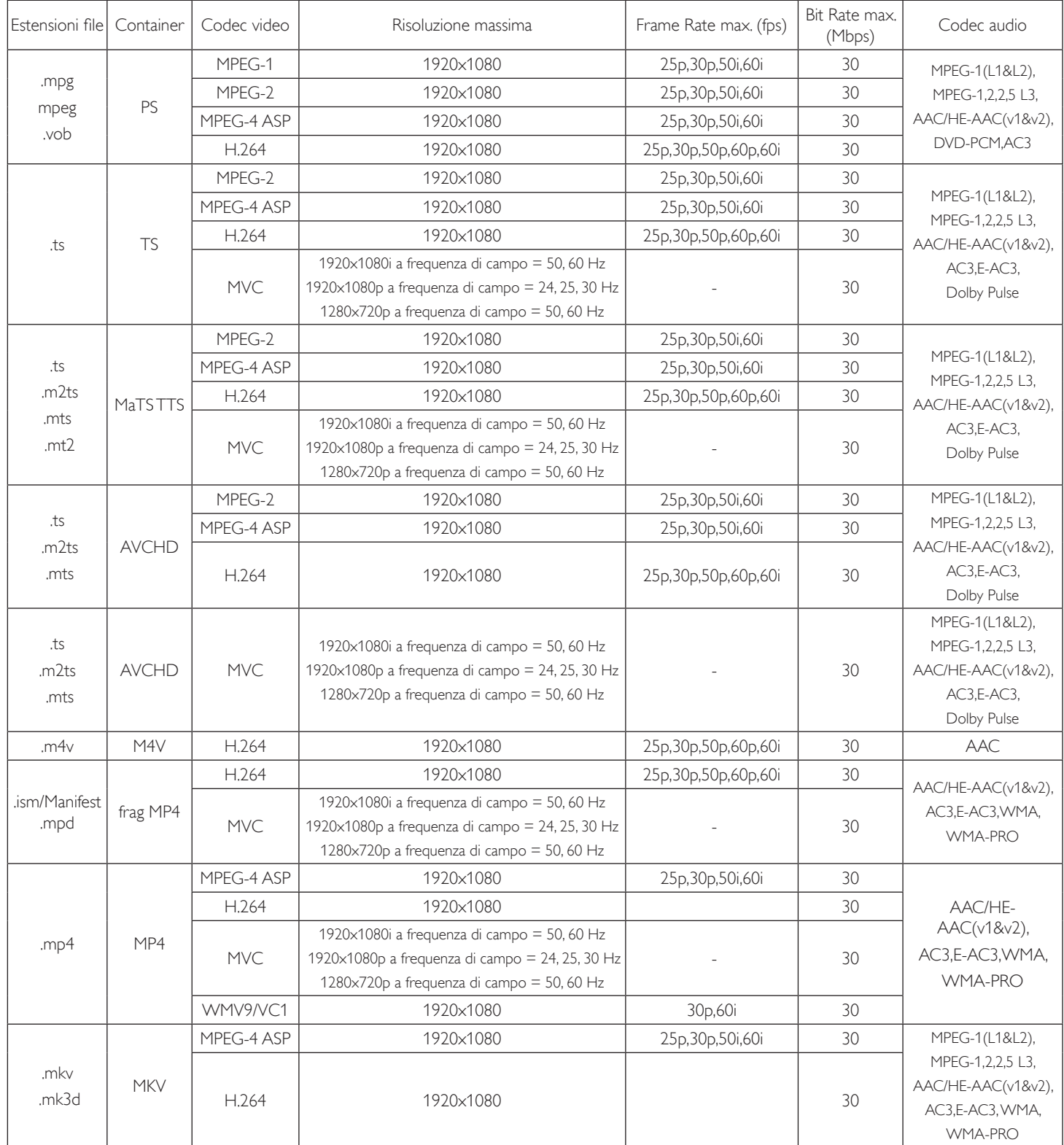

### **Formati multimediali USB**

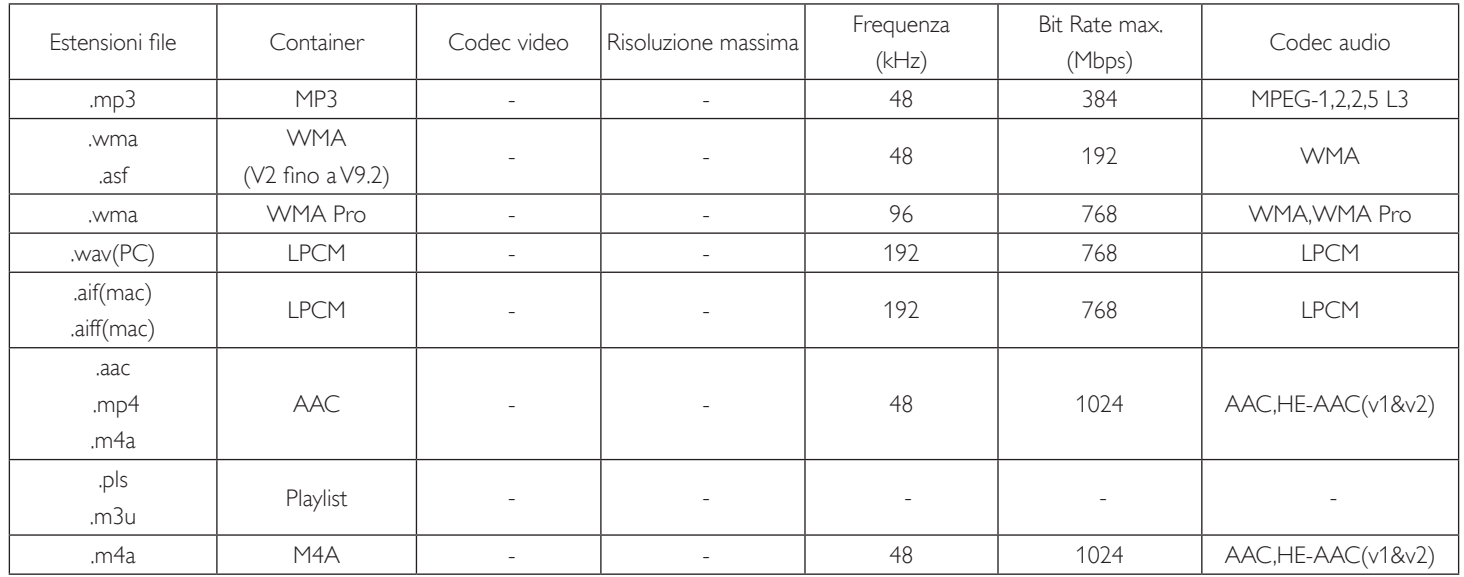

### **Formati foto USB**

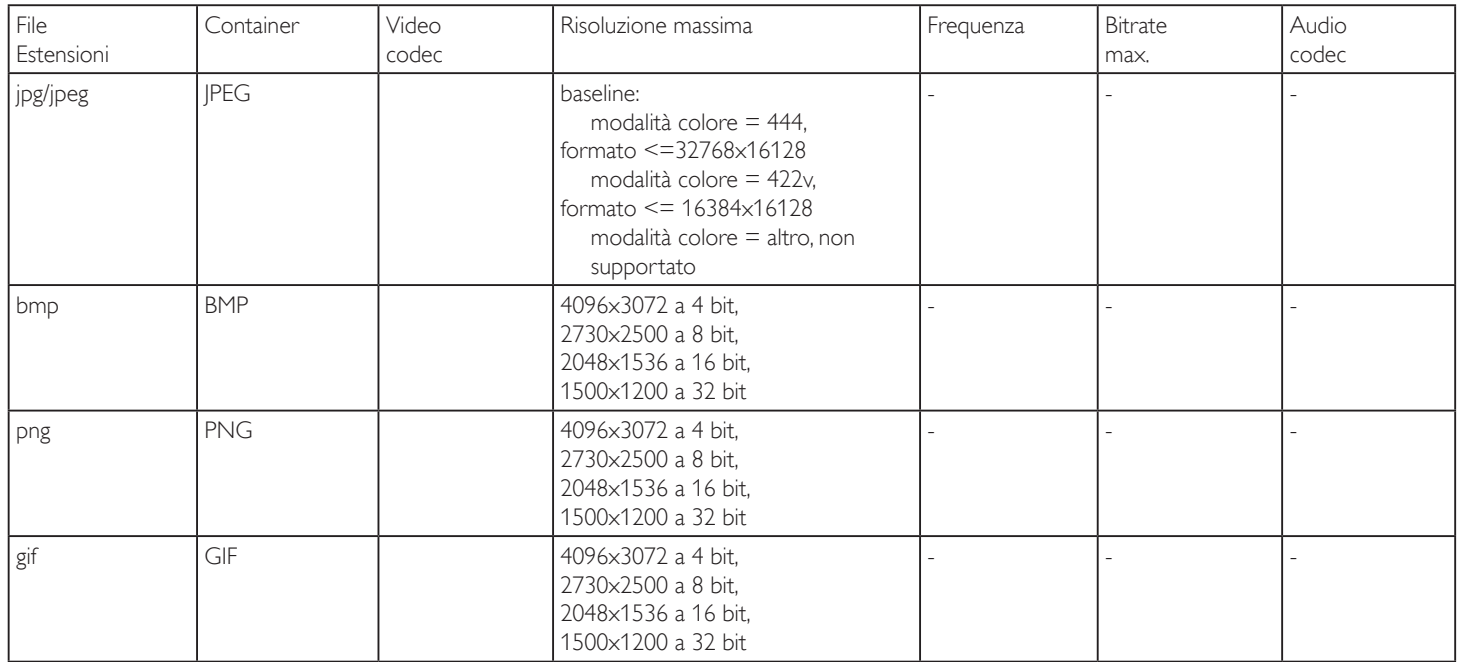

NOTA:

• L'audio o il video potrebbero non funzionare se i contenuti hanno uno standard di bitrate/framerate al di sopra della compatibilità Frame/sec elencata nella tabella precedente.

• I contenuti video con un bitrate o frame rate maggiore di quanto specificato nella tabella di cui sopra possono provocare una riproduzione del video instabile.

# <span id="page-44-0"></span>**7. Modalità di input**

### **Risoluzione VGA:**

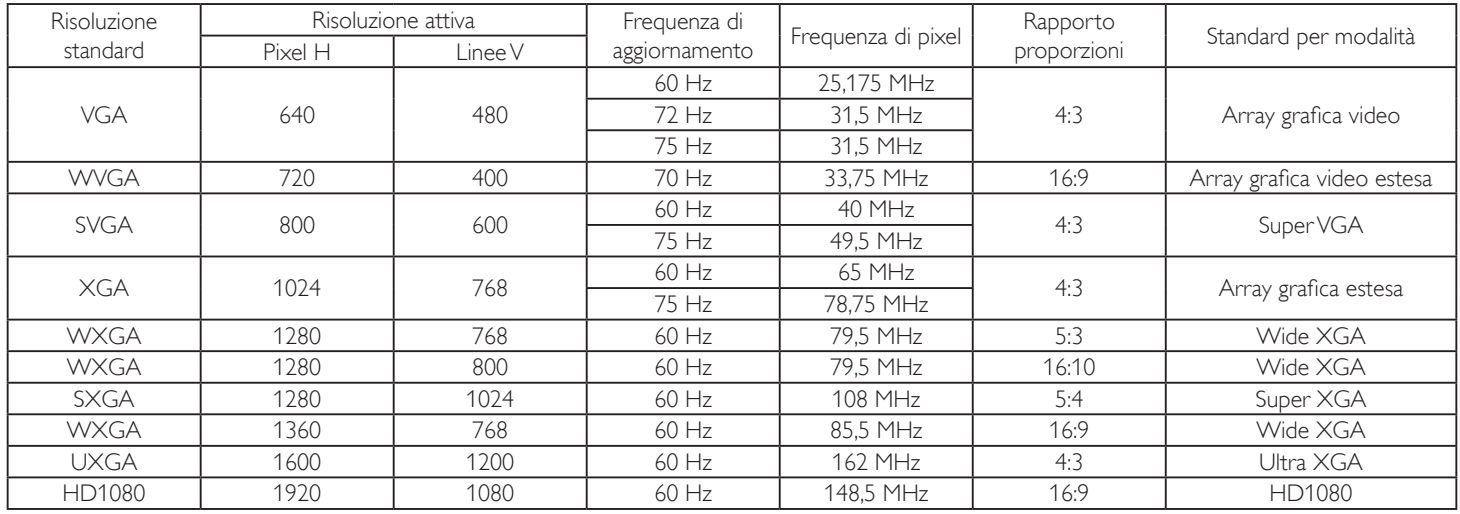

### **Risoluzione SDTV:**

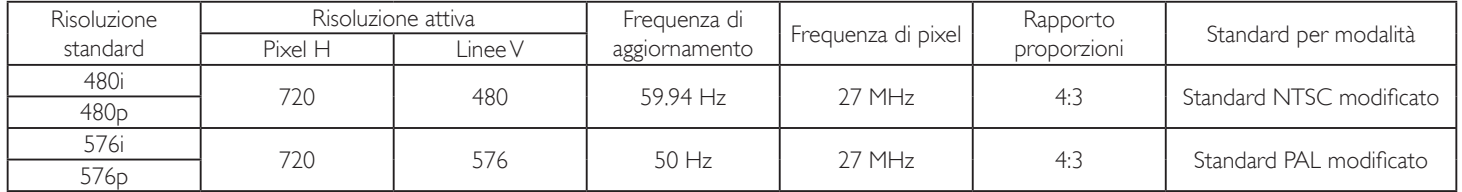

### **Risoluzione HDTV:**

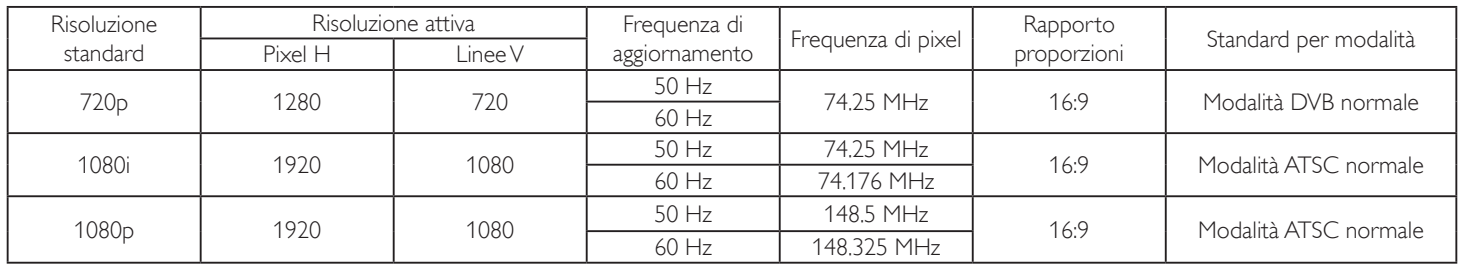

• La qualità del testo PC è ottimale in modalità HD 1080 (1920 x 1080, 60 Hz).

Lo schermo del PC potrebbe apparire differente in base al produttore (e alla particolare versione di Windows di cui si dispone).

• Verificare il manuale di istruzioni del proprio PC per le informazioni sul collegamento di un PC a un display.

• Se esiste una modalità di selezione delle frequenze ver ticale e orizzontale, selezionare 60 Hz (ver ticale) e 31,5 KHz (orizzontale). In alcuni casi, possono apparire sullo schermo dei segni anomali (come strisce) quando l'alimentazione del PC viene spenta (o se il PC viene disconnesso). In tal caso, premere il tasto [INPUT] per accedere alla modalità Video. Inoltre, assicurarsi che il PC sia connesso.

• Se i segnali sincroni orizzontali sembrano irregolari nella modalità RGB, verificare la modalità di risparmio energetico del PC o i collegamenti dei cavi.

- La tabella delle impostazioni di visualizzazione è conforme agli standard IBM/VESA, e si basa sugli ingressi analogici.
- La modalità di supporto DVI viene considerata allo stesso modo della modalità di supporto PC.
- La temporizzazione migliore per la frequenza verticale per ciascuna modalità è 60 Hz.

# <span id="page-45-0"></span>**8. Politica sui pixel difettosi**

Facciamo del nostro meglio per fornire prodotti della più alta qualità. Usiamo alcuni dei processi di produzione più avanzati del settore e pratichiamo un severo controllo di qualità.Tuttavia, a volte dei difetti dei pixel o dei sottopixel sui pannelli PDP /TFT usati negli schermi al plasma e LCD sono inevitabili. Nessun produttore può garantire che tutti i pannelli siano privi di difetti ai pixel, ma Philips garantisce che tutti i display al plasma e LCD con un numero inaccettabile di difetti verranno riparati durante il periodo di garanzia in linea con le condizioni di garanzia locali.

Questa nota spiega i diversi tipi di difetti dei pixel e definisce i livelli di difetti accettabili per lo schermo LCD. Per essere idonei alla riparazione in garanzia, il numero di pixel difettosi deve superare un certo livello, indicato nella tabella di riferimento. Se lo schermo LCD rientra nelle specifiche, una richiesta di cambio/riparazione in garanzia può essere rifiutata. Inoltre, dato che alcuni tipi o combinazioni di difetti ai pixel sono più marcati di altri, Philips stabilisce al riguardo degli standard di qualità ancora più alti.

# **8.1. Pixel e sottopixel**

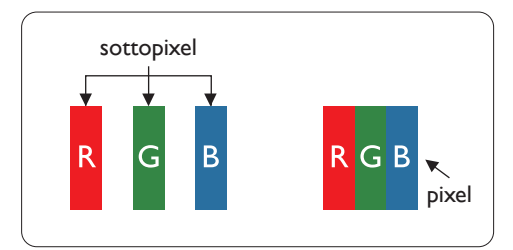

Un pixel, o elemento di immagine, è composto da tre sottopixel, uno per ogni colore primario (rosso, verde e blu). Un'immagine è formata da un insieme di pixel. Quando tutti i sottopixel di un pixel sono illuminati, i tre sottopixel colorati appaiono come un singolo pixel bianco. Quando sono tutti spenti, i tre pixel secondari colorati appaiono insieme come un pixel nero. Le diverse combinazioni di sottopixel illuminati e spenti formano i vari colori.

# **8.2. Tipi di difetti dei pixel + definizione di punto**

I difetti dei pixel e dei sottopixel appaiono sullo schermo in vari modi. Esistono due categorie di difetti dei pixel e diversi tipi di difetti dei pixel secondari all'interno di ogni categoria.

### **Definizione di punto = Che cos'è un "punto" difettoso? :**

Uno o più sottopixel difettosi adiacenti formano un "punto". Il numero di sottopixel difettosi che formano un "punto" non ha alcun importanza. In altri termini, un "punto" può essere composto da uno, due o tre sottopixel difettosi, i quali possono essere illuminati o spenti.

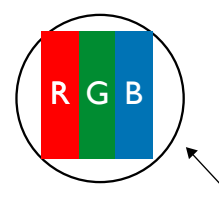

Un punto = un pixel: è composto da tre pixel, uno rosso, uno verde e uno blu.

# **8.3. Punti luminosi**

I punti luminosi appaiono quando i pixel o i sottopixel sono sempre illuminati. Ecco alcuni esempi di punti luminosi:

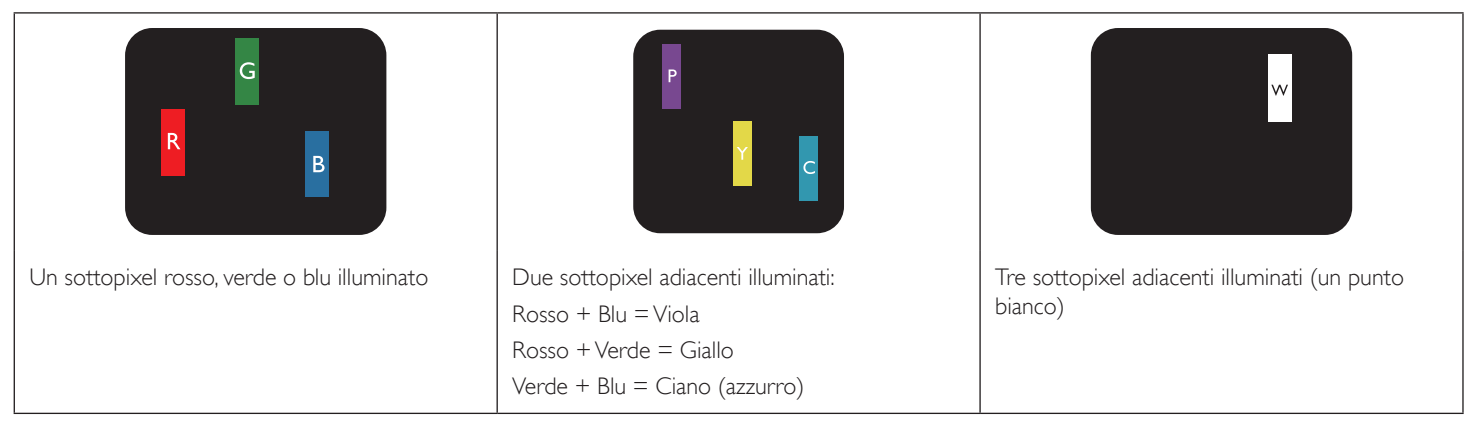

# <span id="page-46-0"></span>**8.4. Punti scuri**

I punti scuri appaiono quando i pixel o i sottopixel sono sempre spenti. Ecco alcuni esempi di punti scuri:

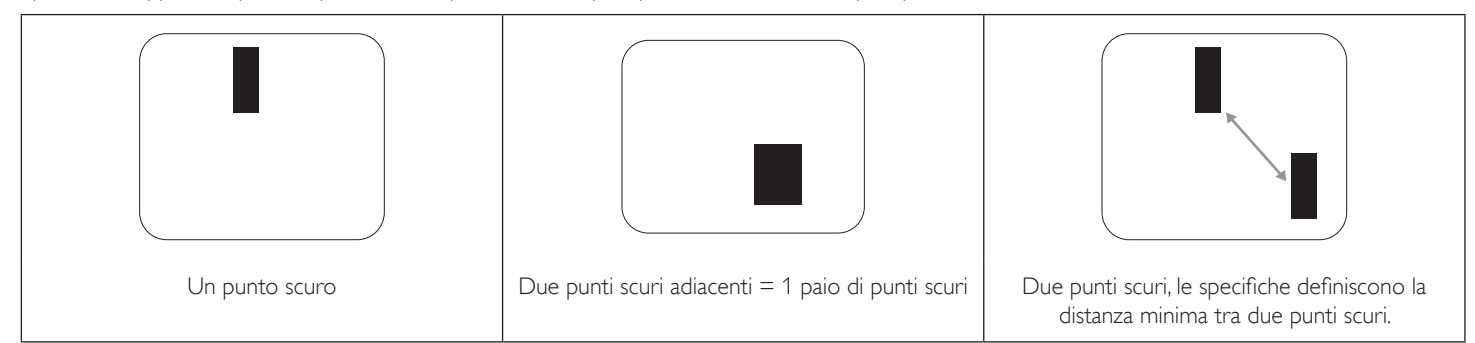

# **8.5. Prossimità dei difetti dei pixel**

Poiché i pixel e i sottopixel adiacenti con lo stesso tipo di difetto sono più evidenti, Philips ha sviluppato anche uno standard che definisce il limite di prossimità dei pixel difettosi. Questi limiti sono indicati nella tabella seguente:

- $\bullet$  Quantità tollerata di punti scuri adiacenti = (punti scuri adiacenti = 1 paio di punti scuri)
- Distanza minima tra i punti scuri
- Numero totale di punti difettosi

# **8.6. Limiti di tolleranza dei difetti dei pixel**

L'utente può richiedere la riparazione del prodotto durante il periodo di garanzia solo se il pannello PDP/TFT dello schermo al plasma/LCD contiene un numero di pixel o sottopixel difettosi superiore ai limiti di tolleranza elencati nella tabella seguente.

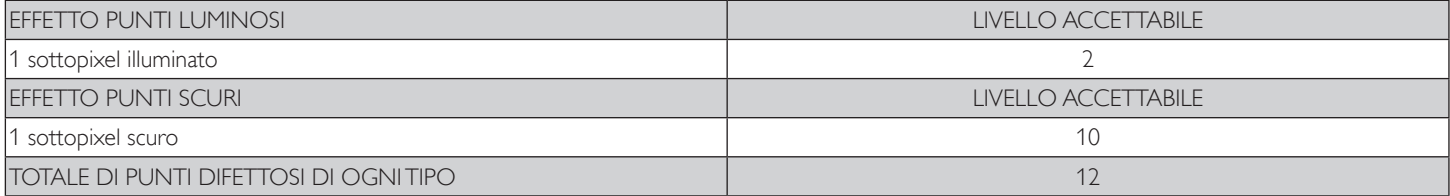

NOTA:  $*$  1 o 2 sottopixel adiacenti difettosi = 1 punto difettoso

# **8.7. MURA**

Delle macchie scure o patch possono occasionalmente apparire su alcuni display a cristalli liquidi (LCD). Questo fenomeno è noto nel settore come Mura, che è un termine giapponese che significa "irregolarità".Viene usato per descrivere un modello irregolare o una zona in cui l'uniformità dello schermo appare irregolare in determinate condizioni. Mura è la conseguenza del deterioramento dello strato di allineamento dei cristalli liquidi ed è più comunemente causato dal funzionamento prolungato in presenza di elevate temperature ambientali. Mura è un fenomeno presente in tutto il settore e non è riparabile. Inoltre, non è coperto dalle nostre condizioni di garanzia.

Mura è presente dall'introduzione della tecnologia LCD e con schermi sempre più grandi e in funzionamento 24 ore al giorno e 7 giorni alla settimana, molti display si trovano in condizioni di illuminazione scarsa.Tutto ciò si aggiunge alla possibilità di display colpiti da Mura.

### **COME INDIVIDUARE MURA**

Esistono vari sintomi di Mura e anche molteplici cause. Molti di questi sono elencati di seguito:

- • Impurità o par ticelle estranee nella matrice di cristallo
- Distribuzione non uniforme della matrice LCD durante la produzione
- Distribuzione di luminosità non uniforme della retroilluminazione
- Schermo sottoposto a sollecitazioni
- Difetti all'interno delle cellule a cristalli liquidi
- Stress termico indotto: funzionamento ad alte temperature per lunghi periodi di tempo

### **COME EVITARE MURA**

Anche se non possiamo garantire la completa eradicazione di Mura ogni volta che si presenta, in generale l'aspetto di Mura può essere ridotto con questi metodi:

- Ridurre la luminosità della retroilluminazione
- Usare un salvaschermo
- Ridurre la temperatura ambiente intorno all'unità

# <span id="page-47-0"></span>**9. Pulizia e risoluzione dei problemi**

# **9.1. Pulizia**

### **Attenzione durante l'uso del display**

- Non portare le mani, il volto o oggetti vicino alle aperture di ventilazione del display. La parte superiore del display in genere è molto calda a causa dell'alta temperatura dell'aria emessa attraverso le aperture di ventilazione. Si potrebbe andare incontro a lesioni personali o a scottature qualora venissero avvicinate eccessivamente all'apparecchio delle parti del corpo. Inoltre, posizionando degli oggetti accanto alla parte superiore del display si potrebbero avere danni da calore agli stessi nonché al display.
- Assicurarsi di scollegare tutti i cavi prima del trasporto del display. Spostando il display con i cavi collegati è possibile danneggiare i cavi e causare incendi o scosse elettriche.
- • Scollegare la spina dalla presa di corrente come precauzione di sicurezza prima di effettuare qualsiasi tipo di procedura di pulizia o manutenzione.

### **Istruzioni per la pulizia del pannello anteriore**

- La parte anteriore del display è stata trattata in modo speciale. Pulire la sua superficie in modo delicato usando solo un panno per la pulizia o un panno morbido e senza pelucchi.
- Se la superficie si dovesse sporcare, immergere un panno morbido e senza pelucchi in una soluzione detergente neutra. Strizzare il panno per rimuovere il liquido in eccesso. Pulire la superficie del display per rimuovere lo sporco. Quindi usare un panno asciutto dello stesso tipo per asciugare.
- Non graffiare né urtare la superficie del pannello con le dita o con oggetti duri di qualsiasi tipo.
- Non usare sostanze volatili come spray, solventi o diluenti.

### **Istruzioni per la pulizia dell'alloggiamento**

- Se l'alloggiamento si sporca, pulirlo con un panno morbido e asciutto.
- • Se l'alloggiamento si dovesse sporcare eccessivamente, immergere un panno morbido e senza pelucchi in una soluzione detergente neutra. Strizzare il panno per rimuovere più liquido possibile. Pulire l'alloggiamento. Usare un altro panno asciutto per pulire la superficie finché non è asciutta.
- Non lasciare che l'acqua o il detergente entri in contatto con la superficie del display. Se l'acqua o l'umidità penetrano all'interno dell'unità, potrebbero verificarsi problemi operativi, elettrici e rischi di scosse elettriche.
- Non graffiare né urtare l'alloggiamento con le dita o con oggetti duri di qualsiasi tipo.
- Non usare sostanze volatili come spray, solventi o diluenti sull'alloggiamento.
- Non mettere oggetti in gomma o PVC accanto all'alloggiamento per periodi di tempo prolungati.

# <span id="page-48-0"></span>**9.2. Risoluzione dei problemi**

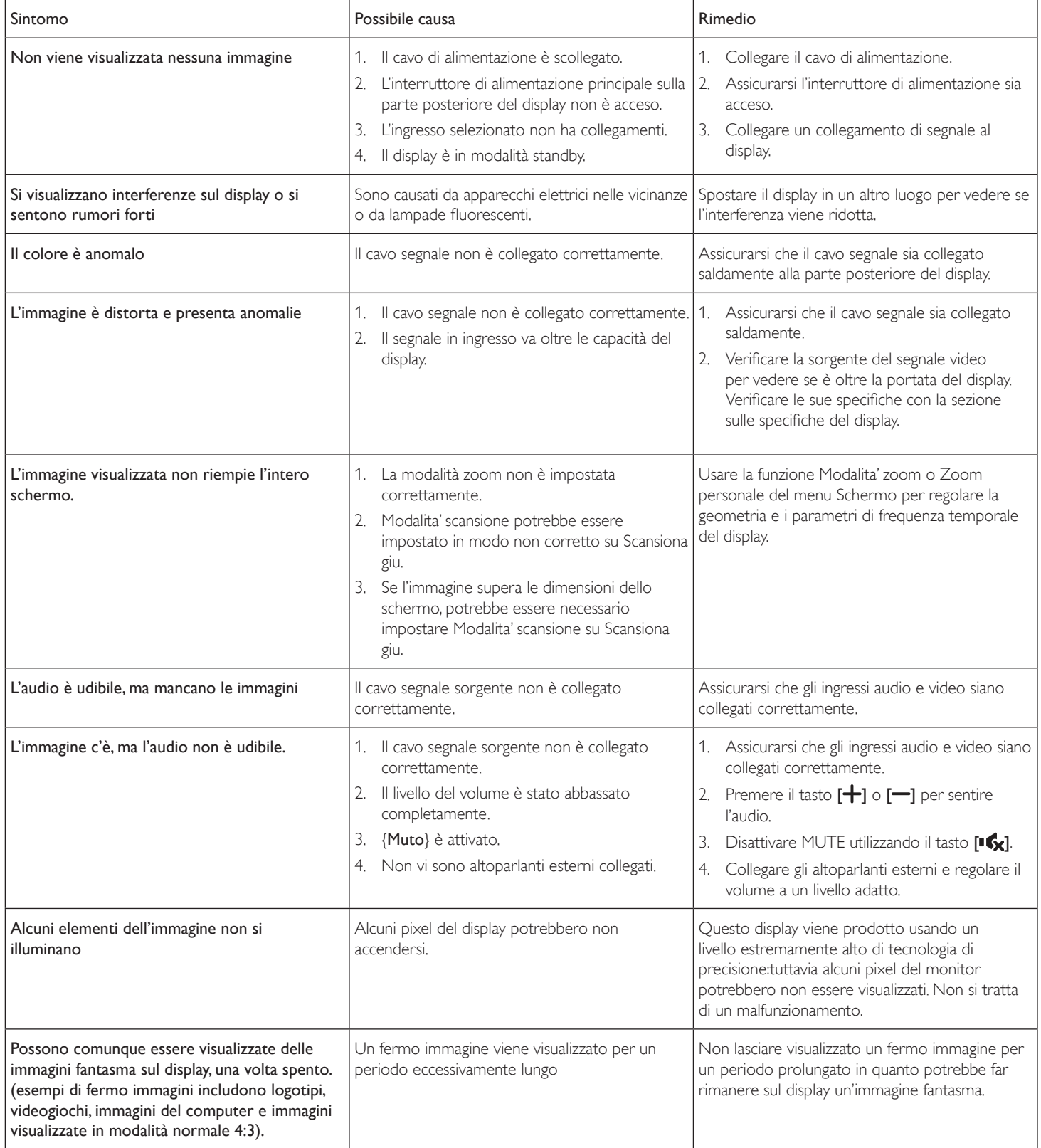

# <span id="page-49-0"></span>**10. Specifiche tecniche**

# **Display:**

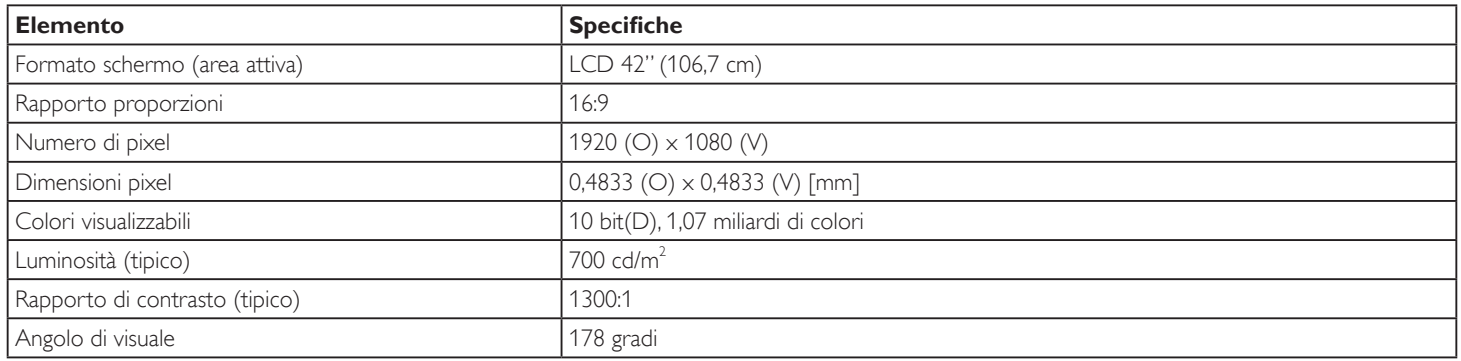

# **Terminali di ingresso/uscita:**

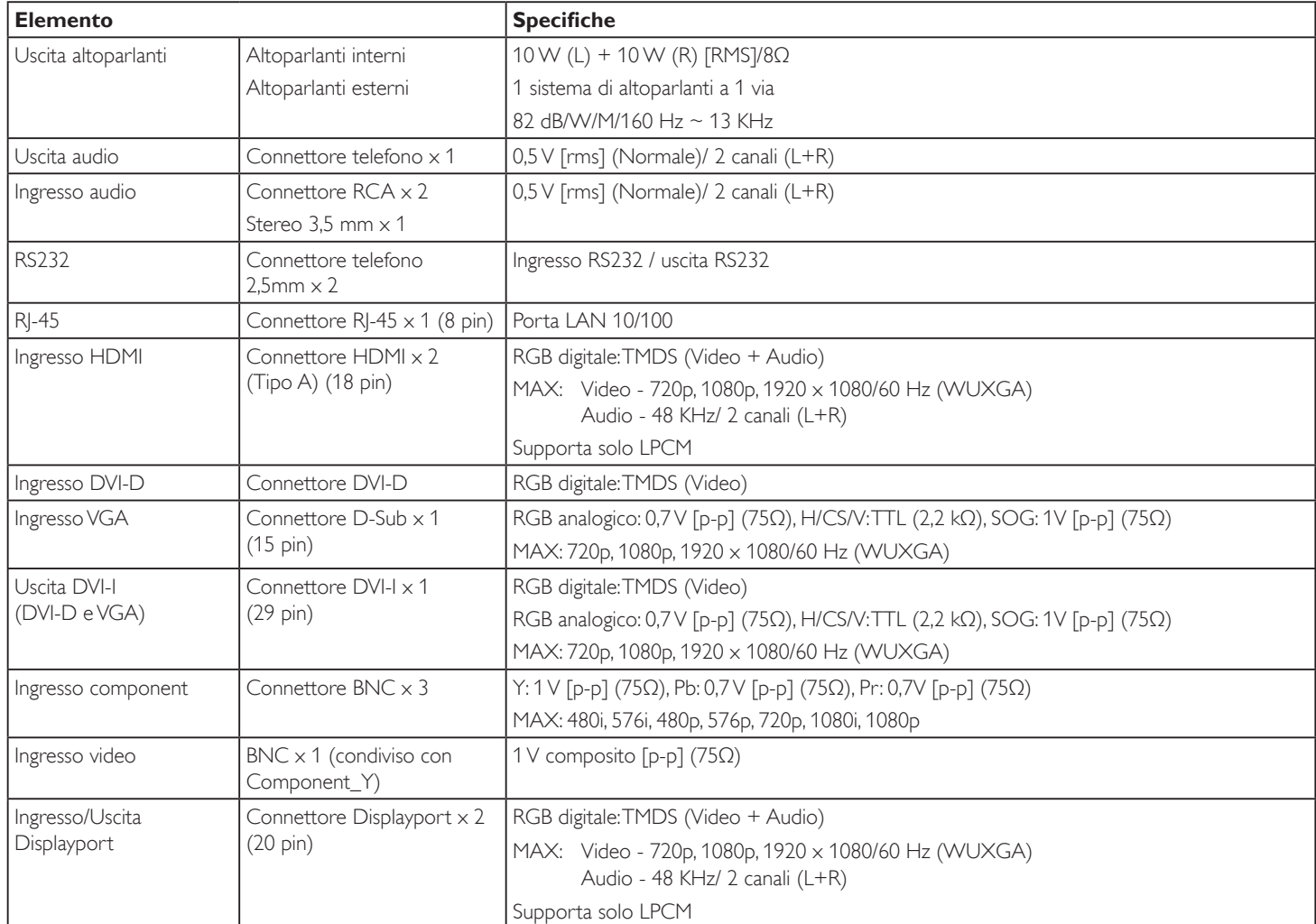

## **Generale:**

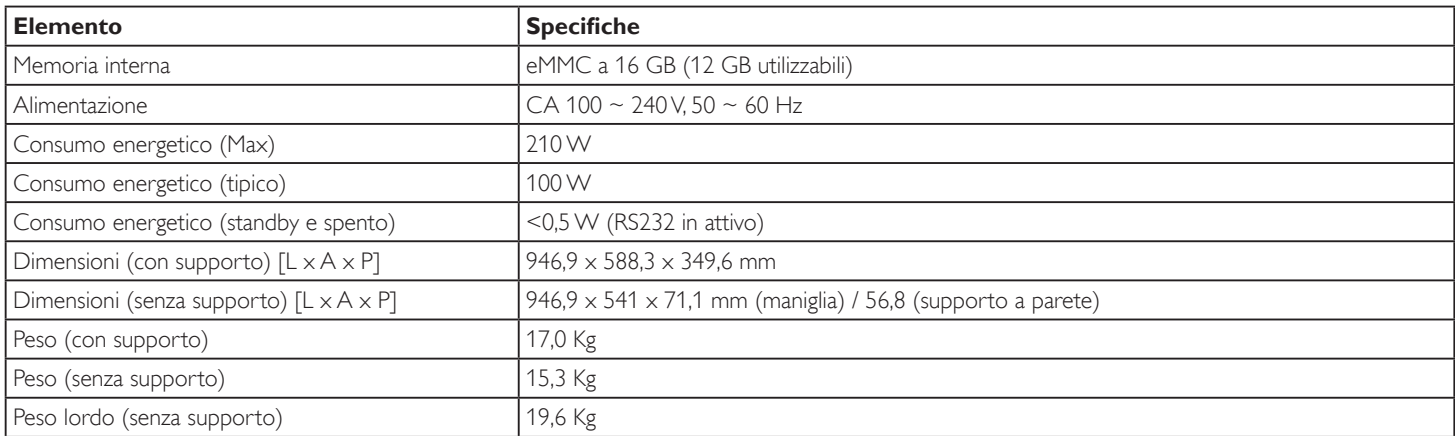

### **Condizioni ambientali:**

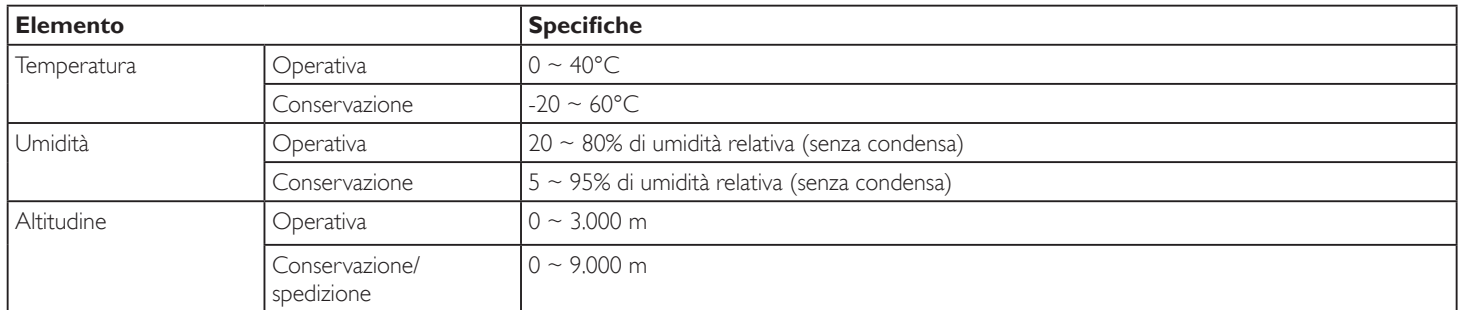

# **Altoparlante interno:**

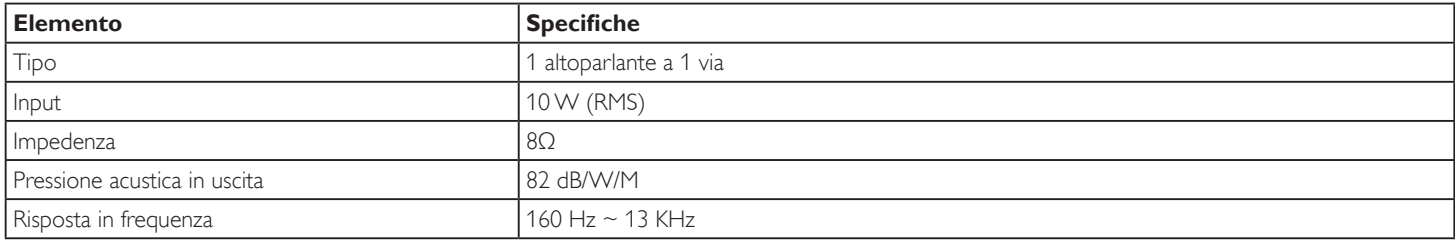

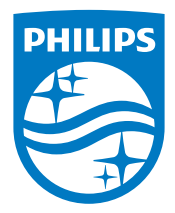

2015 © Koninklijke Philips N.V. Tutti i diritti riservati.

Philips e Philips Shield Emblem sono marchi registrati di Koninklijke Philips N.V. e sono utilizzati sotto licenza da Koninklijke Philips N.V.

Le specifiche sono soggette a modifica senza preavviso.